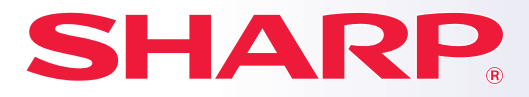

**DIGITAL FULD FARVE MULTIFUNKTIONELT SYSTEM**

**MODEL: MX-C303 MX-C303W MX-C304 MX-C304W**

# **Kortfattet startmanual**

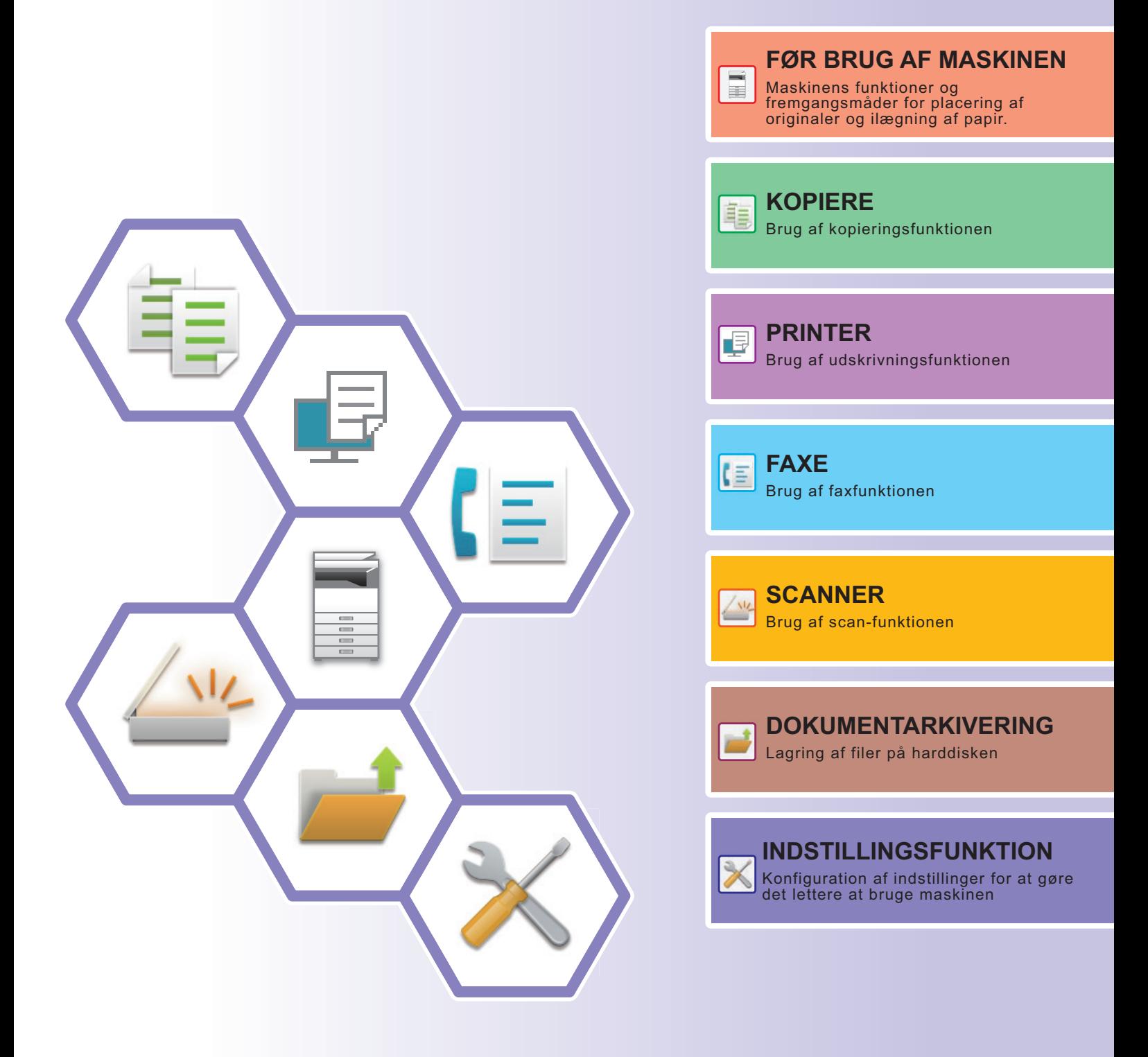

# <span id="page-1-0"></span>**BETJENINGSVEJLEDNINGERNE OG BRUGEN AF DEM**

### **Startvejledning**

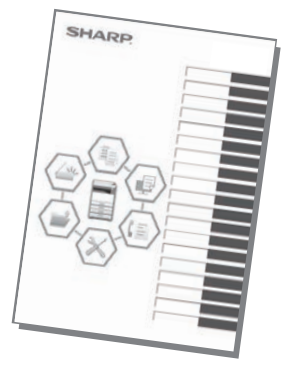

Denne guide forklarer de grundlæggende fremgangsmåder for brug af maskinen, forsigtighedsregler for sikker brug og giver oplysninger til administratoren. Læs denne vejledning, før du anvender maskinen.

For flere oplysninger om betjening og fejlfinding henvises til vejledningerne i PDF-format.

### **Betjeningsguide (vist på berøringspanelet)**

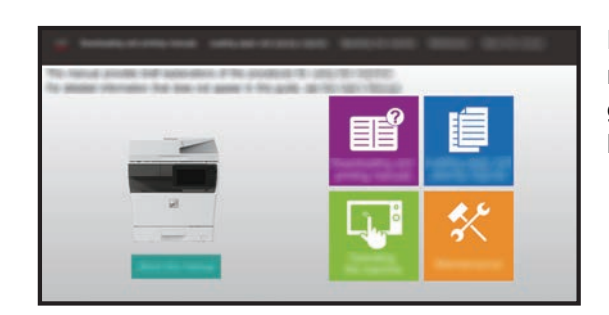

Denne guide vises, når du trykker på ikonet på på maskinens berøringspanel. Guiden forklarer de grundlæggende betjeninger af maskinen. Herudover kan vejledningerne udskrives. [\(side 3\)](#page-2-0)

### **Brugervejledning**

I "Bruger's Manual" gives detaljerede forklaringer af funktionerne, der kan anvendes på maskinen. Brugervejledningen kan downloades fra websiderne i maskinen.

Download Brugervejledningen fra websiderne i maskinen.

For fremgangsmåde for download, henvises til ["DOWNLOAD AF BETJENINGSVEJLEDNINGEN \(side 6\)"](#page-5-0).

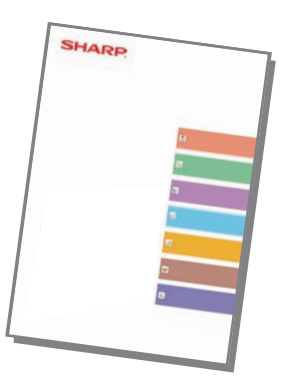

### <span id="page-2-0"></span>**Andre vejledninger**

Disse vejledninger kan ligesom "Bruger's Manual" downloades fra vores websted og vises på din computer. Nogle vejledningstyper kan opdateres. Du kan finde flere oplysninger på vores websted.

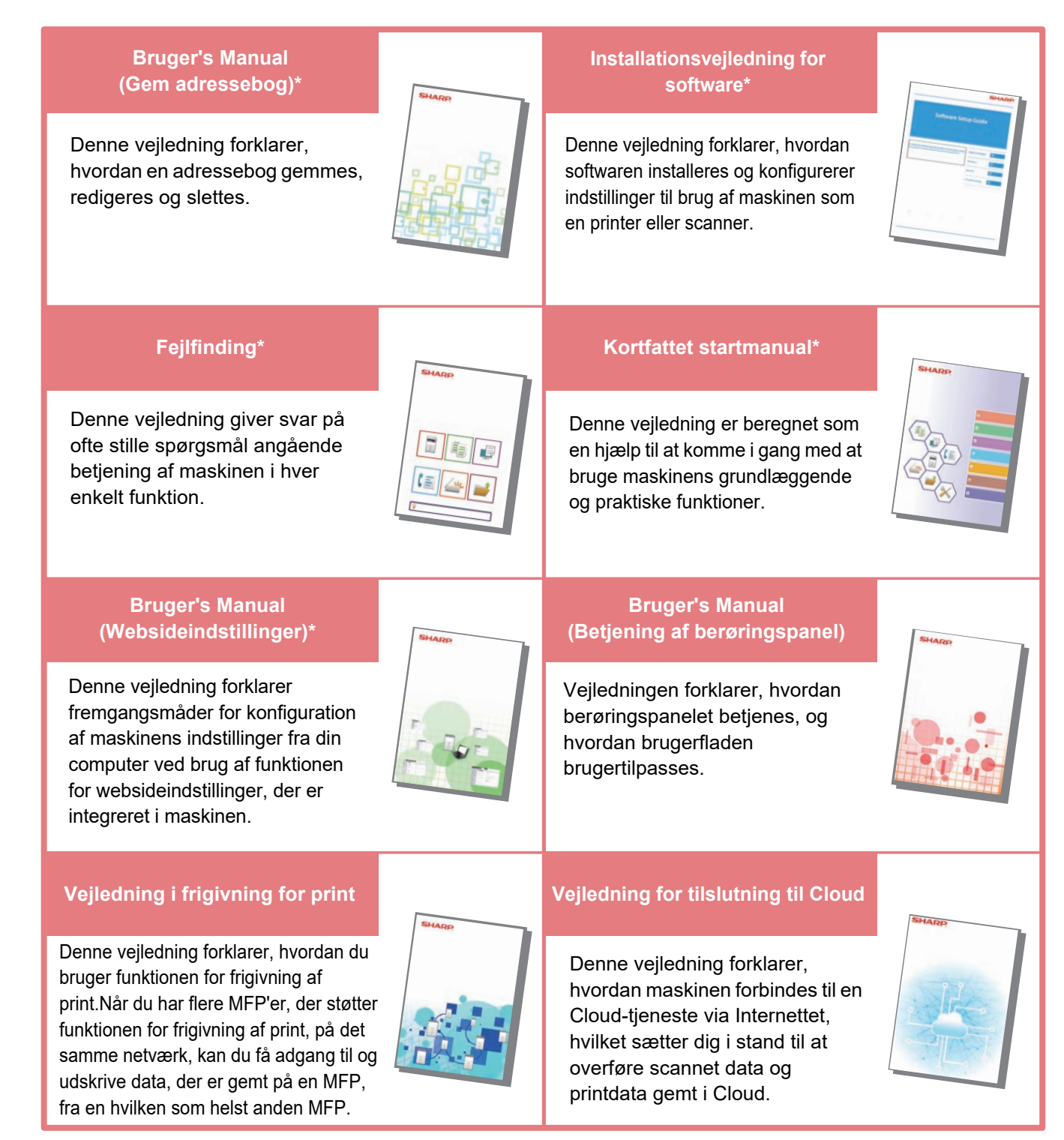

\* Disse vejledninger kan udskrives ved at følge instruktionerne i Driftsguide.

# <span id="page-3-0"></span>**SÅDAN UDSKRIVES EN VEJLEDNING**

Nem fax

10:15

Nem scanning

Indstillinger Antal i alt Lysstyrke

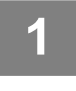

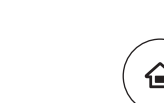

Nem kopiering

Driftsguide Forstør

CLOUD PORTAL

Toner beholdning

# **11 Tryk på tasten [Hjemmeskærm].**<br>日<u>Hjemmeskærmen vises.</u>

Hjemmeskærmen vises.

**2 Tryk på tasten [Driftsguide].** 

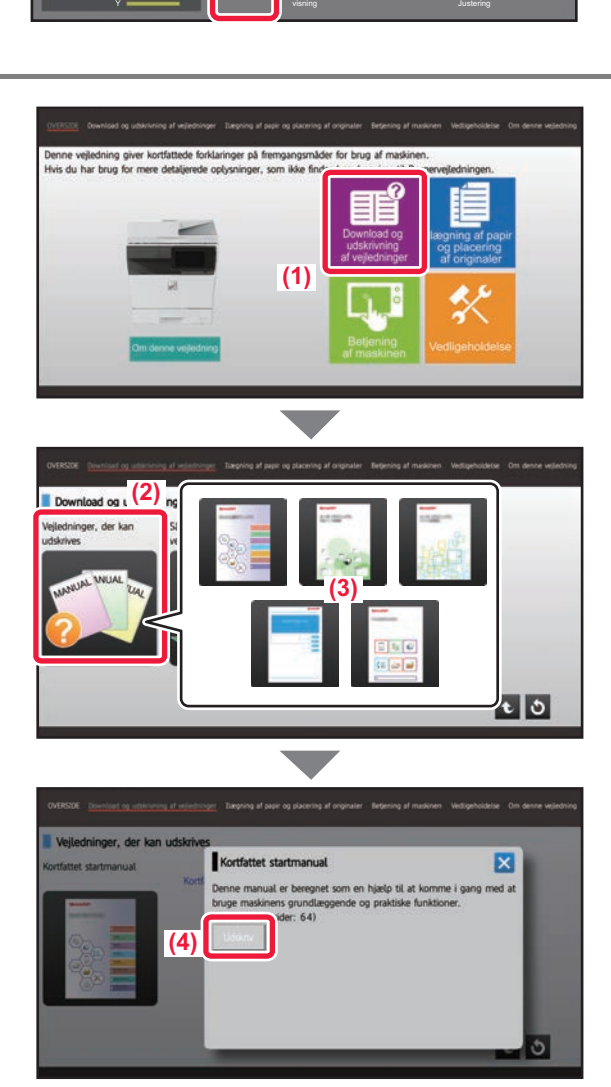

#### **3 Udfør indstilling i et berøringspanel.**

**(1) Tryk på tasten [Download og udskrivning af vejledninger].**

- **(2) Tryk på tasten [Andre vejledninger].**
- **(3) Tryk på vejledningsikonet.**

#### **(4) Tryk på [Udskriv].**

Skærmen for udskriftsindstillinger vises. Vælg indstillingerne, og tryk på tasten [Start] for at begynde udskrivningen.

Når der er valgt et andet sprog end et sprog, der er vist i trin 2 i DOWNLOAD AF BETJENINGSVEJLEDNINGEN [\(side 6\)](#page-5-0) i vis sprog på berøringspanelet, og der er trykket på [Driftsguide], kan der blive vist engelsk. For at ændre sproget, der vises på berøringspanelet, henvises til Bruger's Manual.

# <span id="page-4-0"></span>**ÅBNING AF WEBSERVEREN I MASKINEN**

Når maskinen er tilsluttet et netværk, kan maskinens integrerede webserver åbnes via en internetbrowser på din computer.

### **ÅBNING AF WEBSIDERNE**

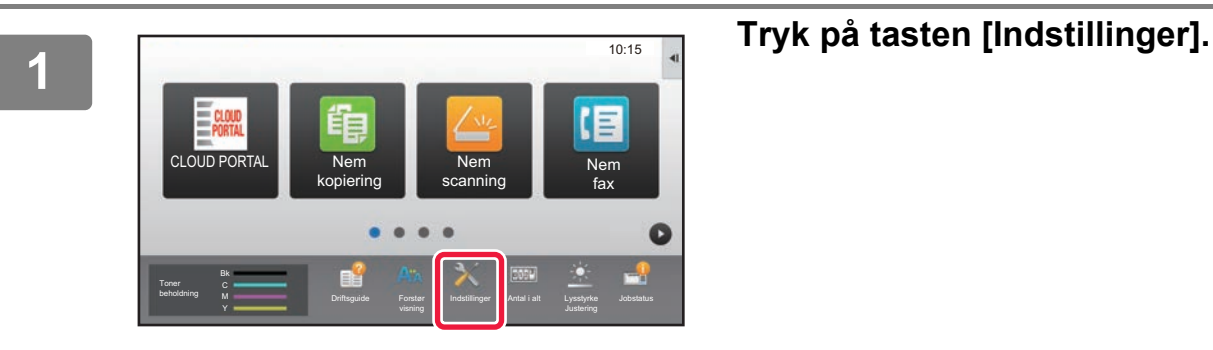

**<sup>2</sup> Tryk på [Status] → [Netværksstatus] fra menuen.**

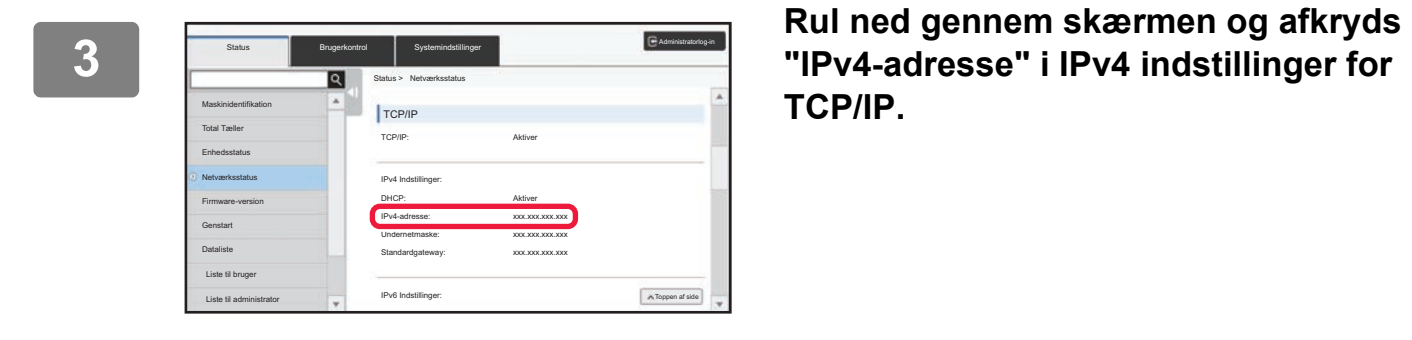

**TCP/IP.**

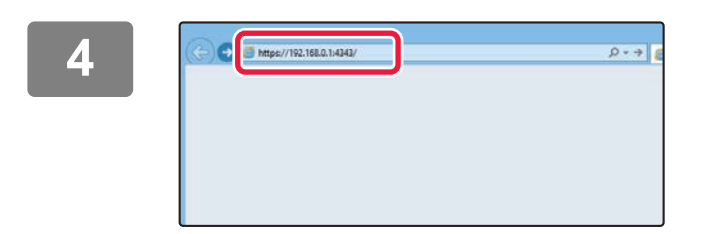

#### **Gå til webserveren i maskinen for at åbne websiderne.**

**Åbn webbrowseren på en computer, der er tilsluttet det samme netværk som maskinen, og indtast maskinens IP-adresse.**

Anbefalede webbrowsere

Internet Explorer: 11 eller højere (Windows®) Microsoft Edge (Windows®), Firefox (Windows®), Safari (Mac OS®), Chrome (Windows®): Den nyeste version eller umiddelbart forrige større udgave

#### Websiden bliver vist.

Det kan være, at maskinindstillingerne kræver brugergodkendelse, før du kan åbne websiden. Bed maskinens administrator om adgangskoden, der kræves til brugergodkendelsen.

### <span id="page-5-0"></span>**DOWNLOAD AF BETJENINGSVEJLEDNINGEN**

Betjeningsvejledningen, som er en mere detaljeret vejledning, kan downloades fra maskinens websider.

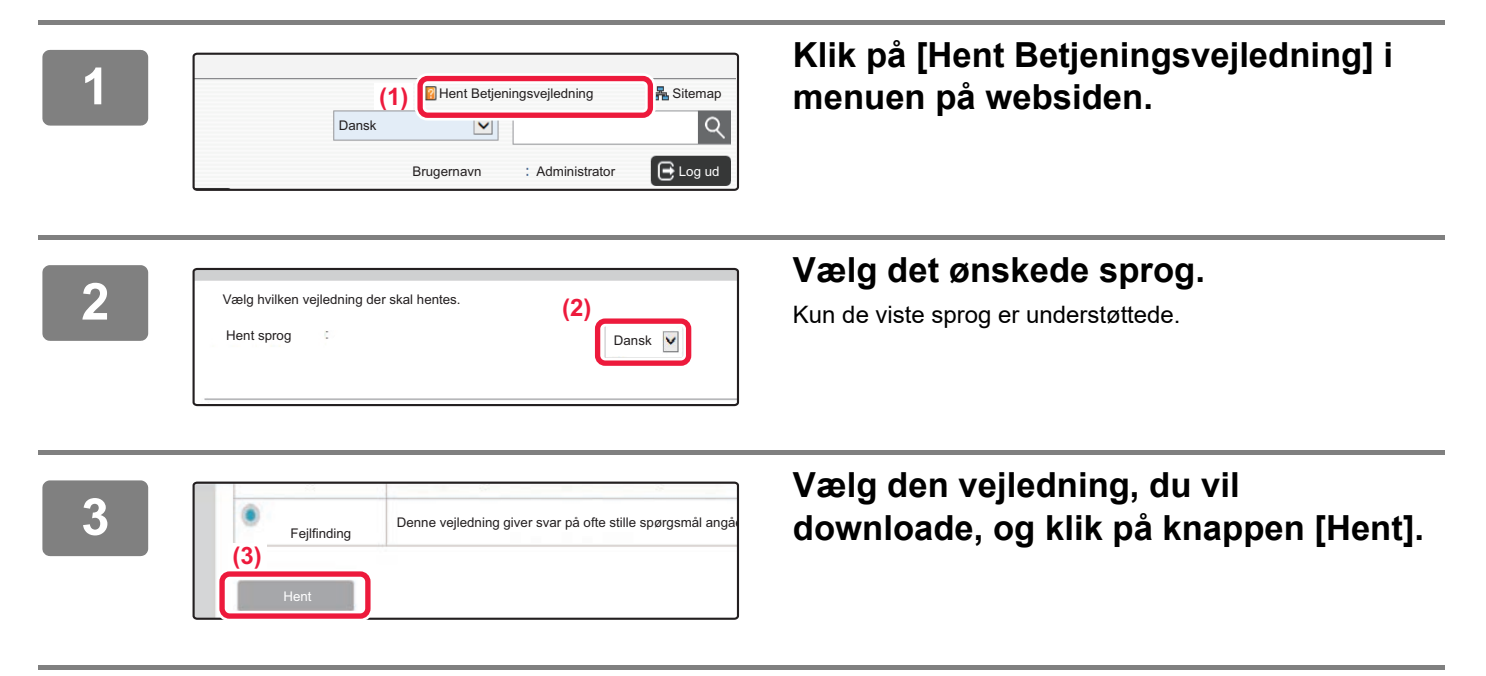

# **INDHOLDSFORTEGNELSE**

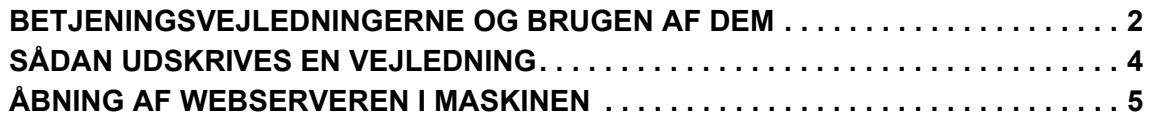

### **FØR BRUG AF MASKINEN**

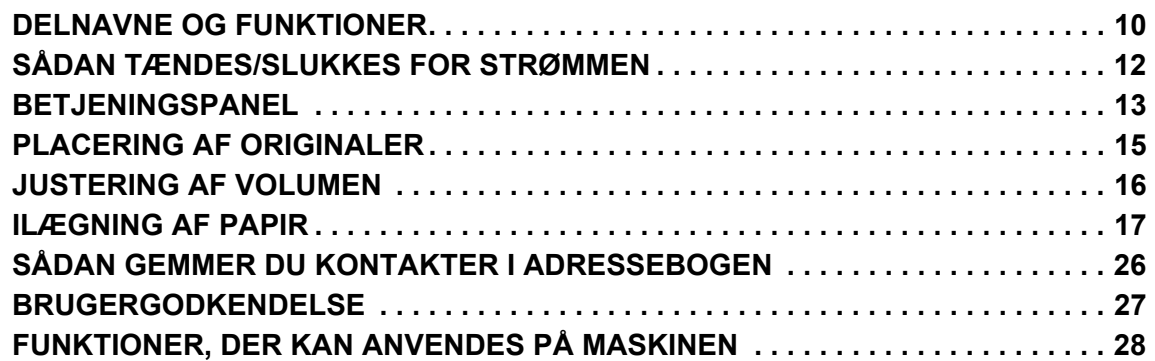

### **KOPIERE**

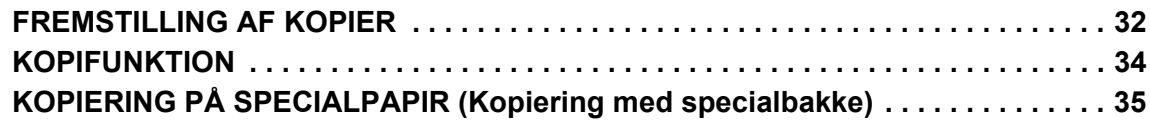

### **PRINTER**

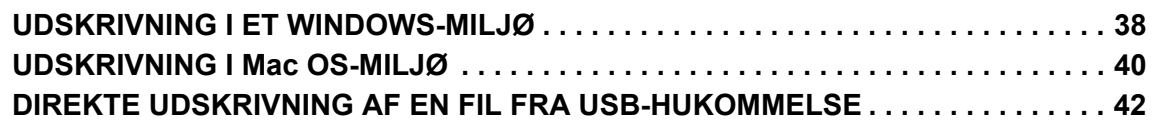

### **FAXE**

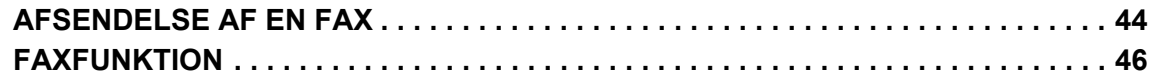

### **SCANNER**

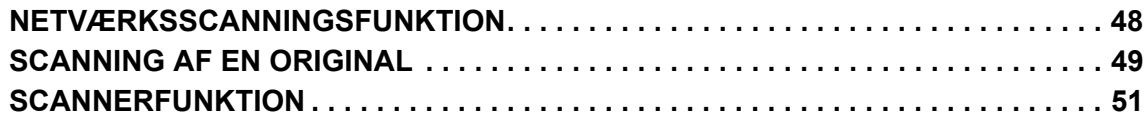

### **DOKUMENTARKIVERING**

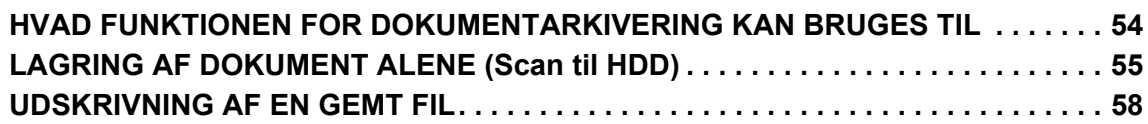

### **INDSTILLINGSFUNKTION**

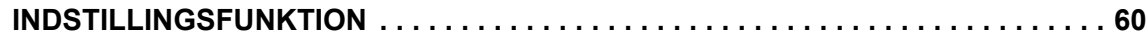

# <span id="page-8-1"></span><span id="page-8-0"></span>**FØR BRUG AF MASKINEN**

Dette afsnit giver generelle oplysninger om maskinen inklusive navne og funktioner for maskinen dele og dens perifere enheder, og fremgangsmåder for placering af originaler og ilægning af papir.

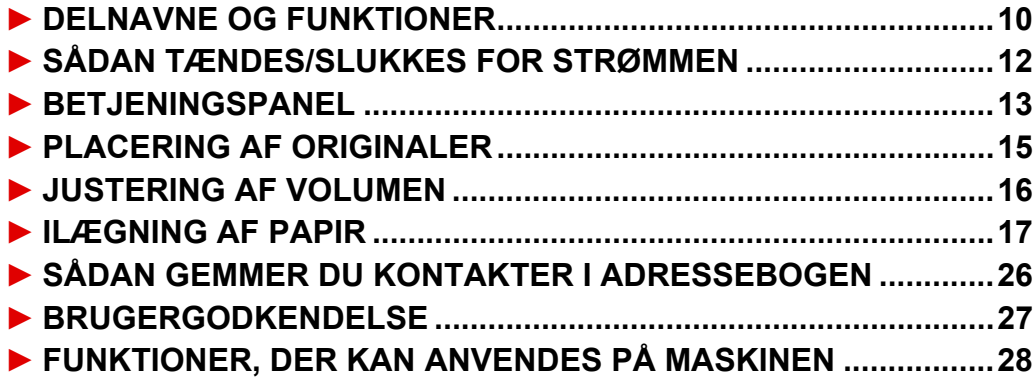

### <span id="page-9-1"></span><span id="page-9-0"></span>**DELNAVNE OG FUNKTIONER**

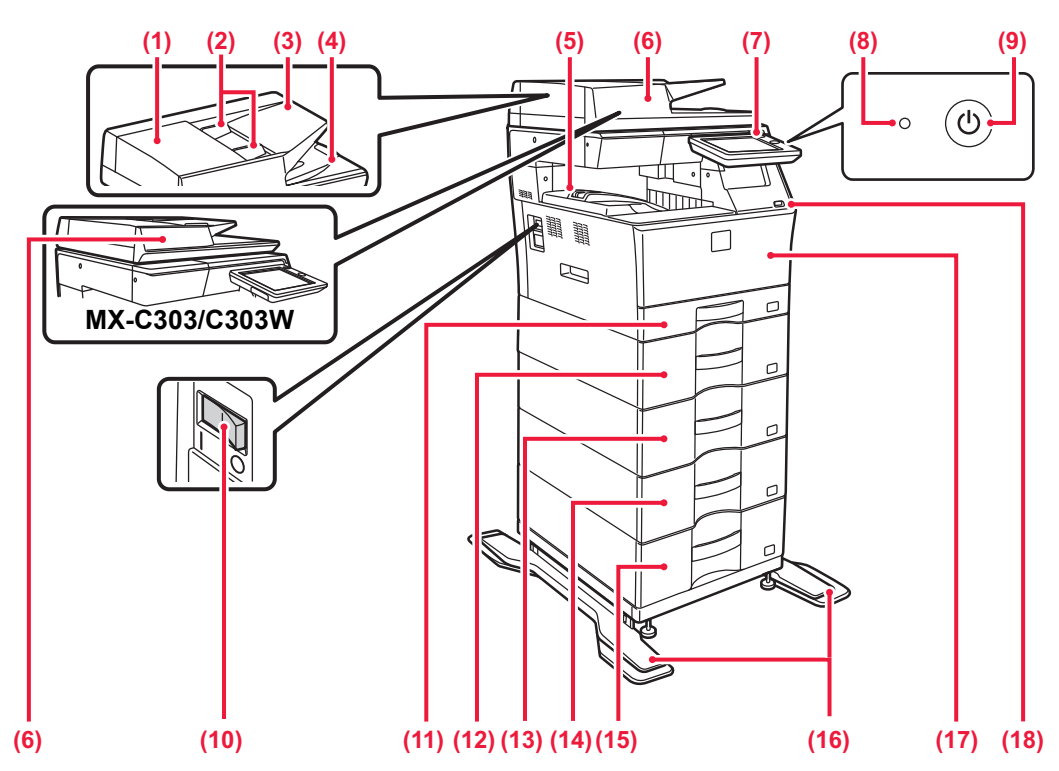

#### **(1) Låg til dokumentfeederområdet** Dette låg åbnes, hvis du vil fjerne en original, der har sat sig fast eller hvis du vil rengøre papirindføringsvalsen.

#### **(2) Originalstyr**

Disse styr medvirker til, at originalen scannes korrekt. Justér styrene til bredden af originalen.

#### **(3) Dokumentfeeder**

Anbring originalen. Anbring originalen med udskrivningssiden opad.

#### **(4) Originaludkastbakke**

Originalen sendes ud i denne bakke efter scanning.

#### **(5) Udkastbakke**

Udkast leveres til denne bakke.

#### **(6) Automatisk dokumentfeeder**

Denne indfører og scanner flere originaler automatisk. Begge sider af tosidede originaler kan scannes automatisk. For MX-C304/C304W kan begge sider af 2-sidede originaler scannes samtidigt automatisk. ► [BRUG AF DEN AUTOMATISKE DOKUMENTFEEDER \(side 15\)](#page-14-2)

#### **(7) Betjeningspanel**

Dette panel har knappen [Strøm], knappen/indikatoren, fejlindikatoren [Strømsparer], tasten [Hjemmeskærm], indikator for hovedafbryder, indikator for besked om data og berøringspanelet. Brug berøringspanelet for at aktivere disse funktioner. ► [BETJENINGSPANEL \(side 13\)](#page-12-1)

#### **(8) Indikator for hovedafbryder**

Denne lampe lyser, når maskinens hovedafbryder er i positionen " | ". **(9) Knappen [Strøm]**

Brug denne knap til at tænde og slukke maskinen.

#### **(10) Hovedafbryder**

Brug denne knap til at tænde og slukke maskinen. Når du anvender fax- eller internet-fax-funktionerne, skal denne afbryder altid stå i positionen " | ".

► [SÅDAN TÆNDES/SLUKKES FOR STRØMMEN \(side 12\)](#page-11-1)

Perifer enhed. Se brugerveiledningen for yderligere oplysninger.

#### **(11) Bakke 1**

Opbevar papir i denne bakke. Der kan maks. ilægges 250 ark (80 g/m2 (20 lbs.)) papir.

#### **(12) Bakke 2 (når en papirfødningsenhed til 600 ark er installeret)\***

Opbevar papir i denne bakke. Der kan maks. ilægges 600 ark (80 g/m2 (20 lbs.)) papir.

**(13) Bakke 3 (når to papirfødningsenheder til 600 ark er installeret)\***

Opbevar papir i denne bakke. Der kan maks. ilægges 600 ark (80 g/m2 (20 lbs.)) papir.

**(14) Bakke 4 (når tre papirfødningsenheder til 600 ark er installeret)\***

Opbevar papir i denne bakke. Der kan maks. ilægges 600 ark (80 g/m2 (20 lbs.)) papir.

#### **(15) Bakke 5 (når fire papirfødningsenheder til 600 ark er installeret)\***

Opbevar papir i denne bakke. Der kan maks. ilægges 600 ark (80 g/m2 (20 lbs.)) papir.

#### **(16) Holder, der sikrer stabilitet** Denne er påkrævet for at installere to papirfødningsenheder til 600 ark og høj standard (MX-DS22 N), eller fire papirfødningsenheder til 600 ark og lav standard (MX-DS23 N). Denne er fastgjort til ben, der ikke kan vælte.

#### **(17) Forside**

Er udstyret som standard eller ikke tilgængelig i alle lande og områder.Ikke tilgængelig på visse modeller.Kontakt forhandleren

Åbn dette dæksel for at udskifte en tonerpatron.

#### **(18) USB-port (A-type)**

Dette anvendes til at tilslutte en USB-enhed, såsom en USB-hukommelse, til maskinen. Understøtter USB 2.0 (høj hastighed). Hvis USB-hukommelsesenhederne er sluttet til både for- og bagsiderne, er det kun den USB-hukommelsesenhed, der blev indsat først, der bliver genkendt.

eller det nærmeste servicecenter.

**10**

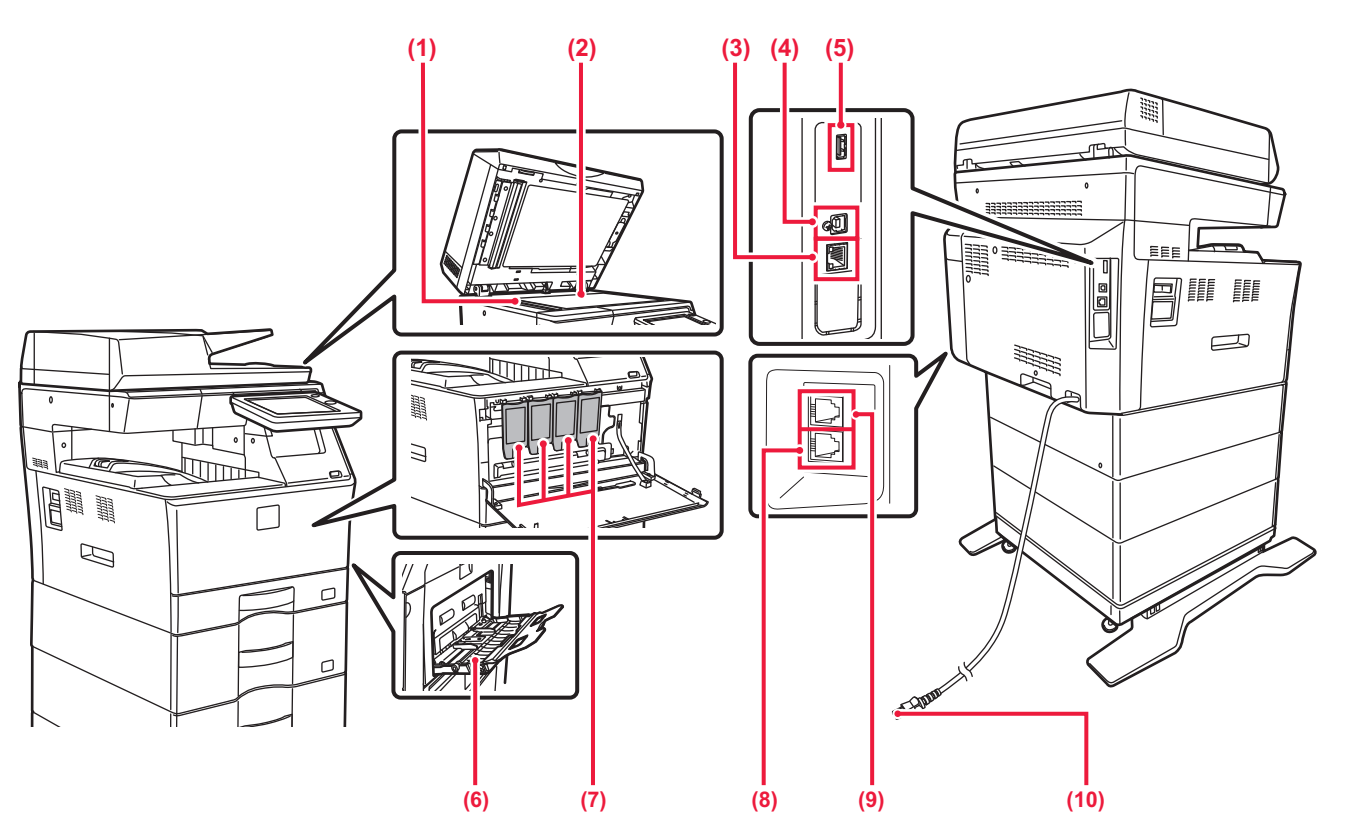

#### **(1) Scanningsområde**

Originaler, der anbringes i den automatiske dokumentfeeder, scannes her.

#### **(2) Originalglasplade**

Hvis du ønsker at scanne bøger eller andre tykke originaler, der ikke kan indføres i den automatiske dokumentfeeder, kan de lægges på denne plade.

► [BRUG AF GLASPLADEN \(side 15\)](#page-14-3)

#### **(3) LAN-tilslutning**

Tilslut LAN-kablet til dette stik, når maskinen anvendes på et netværk.

Anvend et afskærmet LAN-kabel.

indsat først, der bliver genkendt.

#### **(4) USB-port (B-type)**

Maskinen benytter ikke denne konnektor.

#### **(5) USB-port (A-type)**

Dette anvendes til at tilslutte en USB-enhed, såsom en USB-hukommelse, til maskinen. Understøtter USB 2.0 (høj hastighed). Hvis USB-hukommelsesenhederne er sluttet til både for- og bagsiderne, er det kun den USB-hukommelsesenhed, der blev

#### **(6) Manuel feeder**

Anvend denne bakke til at indføre papiret manuelt. Åbn udtræksstyret, når du ilægger papir i stor størrelse. ► [ILÆGNING AF PAPIR I MANUEL FEEDER \(side 23\)](#page-22-0)

#### **(7) Tonerpatron**

Denne patron indeholder toner. Når en patron er ved at løbe tør for toner, skal den udskiftes med en ny.

- **(8) Stik til telefonlinje (LINE) (MX-C303W/MX-C304W)** Telefonlinjen skal tilsluttes i dette stik for at bruge maskinens faxfunktion.
- **(9) Stik til lokaltelefon (TEL) (MX-C303W/MX-C304W)** Der kan sluttes en ekstern telefon til dette stik for at bruge maskinens faxfunktion.
- **(10) Strømstik**

 $\boxed{1}$ 

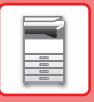

# <span id="page-11-1"></span><span id="page-11-0"></span>**SÅDAN TÆNDES/SLUKKES FOR STRØMMEN**

Dette afsnit beskriver, hvordan maskinen tændes/slukkes, og hvordan den genstartes. Brug to strømafbrydere: Hovedafbryderen indvendigt, der er placeret i siden, og knappen [Strøm] på betjeningspanelet.

### **Sådan tændes der for strømmen**

- Indstil hovedafbryderen på " | " position.
- Når hovedafbryderens indikatorlampe lyser grønt, skal du trykke på knappen [Strøm].

### **Sådan slukkes der for strømmen**

• Tryk på tasten [Strøm] for at slukke for strømmen. Strømmen slukkes i længere tid ved at trykke på knappen [Strøm] for at slukke for strømmen, og hovedafbryderen sættes i positionen "O", efter at betjeningspanelets skærm er forsvundet.

### **Genstart maskinen**

• Sluk strømmen ved at trykke på knappen [Strøm], og tryk derefter på knappen igen for at tænde strømmen.

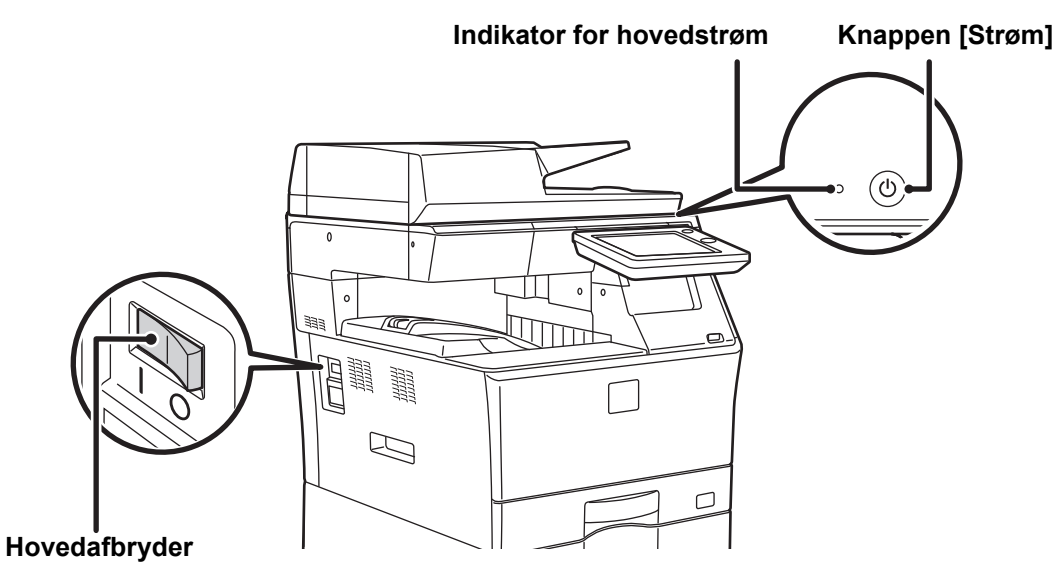

• Når du slukker hovedafbryderen, skal du trykke på knappen [Strøm] på betjeningspanelet og derefter stille hovedafbryderen i positionen " $\bigcirc$ ".

Hvis der pludselig opstår strømsvigt, skal du tænde strømmen til maskinen igen og derefter slukke den i den rigtige rækkefølge.

Hvis maskinen efterlades i længere tid, efter at strømmen er blevet slået fra, før knappen [Strøm] slukkes, kan det resultere i unormal støj, forringet billedkvalitet eller andre problemer.

• Sluk både knappen [Strøm] og hovedafbryderen, og tag stikket ud af stikkontakten, hvis du mistænker en maskinfejl, hvis det tordner i nærheden, eller hvis du skal flytte maskinen.

• Når du anvender fax- eller internet-faxfunktionen, skal hovedafbryderen altid stå i positionen " | ".

• Maskinen skal genstartes, før visse indstillinger træder i kraft. I nogle af maskinens tilstande træder indstillingerne ikke i kraft, når du genstarter med knappen [Strøm]. Hvis det er tilfældet, skal du slukke hovedafbryderen og derefter tænde den igen.

<span id="page-12-1"></span><span id="page-12-0"></span>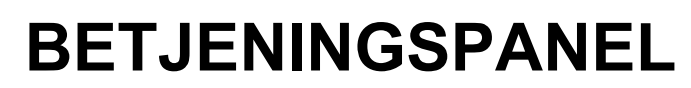

Ved tryk på tasten [Hjemmeskærm] på betjeningspanelet kommer hjemmeskærmen frem på berøringspanelet. Hjemmeskærmen viser taster til valg af tilstande og funktioner.

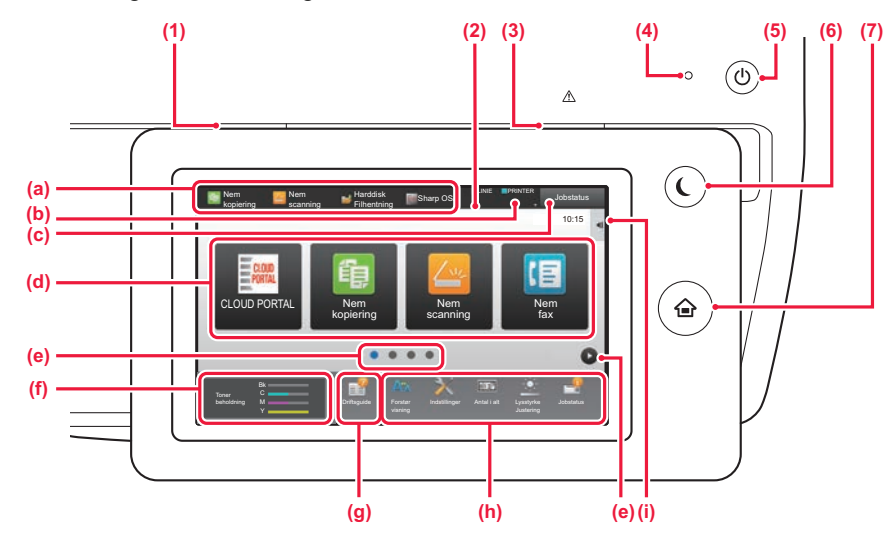

#### **(1) Indikator for besked om data**

Blinker under modtagelsen af fax og internetfax. Når udskrivningen er fuldført,slukkes lyset.

Når øverste bakke anvendes til udkast, blinker denne indikator, indtil udkastet bliver fjernet.

Indikatoren kan også lyse i visse andre funktioner, når et job bliver udført, i klarstatus, og når en original bliver registreret i den automatiske dokumentfeeder.

#### **(2) Berøringspanel**

Meddelelser og taster vises på berøringspanelets displayet. Brug maskinen ved at trykke direkte på de viste taster.

- (a) Tryk på en funktion for at ændre den pågældende funktion.
- (b) Viser maskinens status ud over de ikoner, der anvendes for jobbet.
- (c) Viser igangværende eller ventende job med tekst eller ikon.
- (d) Til valg af genvejstaster for tilstande eller funktioner.
- (e) Skifter siderne for visning af genvejstaster.
- (f) Vis toner niveau.
- (g) Viser betjeningsvejledning.
- (h) Brug disse taster til at vælge funktioner, der gør det lettere at bruge maskinen.
- (i) Til valg af funktionerne, der kan anvendes i forskellige funktioner. Tryk på fanen, og listen over funktionstaster bliver vist.

**(3) Fejlindikator**

Indikatoren tænder permanent eller blinker for at angive status for en fejl.

- **(4) Indikator for hovedstrøm** Denne indikator lyser, når maskinens hovedafbryder er i positionen " $\|$  ". Mens lyset blinker, kan strømmen ikke tændes ved at trykke på [Strøm].
- **(5) Knappen [Strøm]** Brug denne knap til at tænde og slukke maskinen.
- **(6) Tasten/indikatoren [Strømspare]** Brug denne knap til at indstille maskinen til dvaletilstand for at spare energi. Knappen [Strømspare] blinker, når maskinen er i dvaletilstand.
- **(7) Tasten [Hjemmeskærm]**

### **Sådan ændres vinkel på betjeningspanelet**

Du kan ændre vinkel på betjeningspanelet. Juster vinklen, så det er lettere at se panelet.

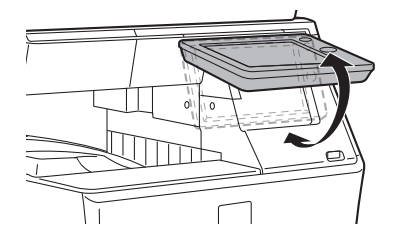

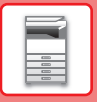

### **Tjek af status for et job/prioritet/annullering**

Hvis du vil se jobstatusskærmen, skal du trykke på tasten [Jobstatus] på hjemmeskærmen, eller på tasten [Jobstatus], der kommer frem i øverste højre hjørne på hver funktionsskærm.

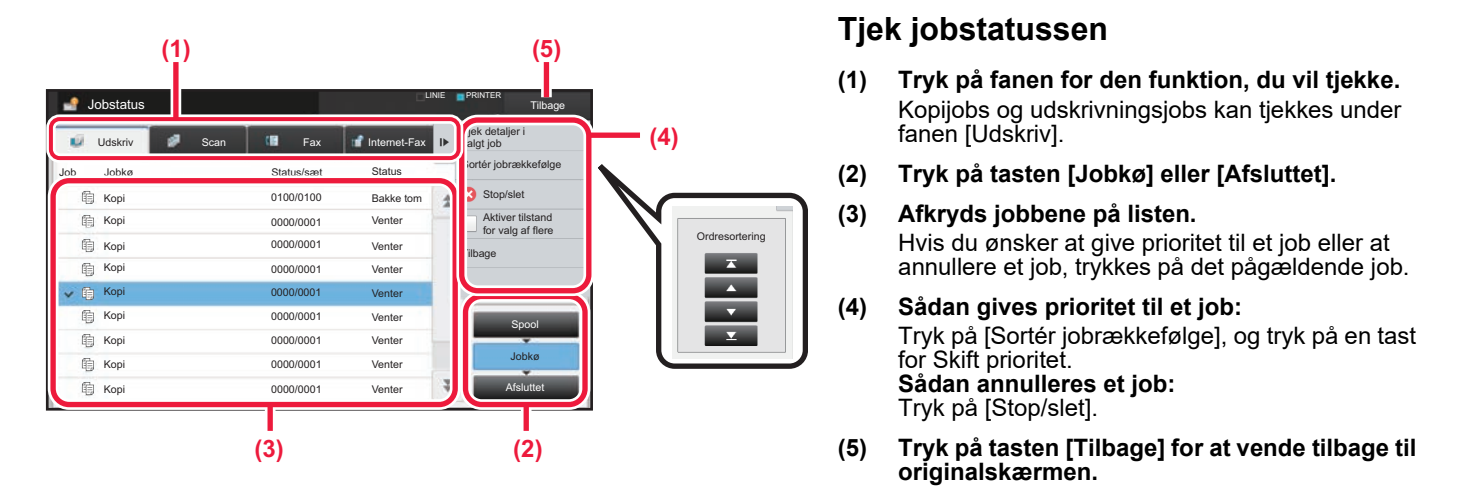

### <span id="page-13-0"></span>**SKÆRM MED FORHÅNDSVISNING**

Du kan trykke på tasten [Forhåndsvis] for at åbne skærmen Forhåndsvis. På skærmen for forhåndsvisning på berøringspanelet kan du få vist jobs og billeder, der er gemt i maskinen.

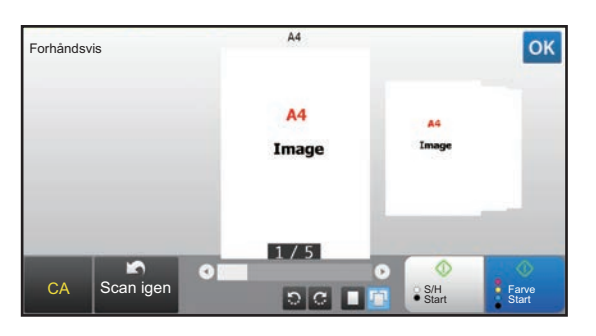

#### **Nem tilstand Normal tilstand**

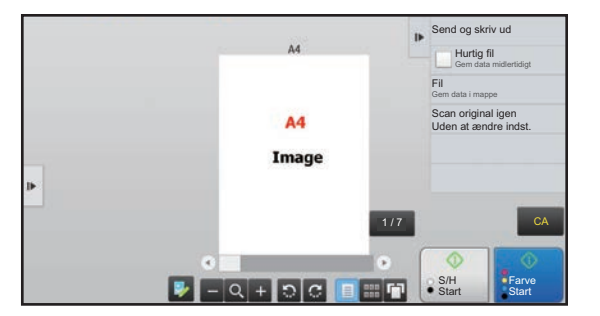

### **Taster der anvendes på skærmen for forhåndsvisning**

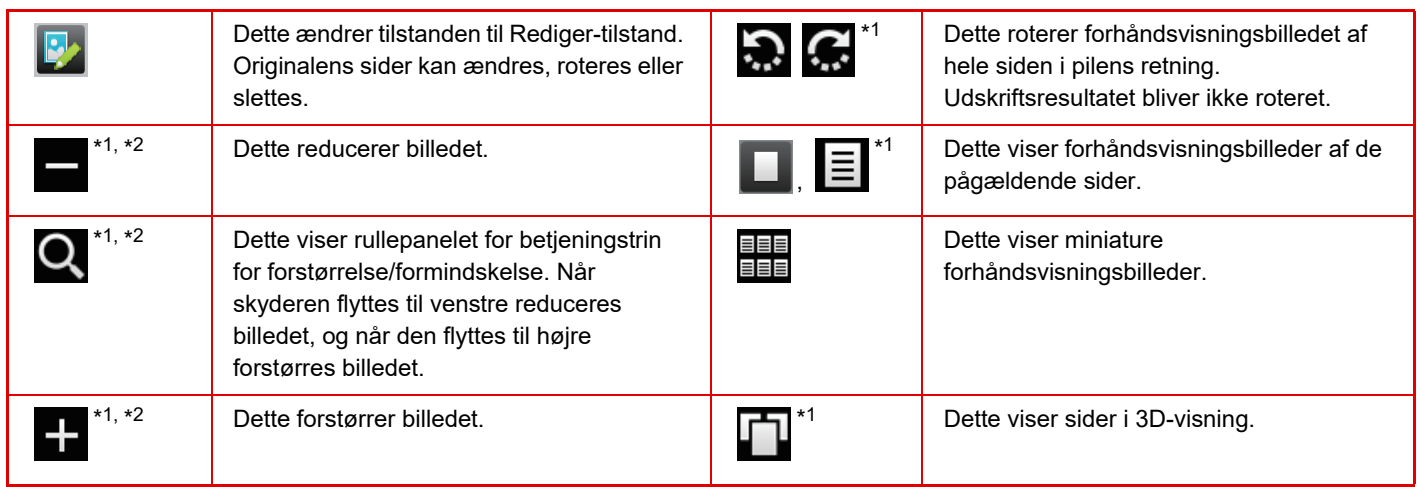

\*1 Kan også anvendes i nem tilstand.

\*2 I Nem tilstand vises dette, når du trykker på  $\blacksquare$ .

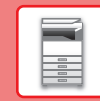

 $\boxed{1}$ 

# <span id="page-14-1"></span><span id="page-14-0"></span>**PLACERING AF ORIGINALER**

Den automatiske dokumentfeeder kan anvendes til at scanne mange originaler på én gang automatisk, og dermed spare dig for besværet med at indføre hver original for sig manuelt.

Brug glaspladen til originaler, der ikke kan scannes ved brug af den automatiske dokumentfeeder, såsom en bog eller et dokument med notater vedhæftet.

### <span id="page-14-2"></span>**BRUG AF DEN AUTOMATISKE DOKUMENTFEEDER**

Originalerne lægges i dokumentfeederbakken, når den automatiske dokumentfeeder anvendes. Kontroller, at der ikke ligger en original på glaspladen.

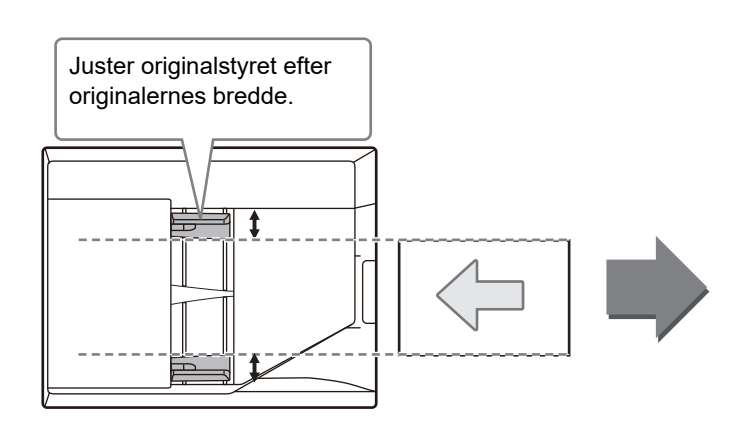

Placer originalerne i med tekstsiden opad og med kanterne tilpassede.

**V**MAX **V** Indikatorlinien angiver omtrentlig, hvor mange originaler der kan ilægges på én gang. Originalstakken må ikke være højere end markeringslinjen.

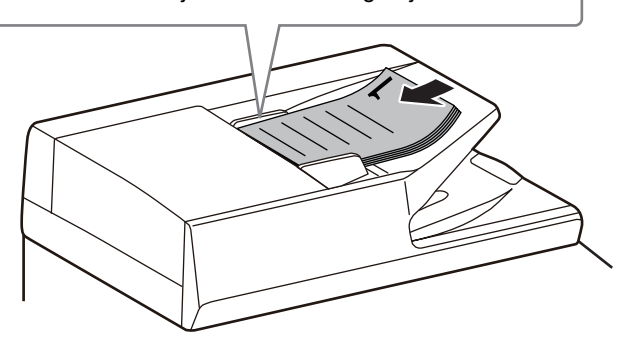

### <span id="page-14-3"></span>**BRUG AF GLASPLADEN**

Pas på, at du ikke får fingrene i klemme, når den automatiske dokumentfeeder lukkes.

Husk at lukke den automatiske dokument-feeder, når du har placeret originalen. Hvis du lader den stå åben, vil områder uden for originalen blive kopieret sort, og der vil blive brugt unødvendigt meget toner.

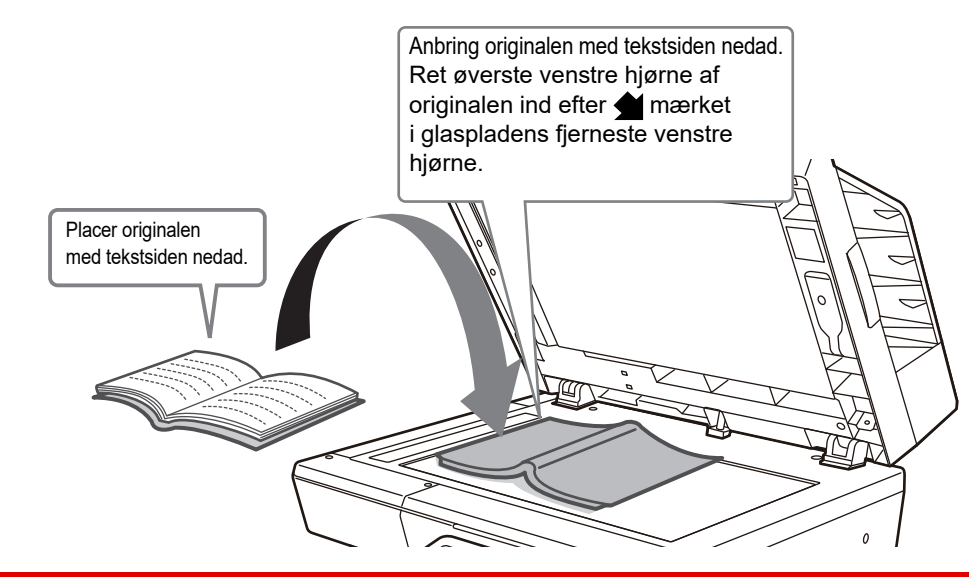

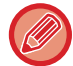

Indstil billledretningen for at være sikker på, at retningen af den ilagte original genkendes korrekt. Se brugervejledningen for yderligere oplysninger.

<span id="page-15-0"></span> $\begin{tabular}{|c|c|} \hline \quad \quad & \quad \quad & \quad \quad \\ \hline \quad \quad & \quad \quad & \quad \quad \\ \hline \quad \quad & \quad \quad & \quad \quad \\ \hline \quad \quad & \quad \quad & \quad \quad \\ \hline \quad \quad & \quad \quad & \quad \quad \\ \hline \quad \quad & \quad \quad & \quad \quad \\ \hline \end{tabular}$ 

## <span id="page-15-1"></span>**JUSTERING AF VOLUMEN**

Du kan justere lydmængde, som maskinen udsender. Tryk på tasten [Indstillinger], og indstil de følgende indstillinger fra fanen [Systemindstillinger]. (Administratorrettigheder er påkrævet.) ► [Indstillingsfunktion, når en administrator er logget på \(side 62\)](#page-61-0)

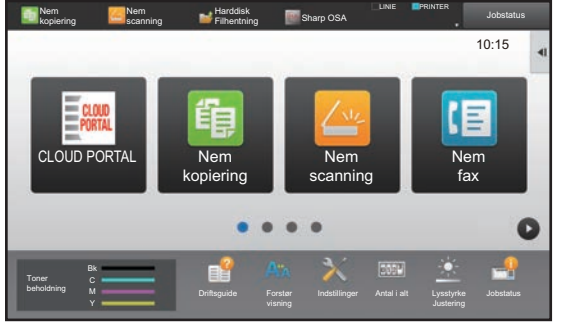

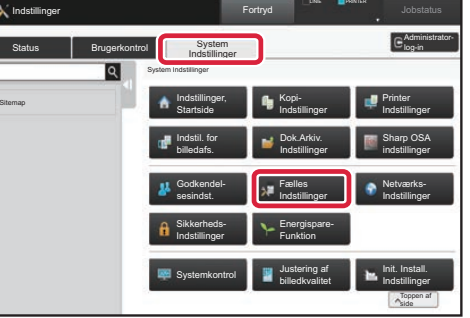

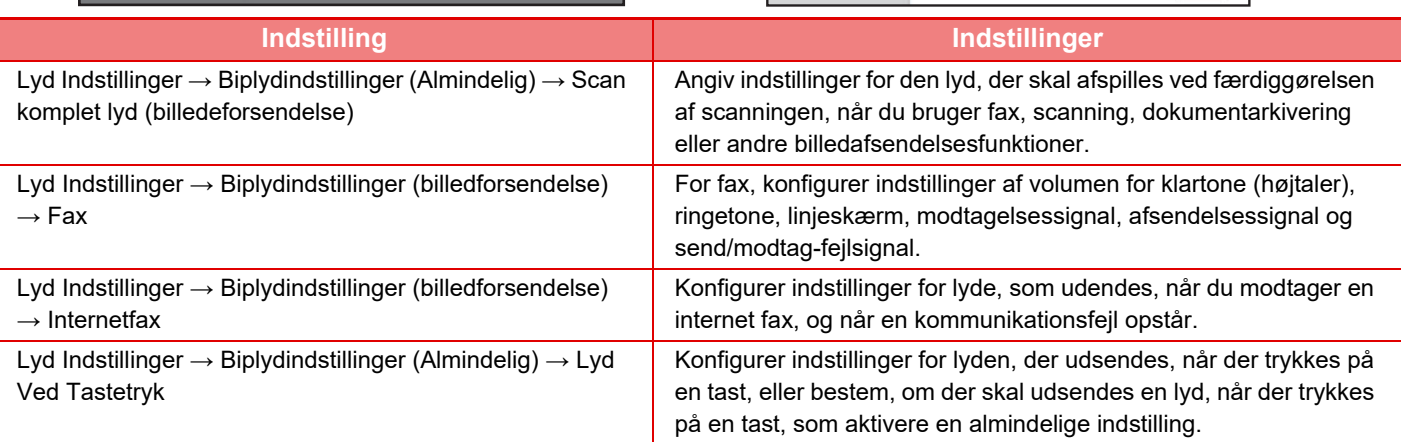

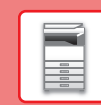

E

### <span id="page-16-1"></span><span id="page-16-0"></span>**ILÆGNING AF PAPIR BAKKERNES NAVNE OG PLACERINGER**

Bakkernes navne er som følger.

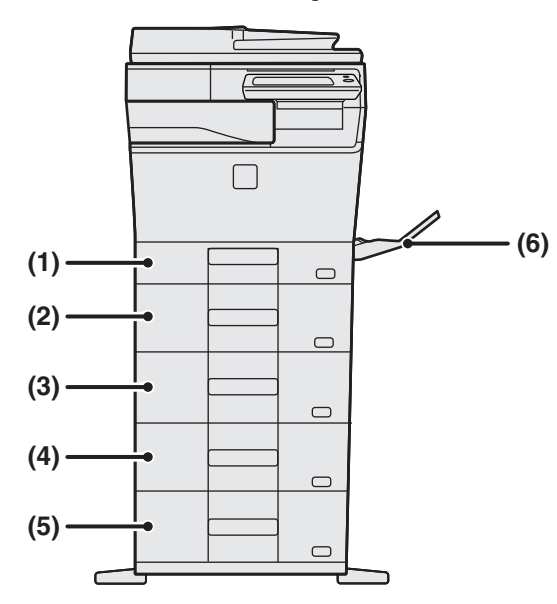

#### **(1) Bakke 1**

- **(2) Bakke 2 (når en papirfødningsenhed til 600 ark er installeret)**
- **(3) Bakke 3 (når to papirfødningsenheder til 600 ark er installeret)**
- **(4) Bakke 4 (når tre papirfødningsenheder til 600 ark er installeret)**
- **(5) Bakke 5 (når fire papirfødningsenheder til 600 ark er installeret)**
- **(6) Manuel feeder**

### **Indstilling af retning på den side, der skal udskrives**

Indstillingsretningen varierer for papirets udskrivningsside, afhængigt af den anvendte bakke. Indstil papiret i omvendt retning for "Brevpapir" og "Fortrykt".

Placeres med tekstsiden vendende i den retning, der er angivet nedenfor.

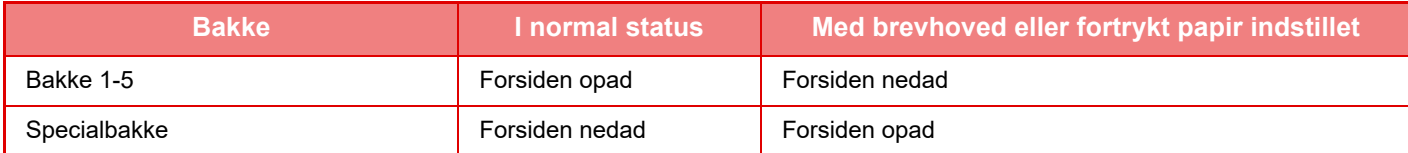

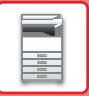

### **ILÆGNING AF PAPIR I BAKKE 1**

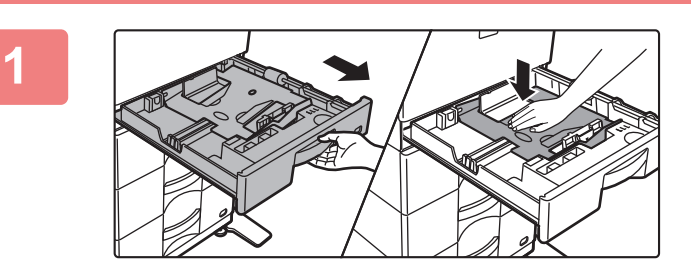

#### **1 Træk papirbakken ud.**

Træk forsigtigt bakken ud, indtil den stopper. Midten af trykpladen trykkes ned, indtil den låses på plads.

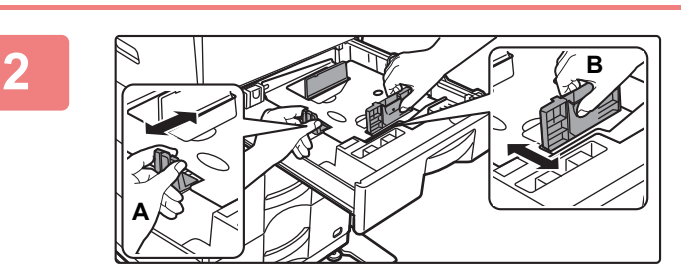

#### **2 Juster papirstyrene A og B, således at de passer til de længdegående og tværgående dimensioner på det papir, der skal ilægges.**

Papirstyrene A og B kan skubbes. Klem låsegrebet på styrepladen, og skub den til den ønskede papirstørrelse. Juster til ikke-standard papirformat, så papiret ikke bliver for løst eller for stramt.

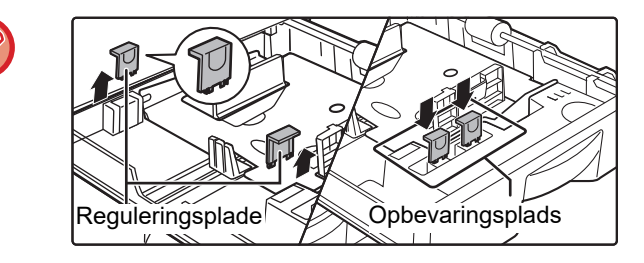

Når der ilægges A4-papir, skal de to grønne reguleringsplader, der sidder på opbevaringspladsen indvendigt foran i bakken, indstilles i venstre og højre side.

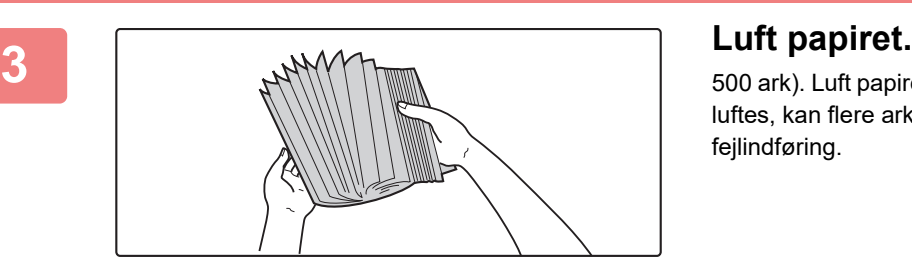

500 ark). Luft papiret godt, før det lægges i. Hvis papiret ikke luftes, kan flere ark blive ført ind samtidig og resultere i fejlindføring.

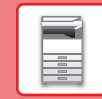

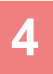

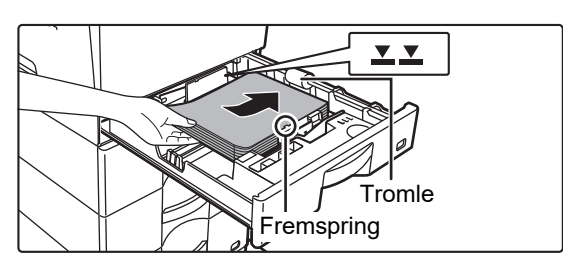

### **4 Læg papiret i bakken.**

- Læg papiret i, så den side, der skal udskrives, vender opad. Kontrollér, at papirstakken er lige, før den lægges i.
- Læg papiret under tromlen i højre side af bakken.

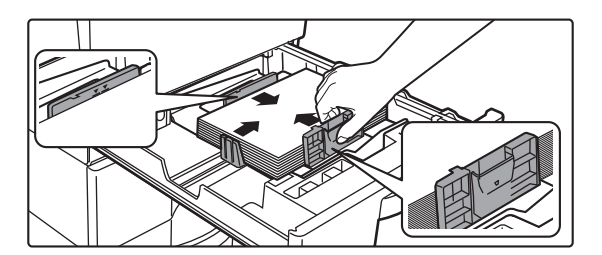

• Efter ilægning af papiret, lukkes styrene ved papirets bredde, så der ikke er mellemrum hen til styrene A og B. • Læg ikke papiret i, som vist nedenfor.

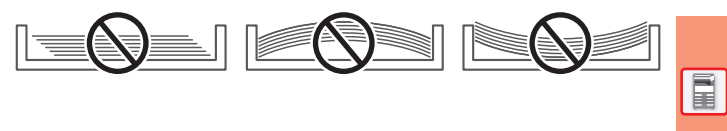

- Stakken må ikke være højere end indikatorlinjen (maksimalt 250 ark (maksimalt 80 ark A6)).
- Tilføj ikke papir.
- Papiret må ikke være højere end fremspringet.

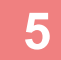

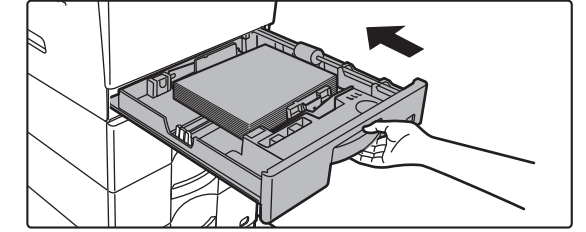

#### **5 Skub forsigtigt papirbakken ind i maskinen.**

Skub bakken langsomt helt ind i maskinen. Hvis papiret tvinges ind, kan det forårsage skæv indføring og fejlindføring af papiret.

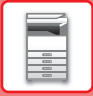

#### **Indstilling til A6-papir**

Læg papiret i, så den side, der skal udskrives, vender opad. Diagrammet viser et eksempel på udskrivning på forsiden. Når der indstilles til A6-papir, skal den hertil beregnet styreplade klargøres i henhold til proceduren, der beskrives nedenfor.

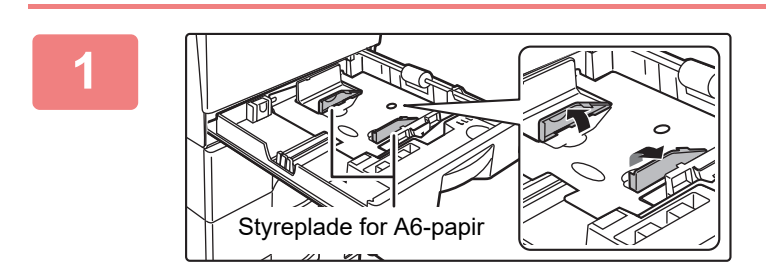

#### **1 Løft styrepladen for det A6-papir, der findes på papirpladen.**

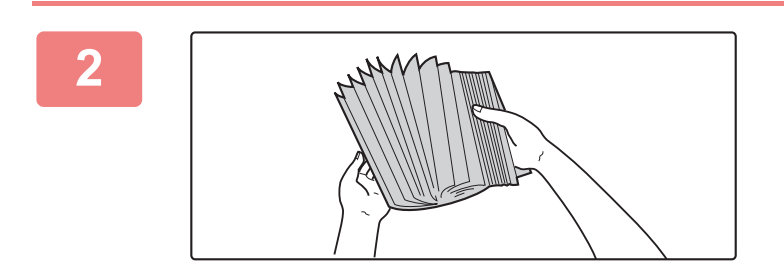

#### **2 Luft papiret.**

500 ark). Luft papiret godt, før det lægges i. Hvis papiret ikke luftes, kan flere ark blive ført ind samtidig og resultere i fejlindføring.

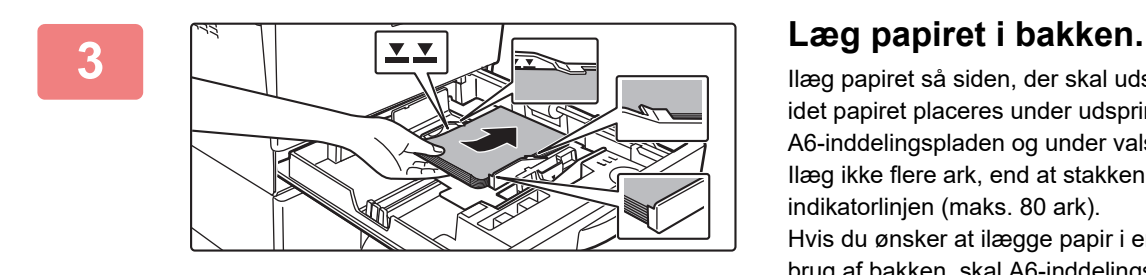

Ilæg papiret så siden, der skal udskrives på, vender opad, idet papiret placeres under udspringet på A6-inddelingspladen og under valsen i højre side af bakken. Ilæg ikke flere ark, end at stakken ikke er højere end indikatorlinjen (maks. 80 ark).

Hvis du ønsker at ilægge papir i en anden størrelse efter brug af bakken, skal A6-inddelingspladen lukkes.

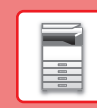

 $\boxed{\blacksquare}$ 

### **ILÆGNING AF PAPIR I BAKKE 2 - 5**

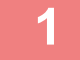

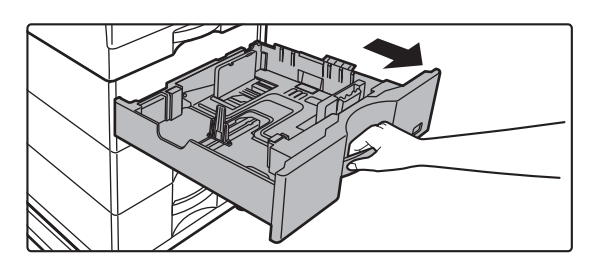

#### **1 Træk papirbakken ud.**

Træk forsigtigt bakken ud, indtil den stopper. For at lægge papir i, gå til trin 3. Gå til næste trin for ilægning af papir i forskellig størrelse.

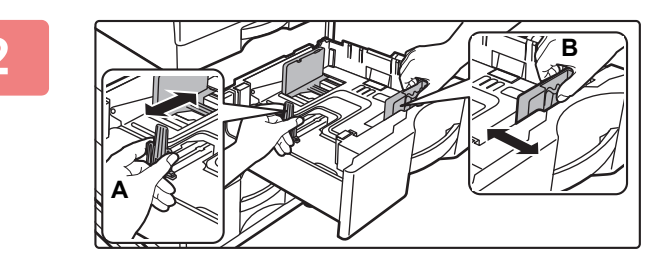

#### **2 Juster papirstyrene A og B, således at de passer til de længdegående og tværgående dimensioner på det papir, der skal ilægges.**

Papirstyrene A og B kan skubbes. Klem låsegrebet på styrepladen, og skub den til den ønskede papirstørrelse. Juster til ikke-standard papirformat, så papiret ikke bliver for løst eller for stramt.

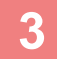

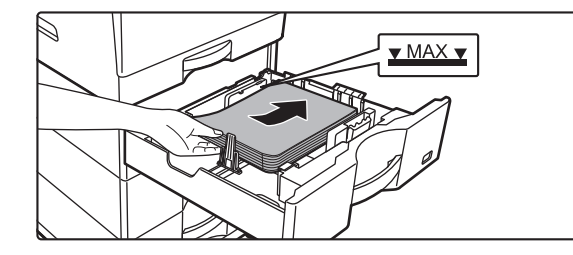

### **13 <b>Læg papiret i bakken.**<br>T<sup>MAX</sup>T</del>

- Læg papiret i, så den side, der skal udskrives, vender opad. Stakken må ikke være højere end indikatorlinjen.
- Luft papiret godt før det ilægges. Hvis dette ikke gøres, kan der bliver indført flere ark papir på samme tid, hvilket skaber papirstop.
- Læg ikke papiret i, som vist nedenfor.

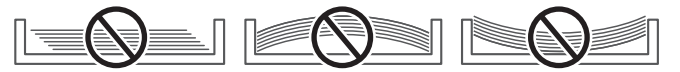

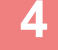

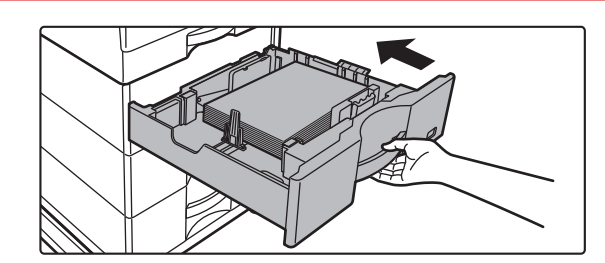

#### **4 Skub forsigtigt papirbakken ind i maskinen.**

Skub bakken langsomt helt ind i maskinen. Hvis papiret tvinges ind, kan det forårsage skæv indføring og fejlindføringer af papiret.

### **Ilægning af papir der er større end 8-1/2" x 11"**

Når papirstørrelse 8-1/2" x 11" skal indstilles, skal de 2 reguleringsplader med grøn farve fjernes på for- og bagsiden af bakken, før papiret indstilles. Pladerne findes på den indvendige opbevaringsplads i bagenden af bakken.

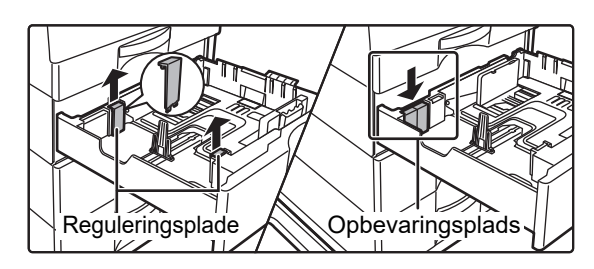

Når der ilægges papirstørrelse 8-1/2" x 14", skal inddelingspladen A fjernes.

Flyt inddelingspladen A helt hen til papirindfødningsåbningen (højre side), og træk op.

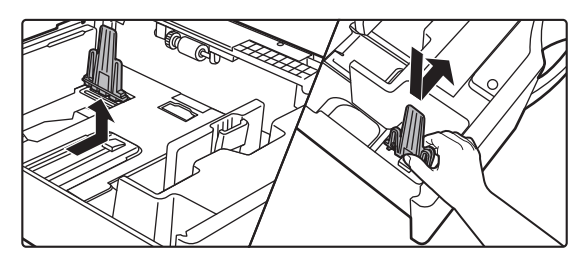

Hvis maskinen ikke genkender papirstørrelsen, selv når størrelsen 8-1/2" x 14" er korrekt ilagt, skal det kontrolleres, om holderen er placeret på 8-1/2" x 14".

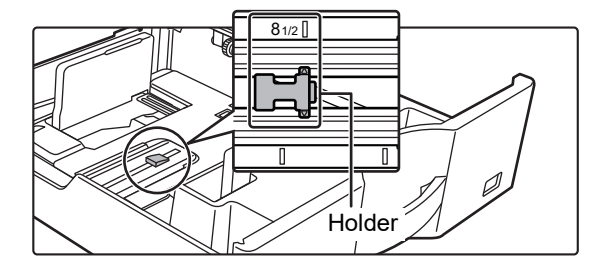

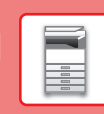

 $\overline{\mathbb{R}}$ 

## <span id="page-22-1"></span><span id="page-22-0"></span>**ILÆGNING AF PAPIR I MANUEL FEEDER**

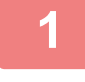

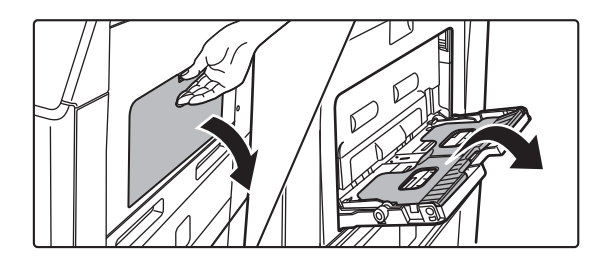

#### **1 Åbn den manuelle feeder og udvidelsesbakken.**

**<sup>2</sup> Midten af trykpladen trykkes ned, indtil den låses på plads.**

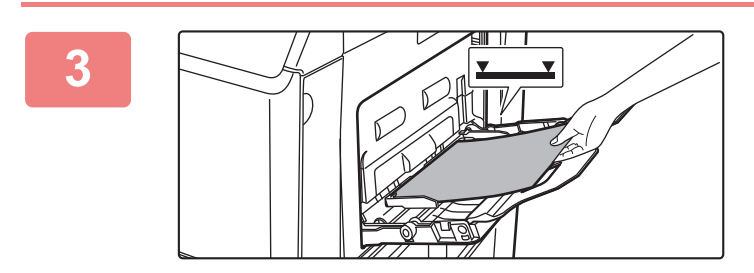

#### **3 Læg papiret, så den side, der skal udskrives, vender nedad.**

Ilæg papiret langs styrene hele vejen ind i specialbakken, indtil det langsomt stopper. Hvis papiret indsættes med for stor kraft, kan det resultere i, at den første kant foldes tilbage. Hvis papiret indsættes for løst, kan det resultere i skæv indføring eller fejlindføring. Papiret må ikke overskride det maksimale antal ark og må ikke være højere end indikatorlinjen.

### **4 Indstil specialbakkestyrene korrekt til bredden af papiret.**

Juster specialbakkestyrene, så de let rører det ilagte papir.

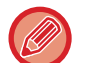

For at tilføje papir trykkes ned på trykpladen indtil den låses, fjern evt. resterende papir i den manuelle feeder, læg det oven i det nye papir, der skal tilføjes, og læg det hele i den manuelle feeder igen. Hvis der tilføjes papir, uden at det resterende papir fjernes, kan det medføre papirstop. Der kan også opstå papirstop, hvis mere end det angivne antal ark bliver tilføjet, eller hvis papirstakken overskrider grænsen.

**23**

### <span id="page-23-0"></span>**Ilægning af kuverter**

Når der ilægges kuverter i manual feederen, placeres de, så de er tilpasset den venstre side af retningen som vist nedenfor.

Der kan kun udskrives eller kopieres på forsiden af kuverterne. Anbring dem, så forsiden vender ned. Fold papiret og lav en skarp pressefold.

### **Når DL ilægges**

- Anbringes således, at flappen er i højre side.
- Når der bruges en kuvert, skal du om nødvendigt dreje billedet 180 grader. Se "Bruger's Manual" for yderligere oplysninger.

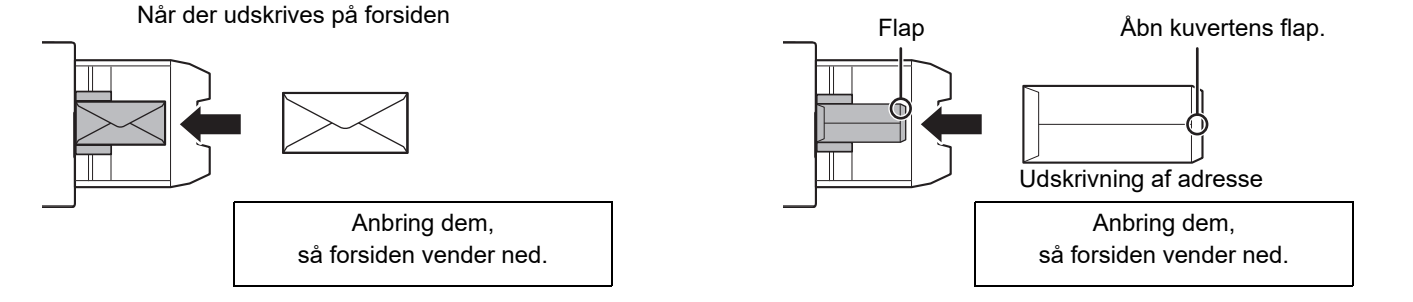

### **Frigørelsesgreb af fikseringsenhed (Ilægning af kuverter)**

I visse tilfælde kan der opstå beskadigelse af kuverterne eller udtværinger, selv om der anvendes kuverter, der er inden for specifikationerne. Dette problem kan afhjælpes ved at ændre frigørelsesgrebene til fixeringsenheden fra deres "normale trykposition" til den" lavere trykposition". Følg proceduren på denne side.

- Flyt frigørelsesgrebene til fikseringsenheden (to stk.) til den lavere trykposition, som vist.
- Sæt armen tilbage i normal position, når ilægning af kuverter er afsluttet.

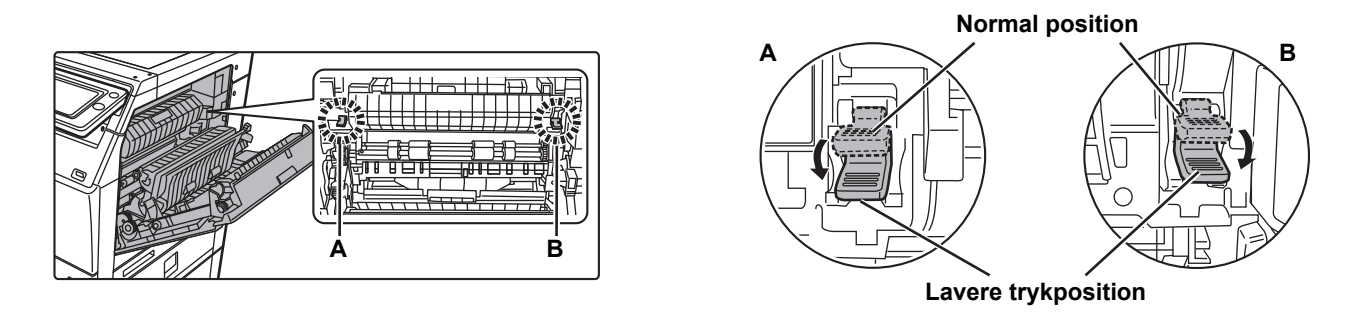

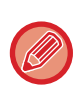

• Før udskrivning af kuverter anbefales det, at du laver et prøveudskrift.

• Når der lægges kuverter i den manuelle feeder, skal papirtypen indstilles. ► [ÆNDRING AF PAPIRBAKKENS INDSTILLING \(side 25\)](#page-24-0)

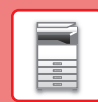

 $\boxed{1}$ 

### <span id="page-24-0"></span>**ÆNDRING AF PAPIRBAKKENS INDSTILLING**

Hvis du ændrer papiret, der er lagt i bakken, skal du ændre bakkeindstillingerne fra tasten [Bakkeindstill.] på hjemmeskærmen.

> Papirbakke Indstil.

10:15

an til HDD

Som eksempel forklares her fremgangsmåden for ændring af papiret i bakke 1 fra alm. A4-papir til B5-genbrugspapir.

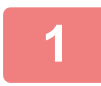

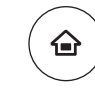

### **1 Tryk på tasten [Hjemmeskærm].**

Hjemmeskærmen vises.

**2 10:15 Tryk på tasten [Bakkeindstill.], og tryk 2 Tryk på tasten [Bakkeindstill.], og tryk på tasten for Papirbakke 2.**

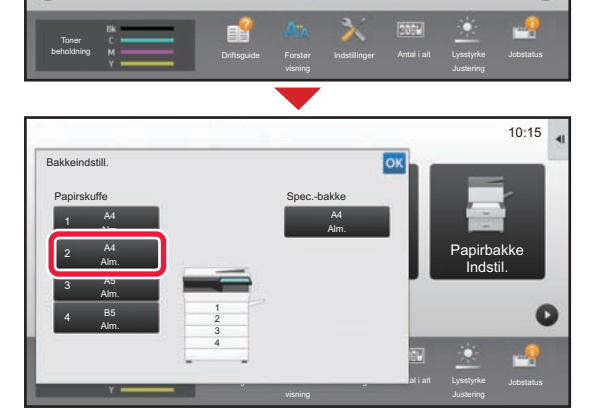

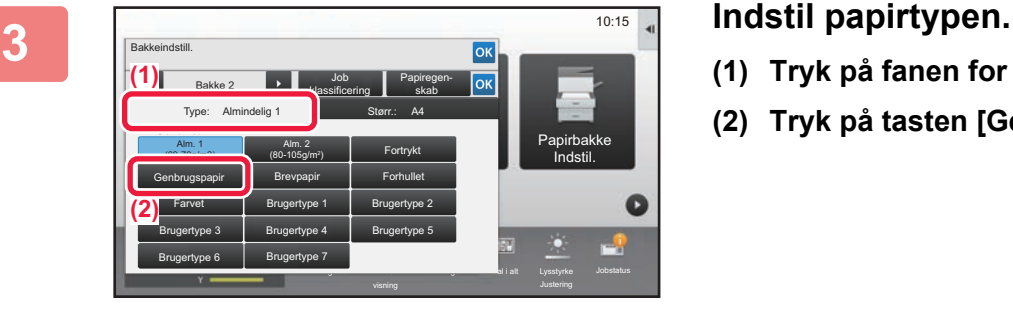

- **(1) Tryk på fanen for papirtype.**
- **(2) Tryk på tasten [Genbrugspapir].**

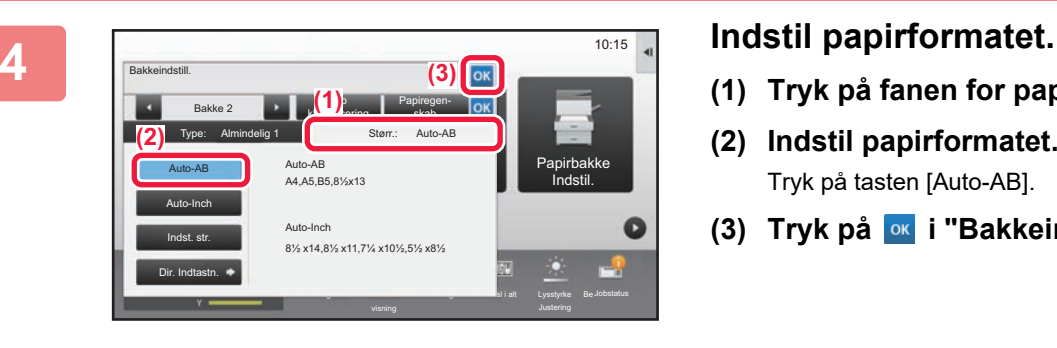

- **(1) Tryk på fanen for papirstørrelse.**
- **(2) Indstil papirformatet.** Tryk på tasten [Auto-AB].
- **(3) Tryk på ok i "Bakkeindstill.".**

# <span id="page-25-1"></span><span id="page-25-0"></span>**SÅDAN GEMMER DU KONTAKTER I ADRESSEBOGEN**

"Kontakter" og "Gruppe" kan gemmes i adressebogen. Som eksempel forklares her fremgangsmåden for tilføjelse af en ny kontakt til adressebogen via direkte indtastning af navn og adresse.

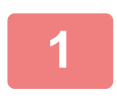

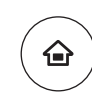

### **<sup>1</sup> Tryk på tasten [Hjemmeskærm].**

Hjemmeskærmen vises.

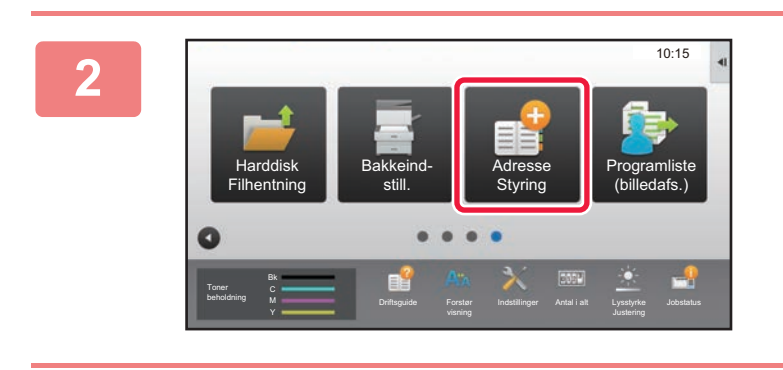

Navn Initial Category 1 Antal adresser Navn (påkrævet) Søg (valgfri) Tilføj kontakter 0

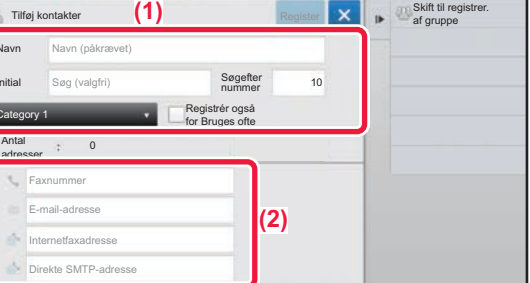

### **<sup>2</sup> Tryk på tasten [Adresse Styring].**

#### **<sup>3</sup> Indtast de oplysninger, du vil registrere i adressebogen.**

- **(1) Indtast basisoplysningerne.** Husk at indtaste [Navn] og [Initial]. Du kan vælge kategori fra en kategoriliste, der vises, når der trykkes på indtastningsfeltet. Hvis du vil registrere en kontakt, der anvendes ofte, kan du afkrydse afkrydsningsboksen [Registrér også for Bruges ofte $\vert \vee \vert$ .
- **(2) Tryk på [Faxnummer], [E-mail-adresse], [Internetfaxadresse], eller [Direkte SMTP-adresse], indtast adressen, og tryk på** ок.

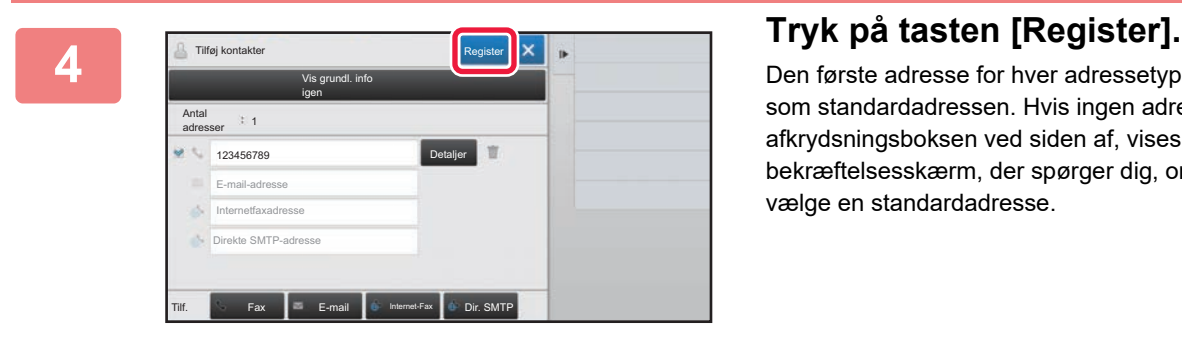

Den første adresse for hver adressetyper bliver indstillet som standardadressen. Hvis ingen adresser har afkrydset afkrydsningsboksen ved siden af, vises en bekræftelsesskærm, der spørger dig, om du ønsker at vælge en standardadresse.

#### **Redigering eller sletning af en kontakt**

Tryk på tasten [Adressebog] på hjemmeskærmen, vælg kontakten du vil redigere eller slette, tryk på v på handlingspanelet, og tryk på [Redigér] eller [Slet].

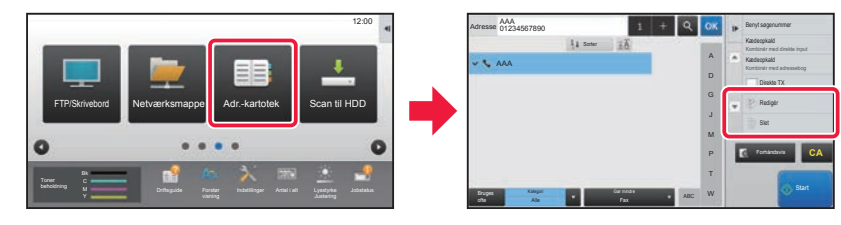

<span id="page-26-1"></span><span id="page-26-0"></span>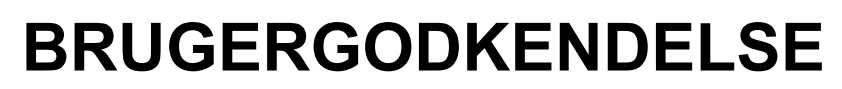

Når brugergodkendelse er aktiveret i indstillingsfunktion, skal du logge på for at kunne bruge maskinen. Brugergodkendelse er som standard deaktiveret fra fabrikkens side. Når du er færdig med at bruge maskinen, skal du logge ud.

### **METODER FOR BRUGERGODKENDELSE**

Der er tre metoder til brugergodkendelse: Godkendelse med brugernummer, godkendelse med brugernavn/adgangskode og godkendelse med hurtiggodkendelse. Bed maskinens systemadministrator om de oplysninger, du behøver for at logge på maskinen.

#### **BRUGERGODKENDELSE VIA BRUGERNUMMER**

Følgende procedure anvendes til at logge ind vha. et brugernummer, der er modtaget fra maskinens administrator. Når maskinen startes, vises loginskærmen.

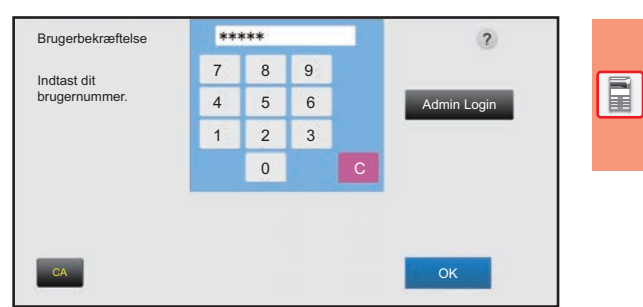

#### **BRUGERGODKENDELSE VIA LOGINNAVN/ADGANGSKODE**

Denne metode sætter brugere i stand til at logge ind med et loginnavn og en adgangskode, der fås af maskinens administrator eller LDAP-serverens administrator. Når maskinen startes, vises loginskærmen.

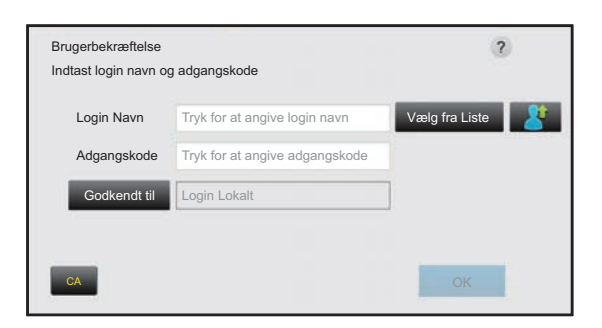

#### **BRUGERGODKENDELSE VED BRUG AF HURTIG-BRUGERGODKENDELSE**

Dette kan kun anvendes på maskinen, når der udføres brugergodkendelse. Denne metode giver enkel brugergodkendelse for en administrator, som tidligere er blevet registreret på maskinen.

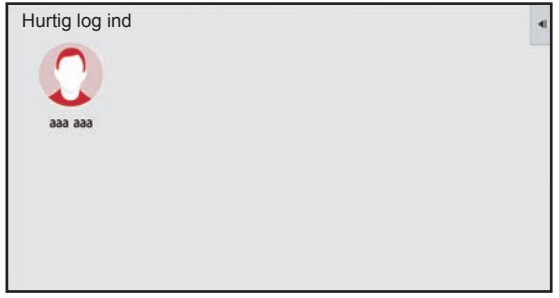

### **Logge ud**

Når du er færdig med at bruge maskinen, skal du logge ud. Dette forhindrer, at ikke-godkendte personer anvender maskinen.

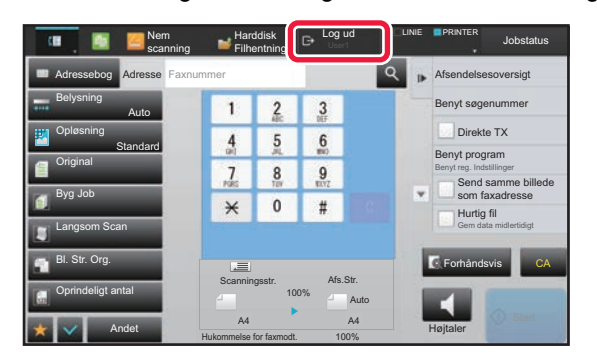

# <span id="page-27-1"></span><span id="page-27-0"></span>**FUNKTIONER, DER KAN ANVENDES PÅ MASKINEN**

Maskinen har mange funktioner til mange forskellig formål. Nogle af disse praktiske funktioner beskrives i det følgende. Se brugervejledningen for yderligere oplysninger.

### **FUNKTIONER, DER SPARER PAPIR OG TID**

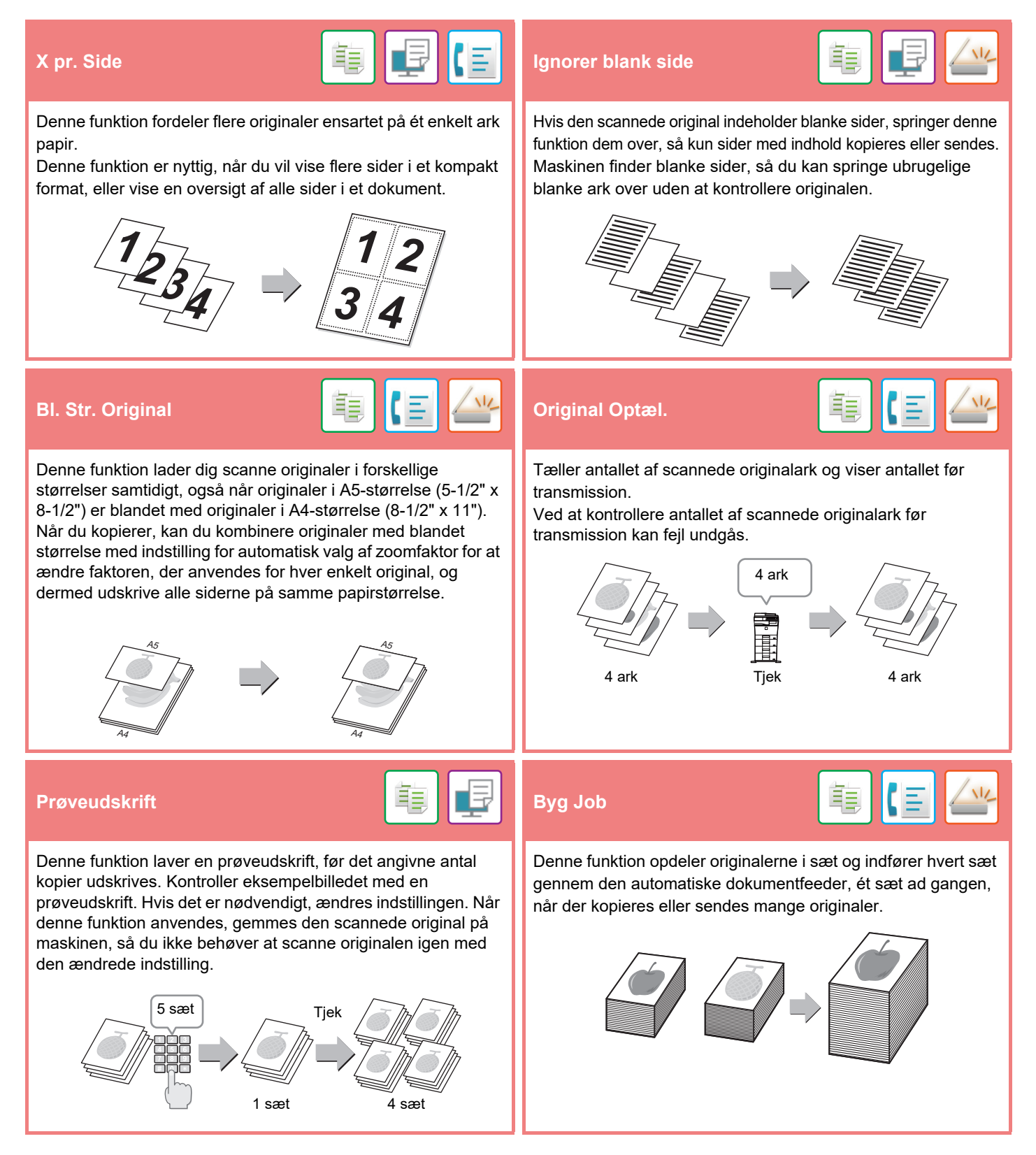

### **[FØR BRUG AF MASKINEN](#page-8-1)**

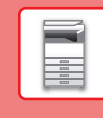

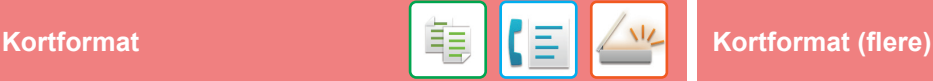

Denne funktion kopierer eller sender for- og bagsiden af et kort på ét ark, ikke på separate ark.

Denne funktion er nyttig til fremstilling af kopier til identifikation og hjælper med til at spare papir.

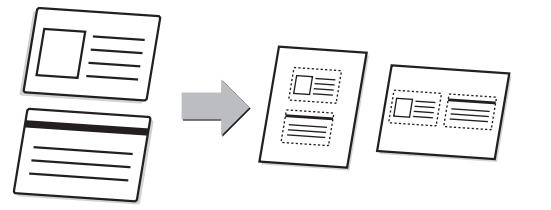

#### **Multibeskæring / Billedbeskæring**

Du kan anbringe flere dokumenter, såsom kvitteringer eller fotos, på glaspladen og automatisk beskære og gemme hvert dokument til en separat fil under scanningen.

#### **Multibeskæring Billedbeskæring**

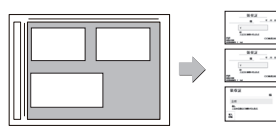

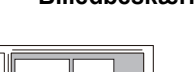

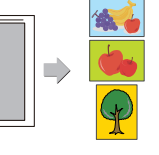

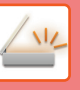

Op til fire kort på originalglaspladen bliver automatisk scannet i separate filer, hvor hver fil indeholder kortets forside og bagside.

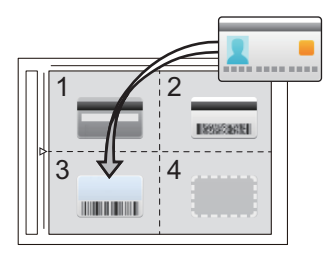

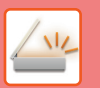

 $\boxed{1}$ 

Tryk på tasten [Auto- indstil] på basisskærmen i nem tilstand for automatisk at indstille scan indstillinger, der passer til originalen.

Billedretning\*, Opløsning og Ignorer blank side, Dupleks Indstilling\*, PDF Skævhedsjustering, Registrer automatisk Mono2/gråtone indstilles automatisk.

På MX-C303/MX-C303 er OCR-udvidelsessættet påkrævet.

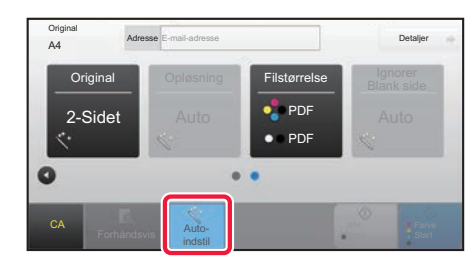

### **FUNKTIONER FOR FORSTÆRKNING AF SIKKERHED**

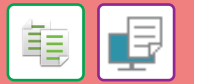

Tegn, der forhindrer uautoriseret kopiering som forudindstillet eller tilpasset tekst, placeres usynligt i et baggrundsmønster. Når et outputark med et udskriftsmønster kopieres, vises de skjulte tegn.

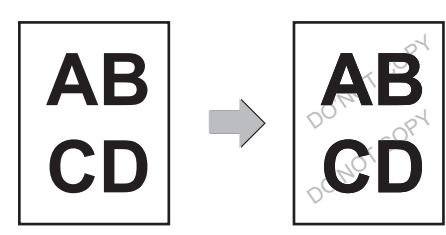

#### **Baggrundsflade til udskrivning af sporings oplysninger**

Denne funktion tvinger udskrivning af forudangivne sporbare oplysninger for at forhindre uautoriseret kopiering.

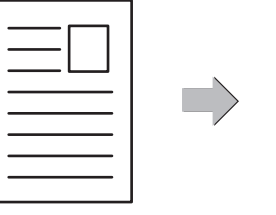

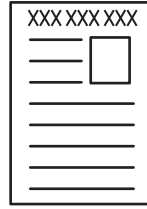

فع

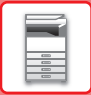

### **SCANNINGSFUNKTIONER**

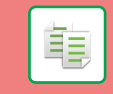

Du kan justering baggrunden ved at gøre lyse områder på originalen mørkere eller lysere.

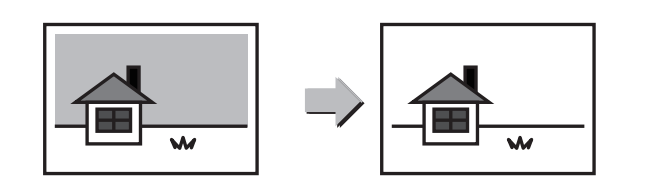

#### **Tilpasning af baggrund Langsom scanning (MX-C304/MX-C304W)**

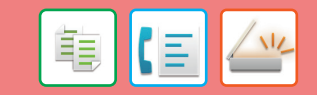

Anvend denne funktion, når du ønsker at scanne tynde originaler vha. den automatiske dokumentfeeder. Denne funktion hjælper med til at forhindre at tynde originaler giver fremføringsfejl.

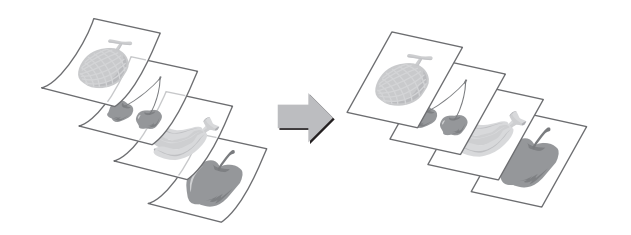

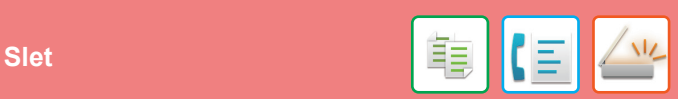

Raderingsfunktionen bruges til at fjerne skyggelinjer, der fremkommer på billedet ved scanning af tykke originaler eller bøger.

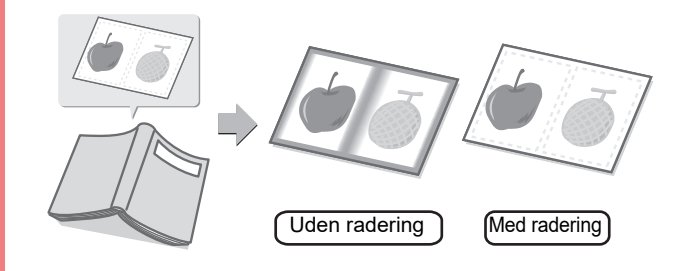

<span id="page-30-1"></span><span id="page-30-0"></span>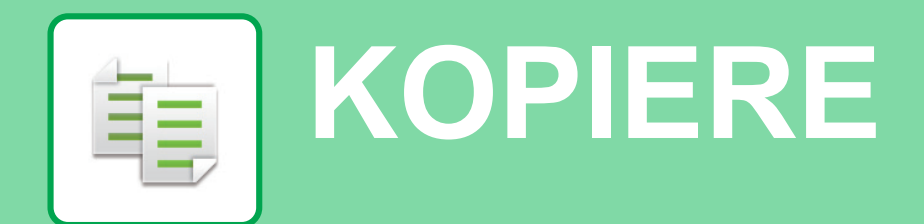

Dette afsnit forklarer de grundlæggende fremgangsmåder for brug af kopifunktionen.

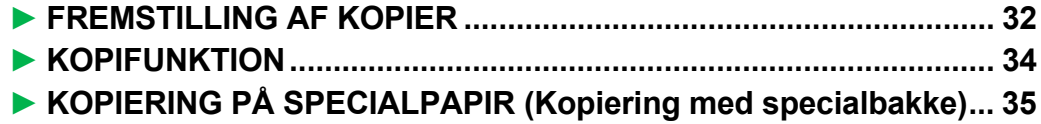

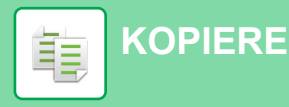

## <span id="page-31-1"></span><span id="page-31-0"></span>**FREMSTILLING AF KOPIER**

Dette afsnit forklarer, hvordan zoomfaktoren indstilles.

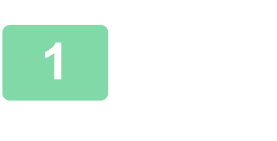

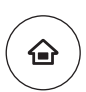

Nem scanning

Indstillinger Antal i alt Lysstyrke

Nem fax

E

10:15

# **11 Tryk på tasten [Hjemmeskærm].**<br><del>1</del> Hjemmeskærmen vises.

Hjemmeskærmen vises.

### **2 I Tryk på funktionsikonet [Nem 2 Tryk på funktionsikonet** [Nem **behaving**] **kopiering].**

Skærmen for Nem kopi-tilstand vises.

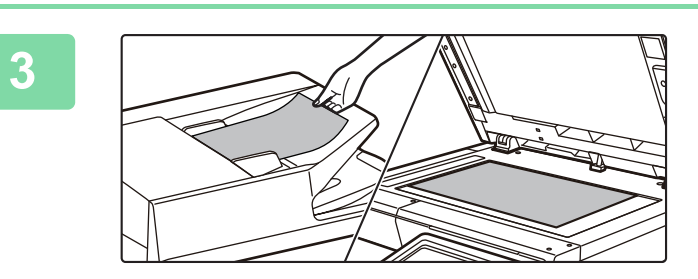

Nem kopiering

CLOUD PORTA

Toner beholdning Y

### **3 Anbring originalen.**

Læg originalen i den automatiske dokumentfeeder eller på glaspladen.

► [PLACERING AF ORIGINALER \(side 15\)](#page-14-0)

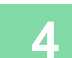

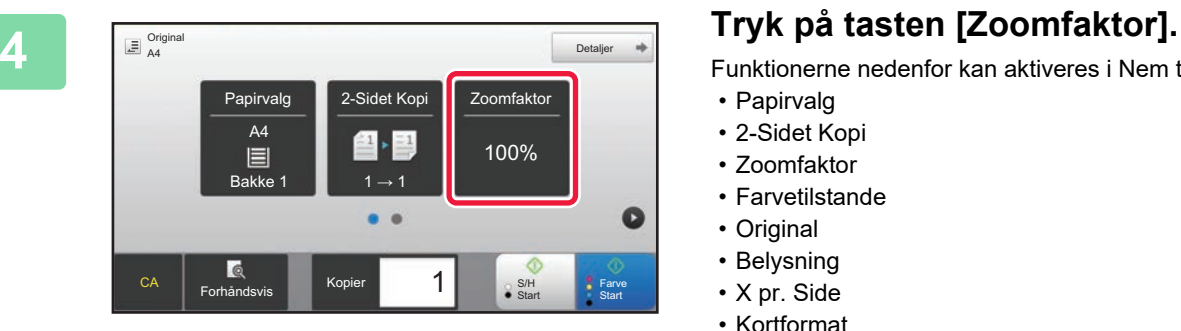

Funktionerne nedenfor kan aktiveres i Nem tilstand.

- Papirvalg
- 2-Sidet Kopi
- Zoomfaktor
- Farvetilstande
- Original
- Belysning
- X pr. Side
- Kortformat

For at vælge mere detaljerede indstillinger skal du trykke på tasten [Detaljer] og vælge indstillinger i normal tilstand.

► [KOPIFUNKTION \(side 34\)](#page-33-1)

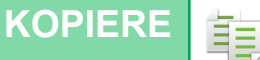

Når indstillingerne er fuldført, skal du trykke på <sup>ok</sup>.

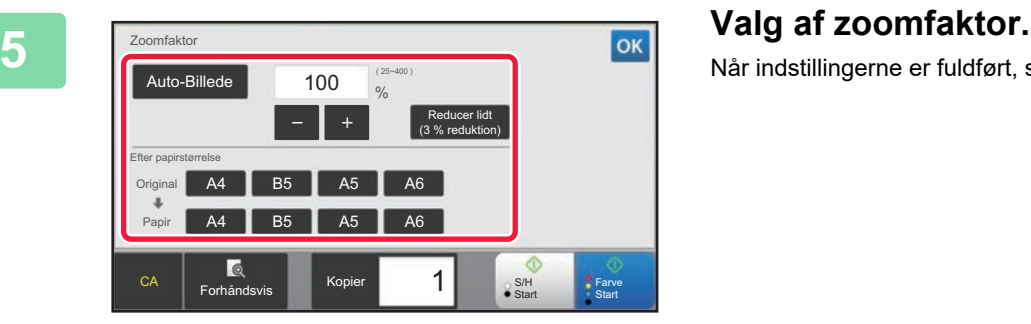

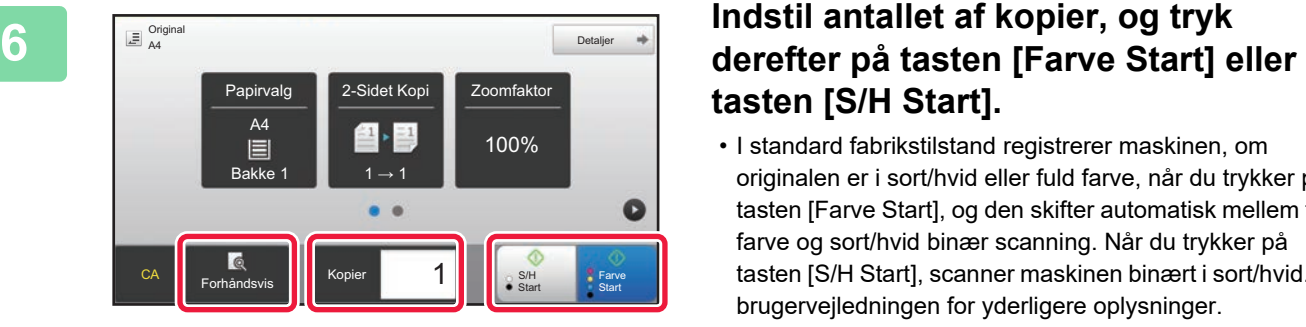

# **tasten [S/H Start].**

- I standard fabrikstilstand registrerer maskinen, om originalen er i sort/hvid eller fuld farve, når du trykker på tasten [Farve Start], og den skifter automatisk mellem fuld farve og sort/hvid binær scanning. Når du trykker på tasten [S/H Start], scanner maskinen binært i sort/hvid. Se brugervejledningen for yderligere oplysninger.
- Tryk på tasten [Forhåndsvis] for at få vist en forhåndsvisning af et dokument.
	- ► [SKÆRM MED FORHÅNDSVISNING \(side 14\)](#page-13-0)

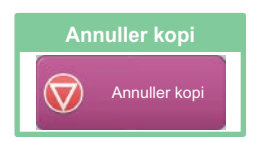

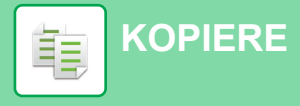

# <span id="page-33-1"></span><span id="page-33-0"></span>**KOPIFUNKTION**

Kopifunktionen har to tilstande: Nem tilstand og normal tilstand.

Nem tilstand er begrænset til ofte brugte funktioner, der giver mulighed for at udføre de fleste kopijobs uden videre. Hvis du har brug for at vælge detaljerede indstillinger eller specielle funktioner, skal du bruge normal funktion. Alle funktioner kan anvendes i normal tilstand.

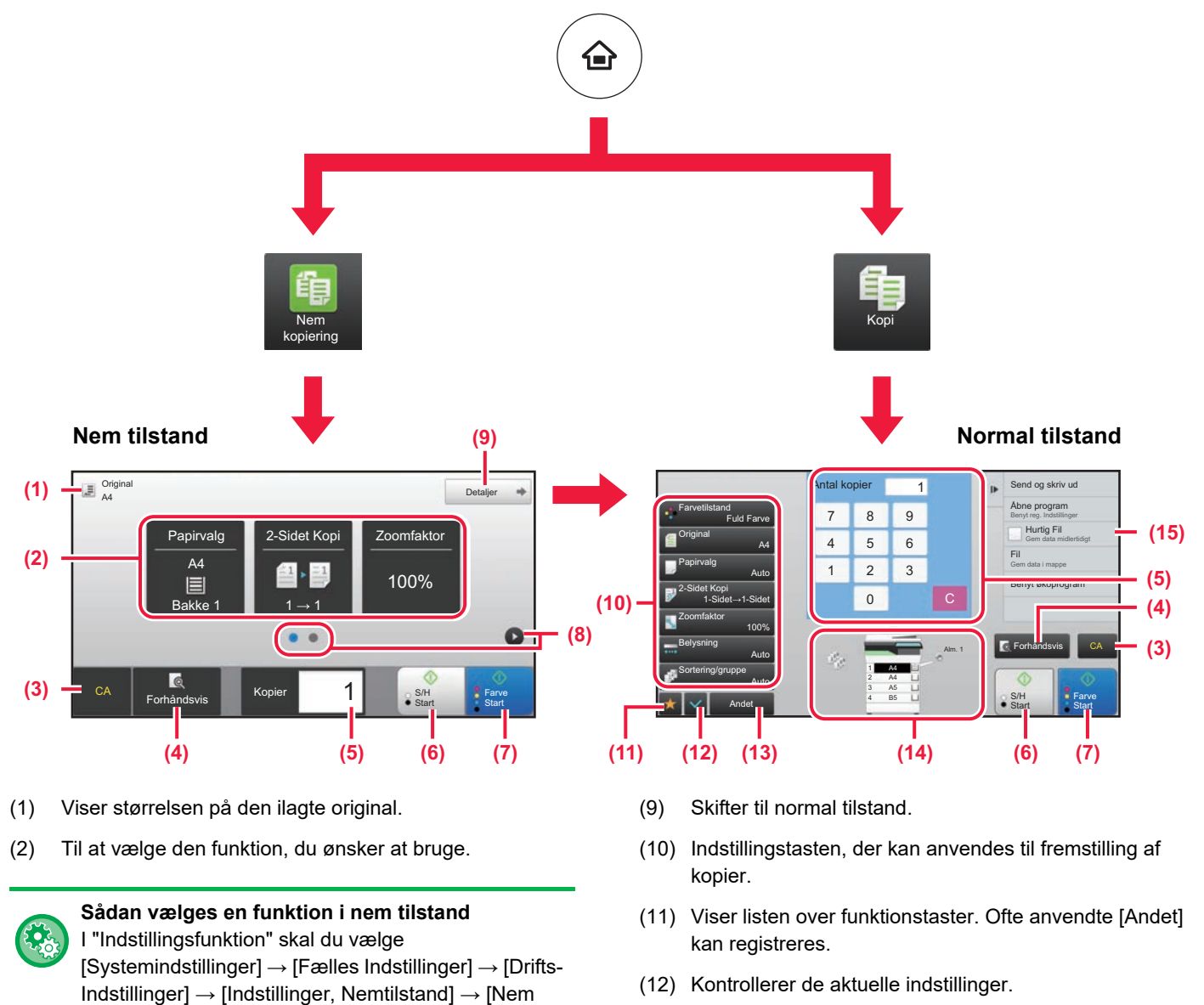

- (13) Viser liste over andre taster end funktionstasterne, der angives ovenfor.
	- ► [FUNKTIONER, DER KAN ANVENDES PÅ](#page-27-0)  [MASKINEN \(side 28\)](#page-27-0)
	- (14) Angiver tilstedeværelse eller fravær af en original og papirstørrelsen, der er lagt i hver bakken. Tryk herpå åbner skærmen for valg af papir.
	- (15) Viser funktionerne, der kan anvendes i kopifunktionen.

(7) Starter farve kopiering.

(6) Starter sort/hvid kopiering.

(5) Her indtastes af antallet af kopier.

(3) Nulstiller alle indstillinger.

kopiering]

(8) Skifter siderne for visning af genvejstaster.

(4) Scanner originalen og viser en forhåndsvisning.

► [SKÆRM MED FORHÅNDSVISNING \(side 14\)](#page-13-0)

## <span id="page-34-1"></span><span id="page-34-0"></span>**KOPIERING PÅ SPECIALPAPIR (Kopiering med specialbakke)**

I dette afsnit forklares det, hvordan der ilægges tykt A4 papir i specialbakken.

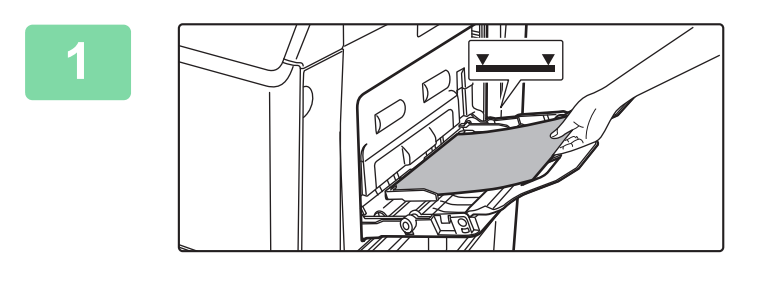

#### **1 Læg papir i specialbakken.**

► [ILÆGNING AF PAPIR I MANUEL FEEDER \(side 23\)](#page-22-1)

**[KOPIERE](#page-30-1)**

韗

龜

#### Manuel Feeder 10:15 Nuvær. indstil. for by **(1)**akke er som følger Alm. papir 1 (60 - 89 g/m2 Type: Størr. CLOUD PORTAL CONTROL CONTROL CONTROL CONTROL CONTROL CONTROL CONTROL CONTROL CONTROL CONTROL CONTROL CONTROL CO fax OK n beholdning Driftsguide Forstør Indstillinger Antal i alt Lysstyrke Jobstatus

#### **2 Vælg indstillinger i berøringspanelet.**

**(1) Hvis indstillingerne for multifunktionsbakken er forskellige fra papiret, der skal udskrives på, skal du trykke på tasten [Størrelse] og [Type] og vælge indstillingerne.**

Hvis de er ens, skal du trykke på tasten [OK].

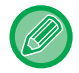

Indstil hver enkelt på skærmen nedenfor.

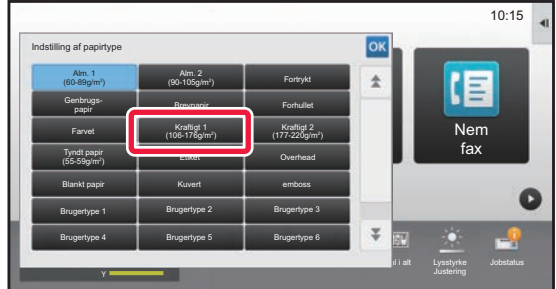

**Type Størrelse**

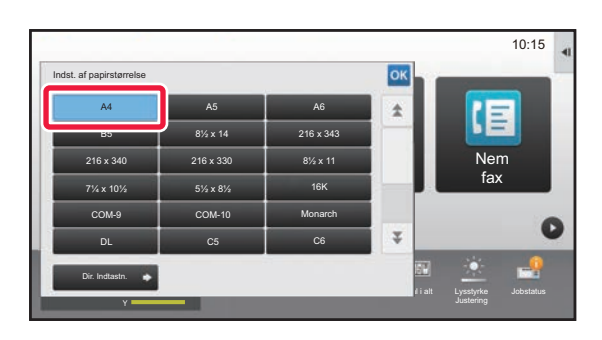

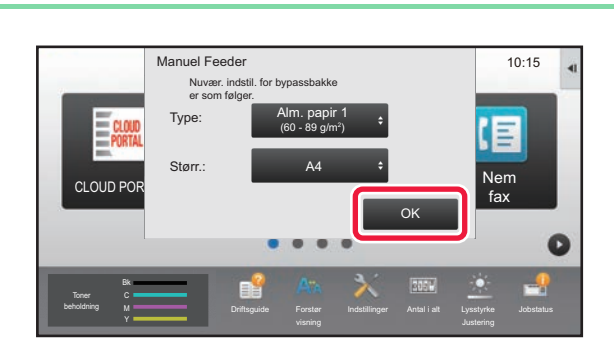

### **3 Tryk på tasten [OK].**

**35**

### **5 1 Tryk** på tasten [Papirvalg]. Indstillinger Antal i alt Lysstyrke Detaljer

Nem fax

 $\bullet$ 

10:15

Nem scanning

### **4 Tryk på funktionsikonet [Nem kopiering].**

Skærmen for Nem kopi-tilstand vises.

### *<b>Indstil antallet af kopier, og tryk*<br> *Potaller* **derefter på tasten [Farve Start] eller tasten [S/H Start].**

- I standard fabrikstilstand registrerer maskinen, om originalen er i sort/hvid eller fuld farve, når du trykker på tasten [Farve Start], og den skifter automatisk mellem fuld farve og sort/hvid binær scanning. Når du trykker på tasten [S/H Start], scanner maskinen binært i sort/hvid. Se brugervejledningen for yderligere oplysninger.
- Tryk på tasten [Forhåndsvis] for at få vist en forhåndsvisning af et dokument.
	- ► [SKÆRM MED FORHÅNDSVISNING \(side 14\)](#page-13-0)

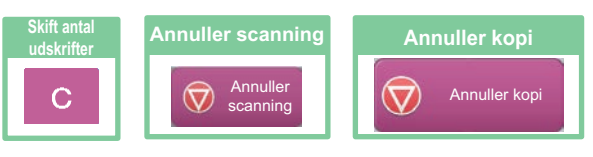

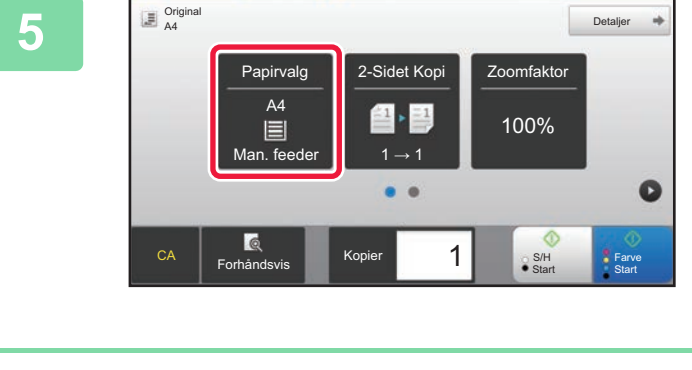

Papirvalg **Automatisk** Automatisk Automatisk Automatisk Automatisk Automatisk Automatisk

Nem kopiering

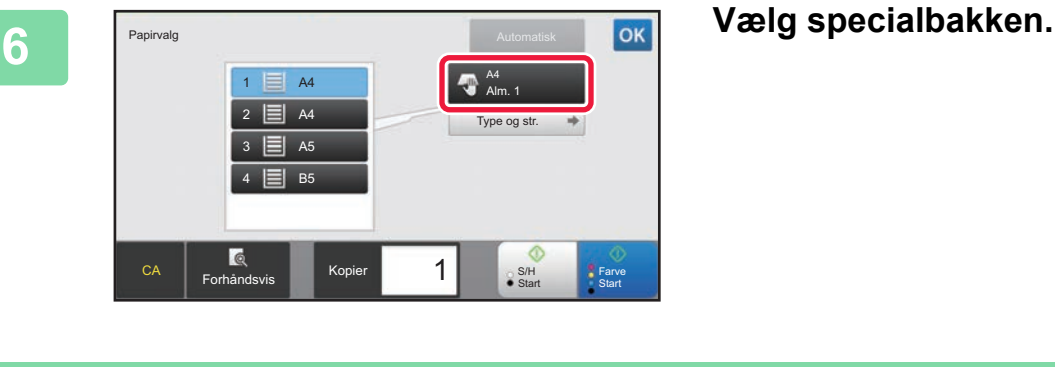

A4 Detaljer

Papirvalg 2-Sidet Kopi Zoomfaktor

 $\bullet$   $\bullet$ 

Forhåndsvis **i Start Start Start** 

CA Forhåndsvis || Kopier 1 || S/H

Bakke 1  $1 \rightarrow 1$ 

A4

 $\blacksquare$ 

Farve<br>Start

 $\bullet$ 

**Start** 

100%

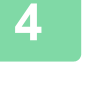

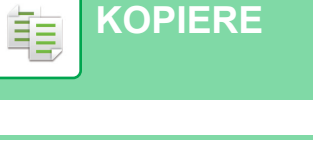

CLOUD PORT

Toner beholdning Y

 $\overline{E}$  Original

**[KOPIERE](#page-30-1)**

<span id="page-36-1"></span><span id="page-36-0"></span>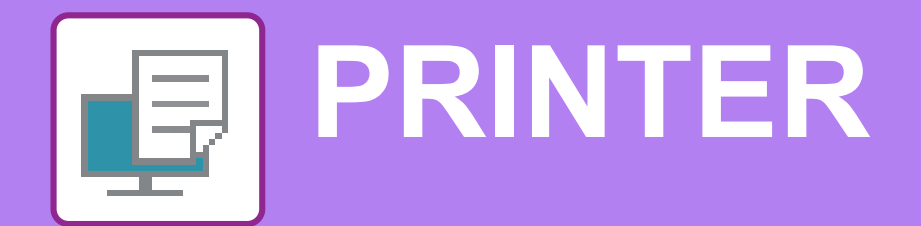

Dette afsnit forklarer de grundlæggende fremgangsmåder for udskrivning ved brug af maskinens printerdriver. Forklaringerne på skærmbillederne og fremgangsmåderne refererer først og fremmest til Windows® 10 i Windows®-omgivelser, og Mac OS X v10.12 i Mac OS -omgivelser. Vinduet kan variere afhængigt af det operative systems version, printerdriver versionen og applikationen.

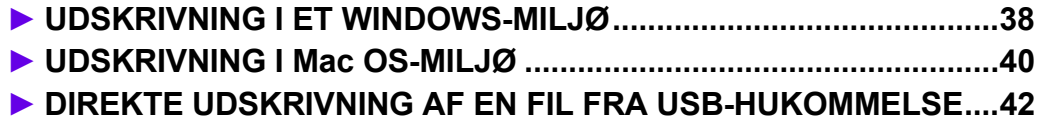

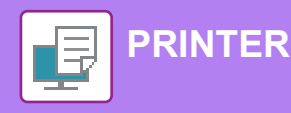

# <span id="page-37-1"></span><span id="page-37-0"></span>**UDSKRIVNING I ET WINDOWS-MILJØ**

Følgende eksempel forklarer, hvordan der udskrives et dokument i A4 størrelse fra "WordPad", et standard program under Windows.

Med hensyn til installation af printerdriveren og konfigurationsindstillinger i et Windows-miljø henvises til Installationsvejledningen for softwaren.

For oplysninger om tilgængelige printerdrivere og krav til deres brug henvises til brugervejledningen.

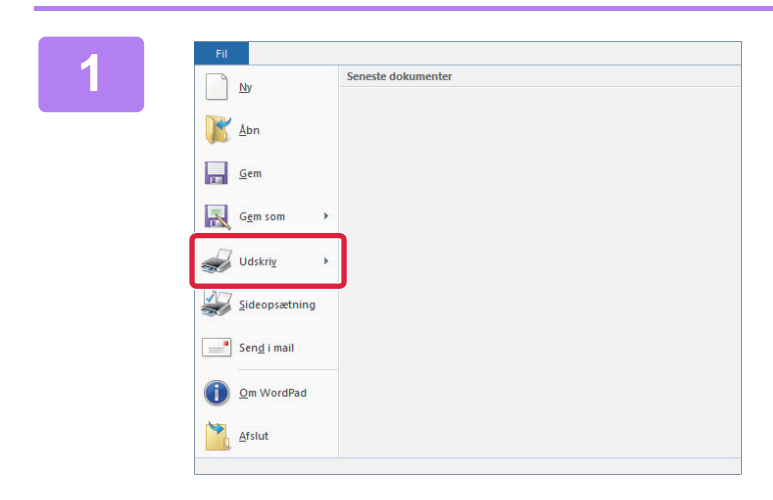

#### **1 <b>1 1 1 Vælg [Udskriv] fra menuen [Filer] i WordPad. WordPad.**

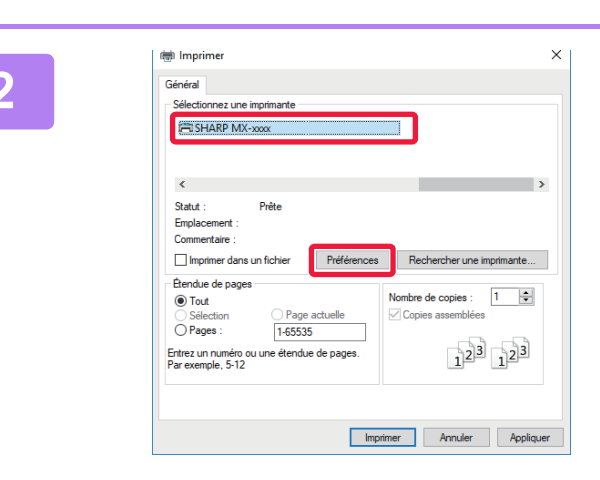

### **2 Vælg maskinens printerdriver, og klik på knappen [Indstillinger].**

Hvis printerdriverne vises på en liste, vælges navnet på den printerdriver, der skal bruges.

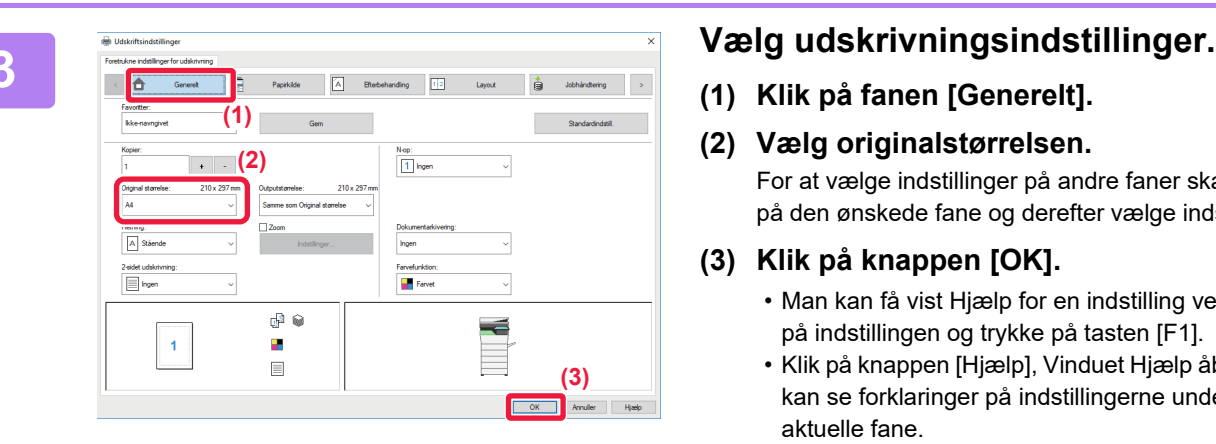

**(1) Klik på fanen [Generelt].**

#### **(2) Vælg originalstørrelsen.**

For at vælge indstillinger på andre faner skal du klikke på den ønskede fane og derefter vælge indstillingerne.

#### **(3) Klik på knappen [OK].**

- Man kan få vist Hjælp for en indstilling ved at klikke på indstillingen og trykke på tasten [F1].
- Klik på knappen [Hjælp], Vinduet Hjælp åbnes, så du kan se forklaringer på indstillingerne under den aktuelle fane.

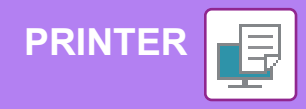

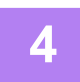

**4 Klik på knappen [Udskriv].**

Udskrivningen begynder.

### **UDSKRIVNING AF KUVERTER**

Den manuelle feeder kan bruges til udskrivning af kuverter.

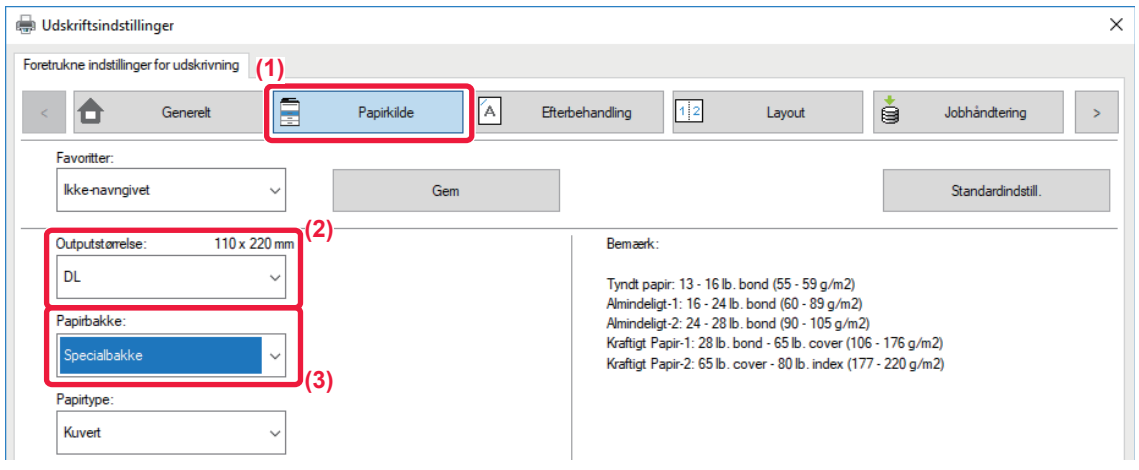

**(1) Klik på fanen [Papirkilde].**

**(2) Vælg kuvertstørrelsen fra "Outputstørrelse".** Når "Outputstørrelse" er indstillet til [DL], bliver "Papirtype" automatisk indstillet til [Kuvert].

- **(3) Vælg [Specialbakke] fra [Papirbakke].**
	- Indstil papirtypen for specialbakken til [Kuvert], og læg en kuvert i specialbakken.
	- Når du bruger medier som f.eks. kuverter, der kun kan ilægges i en bestemt retning, kan du dreje billedet 180 grader. Se "Bruger's Manual" for yderligere oplysninger.
		- ► [Ilægning af kuverter \(side 24\)](#page-23-0)

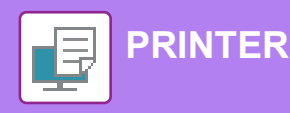

## <span id="page-39-1"></span><span id="page-39-0"></span>**UDSKRIVNING I Mac OS-MILJØ**

Følgende eksempel forklarer, hvordan der udskrives et dokument i A4 størrelse fra "TextEdit", et standard program under under Mac OS.

Med hensyn til installation af printerdriveren og konfigurationsindstillinger i et Mac OS-miljø henvises til Installationsvejledningen for softwaren.

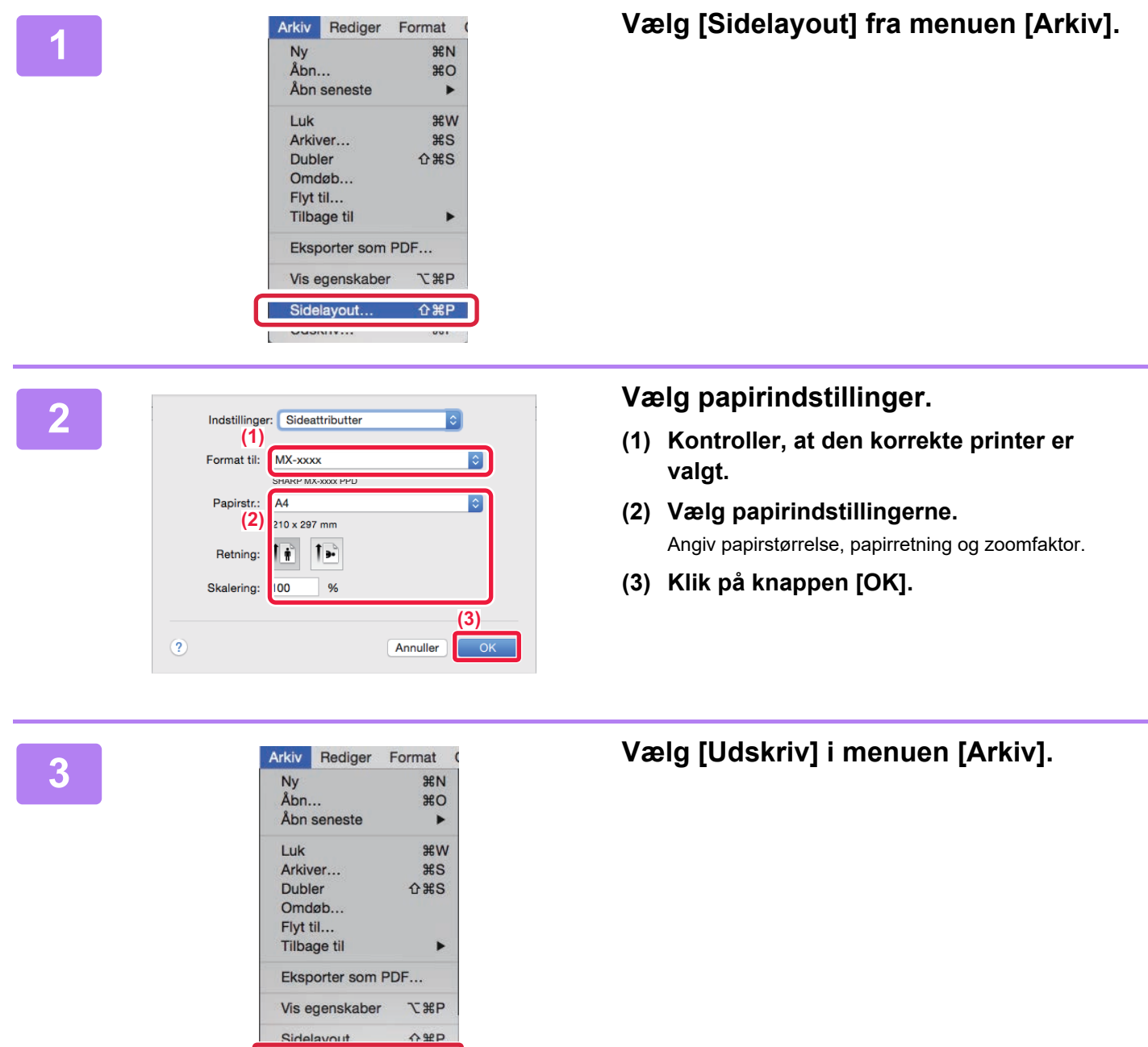

Udskriv...

 $_{\rm \#P}$ 

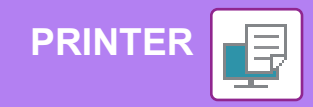

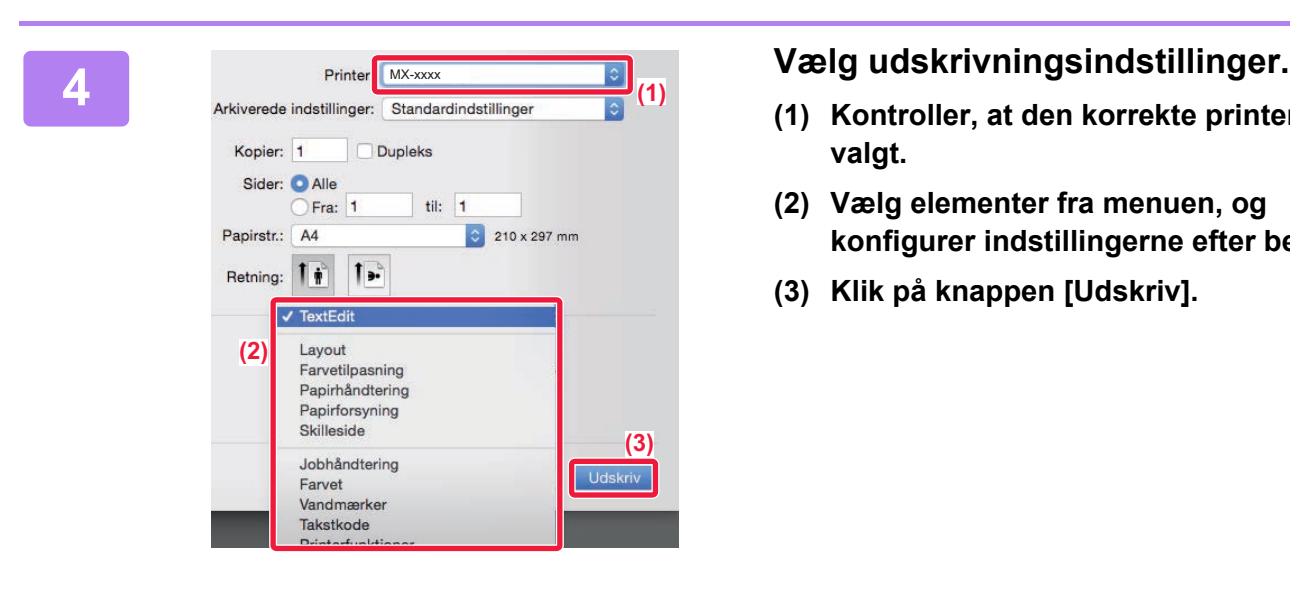

- **(1) Kontroller, at den korrekte printer er valgt.**
- **(2) Vælg elementer fra menuen, og konfigurer indstillingerne efter behov.**
- **(3) Klik på knappen [Udskriv].**

### **UDSKRIVNING AF KUVERTER**

Den manuelle feeder kan bruges til udskrivning af kuverter.

Vælg kuvertformatet i indstillingerne i programmet ("Sideopsætning" i mange programmer), og udfør derefter følgende trin.

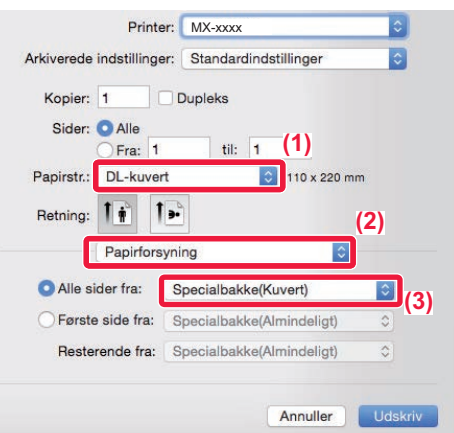

- **(1) Vælg kuvertstørrelsen fra menuen "Papirstr.".**
- **(2) Vælg [Papirforsyning].**
- **(3) Vælg [Specialbakke(Kuvert)] fra menuen "Alle sider fra".**

• Indstil papirtypen for specialbakken til [Kuvert], og læg en kuvert i specialbakken.

- Når du bruger medier som f.eks. kuverter, der kun kan ilægges i en bestemt retning, kan du dreje billedet 180 grader. Se "Bruger's Manual" for yderligere oplysninger.
- ► [Ilægning af kuverter \(side 24\)](#page-23-0)

中

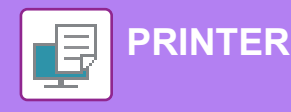

### <span id="page-41-1"></span><span id="page-41-0"></span>**DIREKTE UDSKRIVNING AF EN FIL FRA USB-HUKOMMELSE**

Filer på en USB-enhed, som er forbundet til maskinen, kan udskrives fra maskinens betjeningspanel uden brug af printerdriveren. Filtyperne (og de tilsvarende filtypenavne), der kan udskrives direkte, er angivet nedenfor.

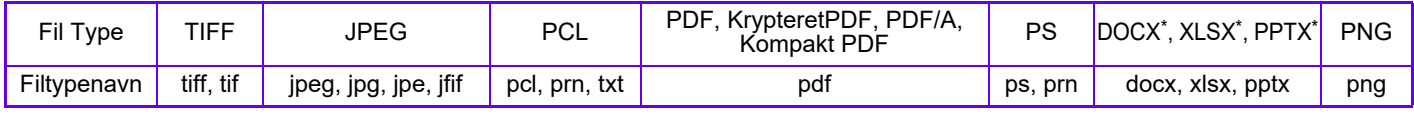

På MX-C303/MX-C303W er Udvidelsessæt til direkte udskrift påkrævet.

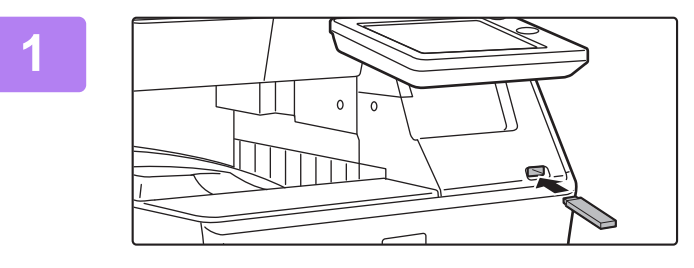

### **Indsæt USB-hukommelsen i maskinen.**

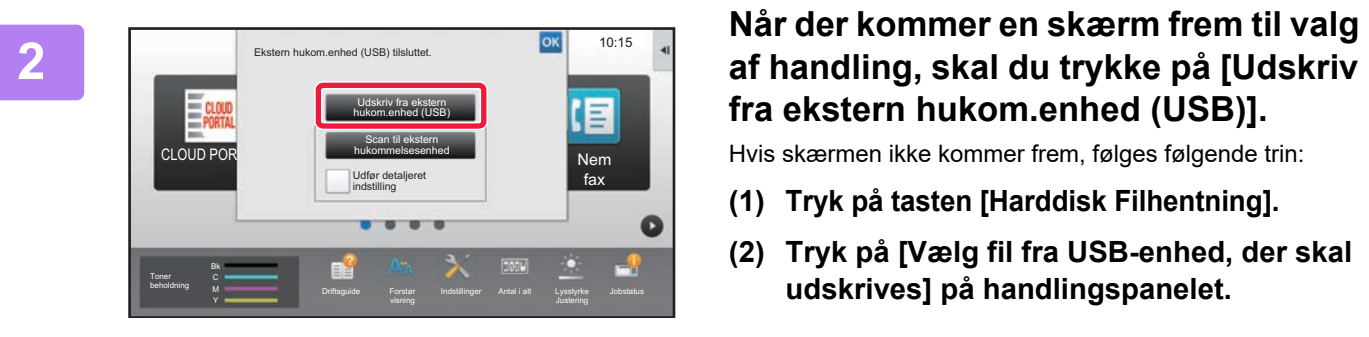

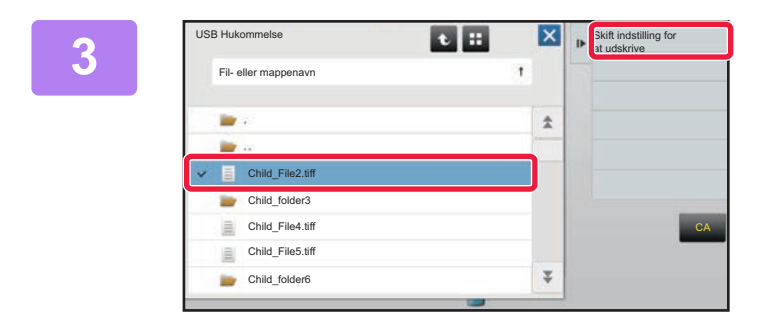

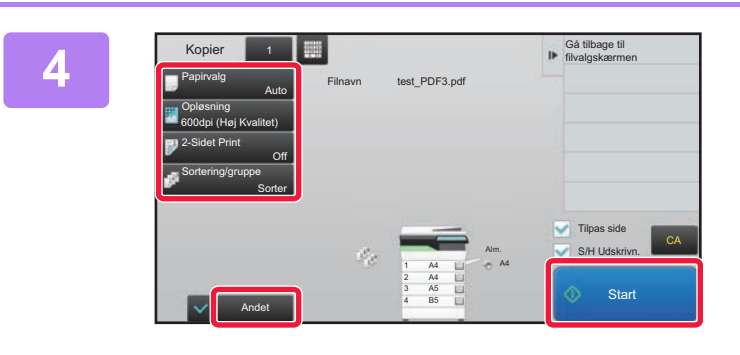

# **fra ekstern hukom.enhed (USB)].**

Hvis skærmen ikke kommer frem, følges følgende trin:

- **(1) Tryk på tasten [Harddisk Filhentning].**
- **(2) Tryk på [Vælg fil fra USB-enhed, der skal udskrives] på handlingspanelet.**

#### **3 Tryk på tasten til den fil, som du vil udskrive, og tryk på tasten [Skift indstilling for at udskrive] i handlingspanelet.**

- Når der udskrives flere filer, trykkes på tasterne til de filer, du vil udskrive, og der trykkes på tasten [Udskriv] i handlingspanelet.
- $\cdot$  Tryk på  $\pm$  for at skifte til miniature.

**<sup>4</sup> Vælg udskriftsindstillinger, og tryk på tasten [Start].**

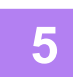

**<sup>5</sup> Fjern USB-hukommelsen fra maskinen.**

Qualcomm<sup>®</sup> DirectOffice™ er et produkt fra Qualcomm Technologies,Inc. og/eller deres datterselskaber. Qualcomm<sup>®</sup> er et varemærke tilhørende Qualcomm Incorporated, der er registreret i USA og andre lande. DirectOffice™ er et varemærke tilhørende CSR Imaging US, LP, der er registreret i USA og andre lande.

<span id="page-42-1"></span><span id="page-42-0"></span>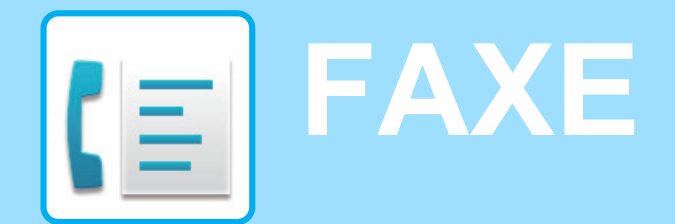

Dette afsnit forklarer de grundlæggende fremgangsmåder for brug af maskinens faxfunktion.

### **► [AFSENDELSE AF EN FAX ..............................................................44](#page-43-1) ► [FAXFUNKTION.................................................................................46](#page-45-1)**

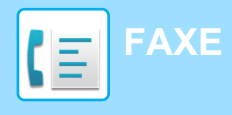

### <span id="page-43-1"></span><span id="page-43-0"></span>**AFSENDELSE AF EN FAX**

Dette afsnit forklarer den grundlæggende fremgangsmåde for afsendelse af en fax. I faxfunktion bliver farveoriginaler sendt som sort/hvide billeder.

> Nem scanning

> > Indstillinger Antal i alt Lysstyrke

Nem fax

 $10:15$ 

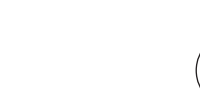

CLOUD PORTAL

Toner beholdning Y

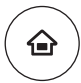

**11 Tryk på tasten [Hjemmeskærm].**<br>日<u>Hjemmeskærmen vises.</u>

Hjemmeskærmen vises.

#### **<sup>2</sup> Tryk på funktionsikonet [Nem fax].**

Skærmen for Nem fax-tilstand vises.

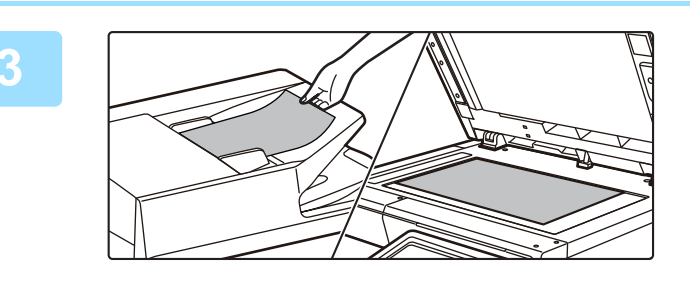

Nem kopiering

#### **<sup>3</sup> Anbring originalen.**

Læg originalen i den automatiske dokumentfeeder eller på glaspladen.

► [PLACERING AF ORIGINALER \(side 15\)](#page-14-0)

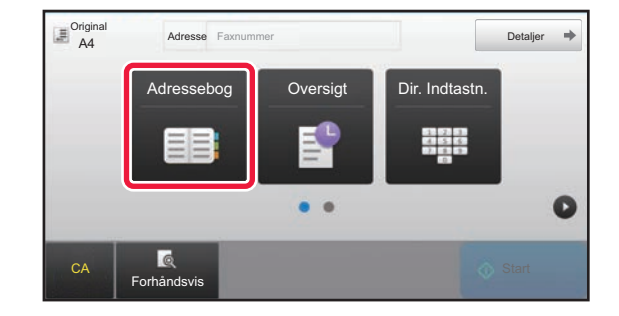

### **<sup>4</sup> Tryk på tasten [Adressebog].**

Du kan også trykke på tasten [Dir. Indtastn.] for at indtaste et faxnummer direkte eller vælge et faxnummer fra transmissionsloggen.

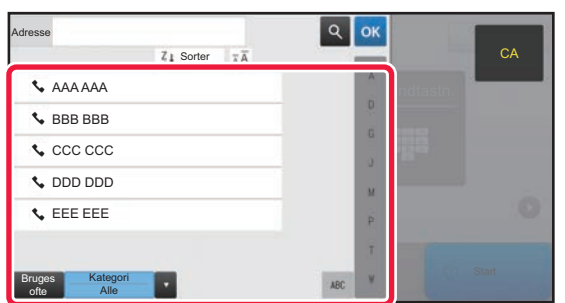

#### **<sup>5</sup> Tryk på tasten for den ønskede destination.**

Adresser med den aktuelle funktion bliver valgt blandt de adresser, hvis afkrydsningsbokse blev afkrydset, da den indtastede destination blev registreret. Hvis der ikke var nogen adresse, der blev registreret med afkrydsningsboksen valgt, trykkes på tasten [Ja] på bekræftelsesskærmen, og de ønskede adresser vælges. Tryk på tasten for destinationen for at tilføje en anden destination.

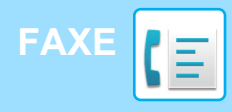

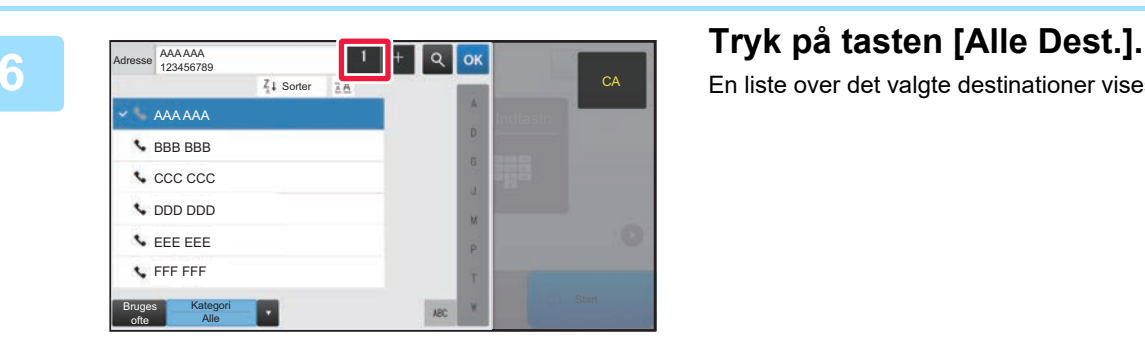

En liste over det valgte destinationer vises.

### **7**

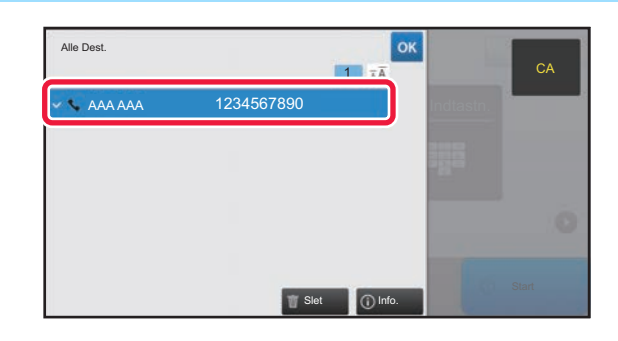

#### **Bekræft destinationen.**

Hvis der vises en ukorrekt destination på listen, trykkes på destinationen, og derefter trykkes på tasten [Slet].

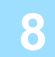

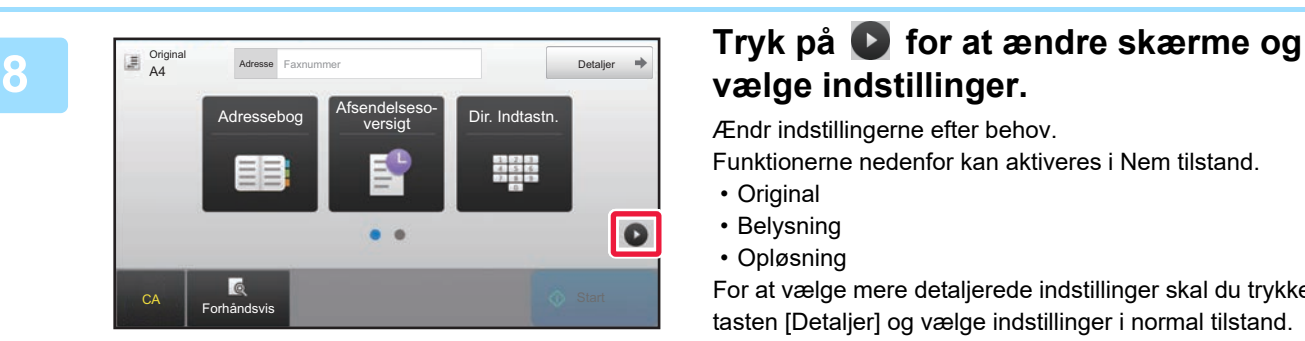

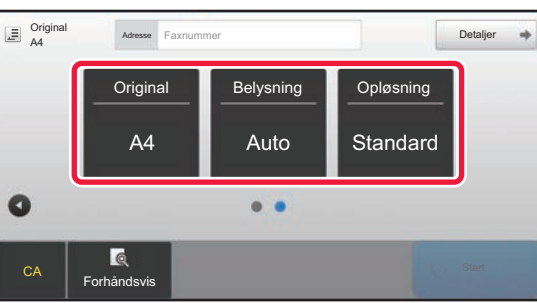

# **vælge indstillinger.**

Ændr indstillingerne efter behov.

- Funktionerne nedenfor kan aktiveres i Nem tilstand.
- Original
- Belysning
- Opløsning

For at vælge mere detaljerede indstillinger skal du trykke på tasten [Detaljer] og vælge indstillinger i normal tilstand.

► [FAXFUNKTION \(side 46\)](#page-45-1)

 $E_{\text{F}}$ 

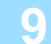

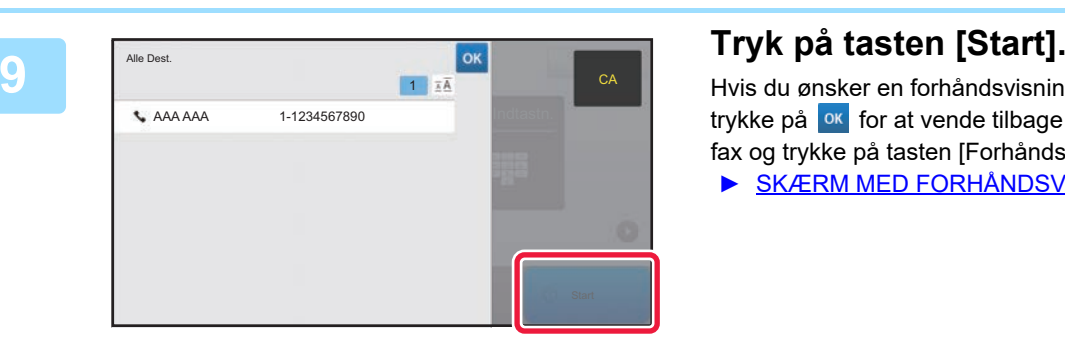

Hvis du ønsker en forhåndsvisning af et dokument, skal du trykke på <sup>ok</sup> for at vende tilbage til basisskærmen for Nem fax og trykke på tasten [Forhåndsvis].

► [SKÆRM MED FORHÅNDSVISNING \(side 14\)](#page-13-0)

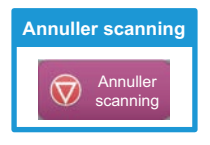

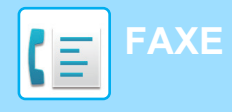

# <span id="page-45-1"></span><span id="page-45-0"></span>**FAXFUNKTION**

Faxfunktionen har to tilstande: Nem tilstand og normal tilstand.

Nem tilstand er begrænset til ofte brugte funktioner, der giver mulighed for at udføre de fleste faxjobs uden videre. Hvis du har brug for at vælge detaljerede indstillinger eller specielle funktioner, skal du bruge normal funktion.

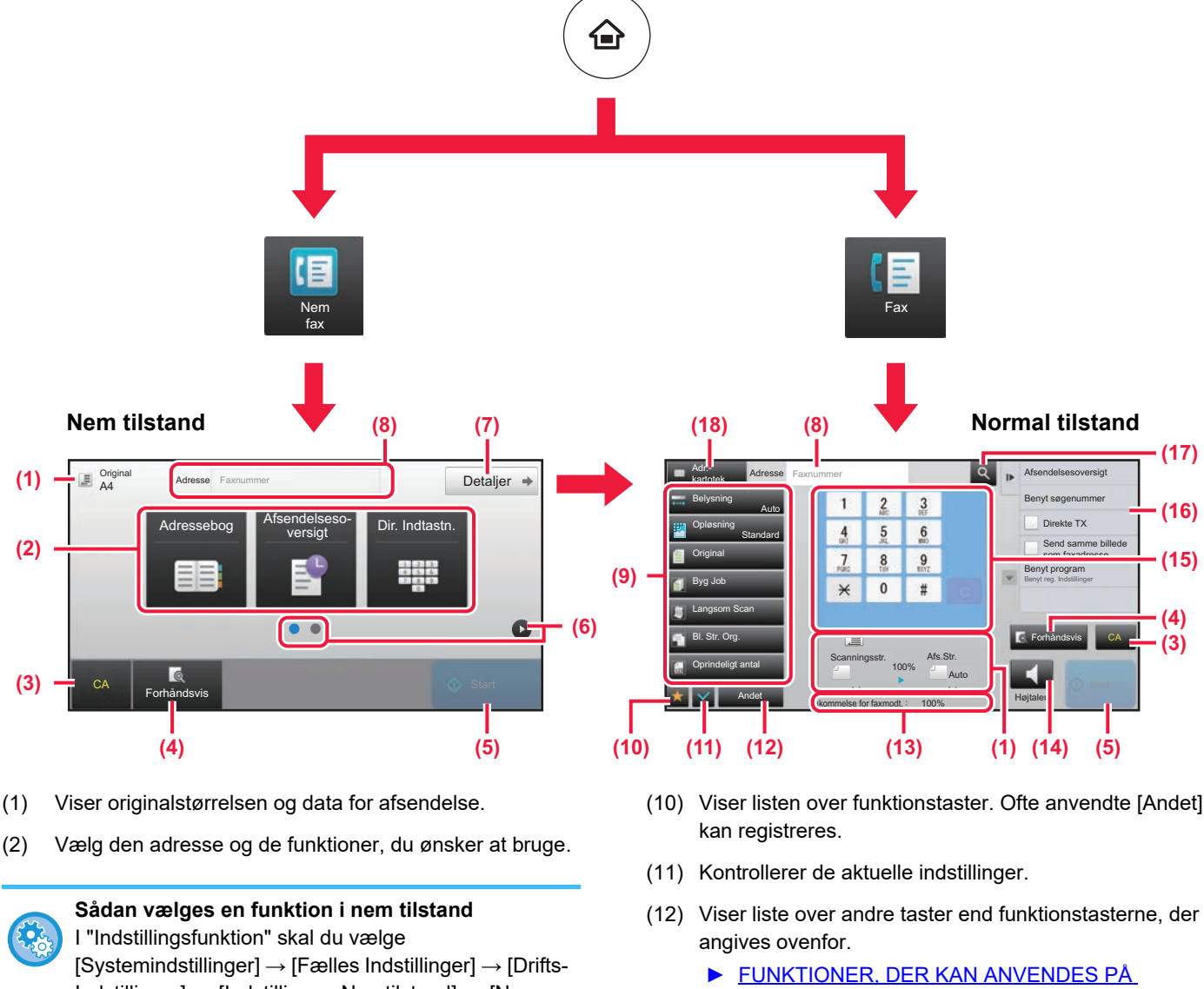

- Indstillinger] → [Indstillinger, Nemtilstand] → [Nem fax]
- (3) Nulstiller indstillinger og adresser.
- (4) Scanner originalen og viser en forhåndsvisning. ► [SKÆRM MED FORHÅNDSVISNING \(side 14\)](#page-13-0)
- (5) Faxtransmissionen starter straks.
- (6) Skifter siderne for visning af genvejstaster.
- (7) Skifter til normal tilstand.
- (8) Viser modtagerens faxnummer.
- (9) Indstillingstasten, der kan anvendes til fax.
- [MASKINEN \(side 28\)](#page-27-0)
- (13) Viser mængden af ledig hukommelse, der er tilgængelig for faxmodtagelse.
- (14) Tryk for at indtaste i højtalertilstand.
- (15) Indtastning af faxnummeret.
- (16) Viser funktionerne, der kan anvendes i faxfunktionen.
- (17) Søger efter adressen.
- (18) Viser adressebogen.

<span id="page-46-1"></span><span id="page-46-0"></span>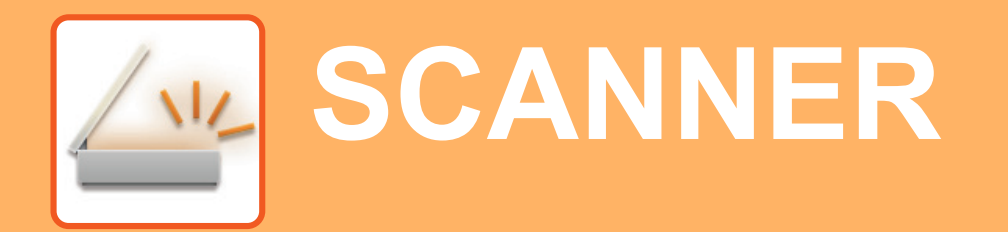

I dette afsnit forklares brugen af netværksscanningsfunktionen og de grundlæggende fremgangsmåder ved brug af scannerfunktionen.

Udvidelsessættet til internet-fax kræves for brug af internet-faxfunktionen.

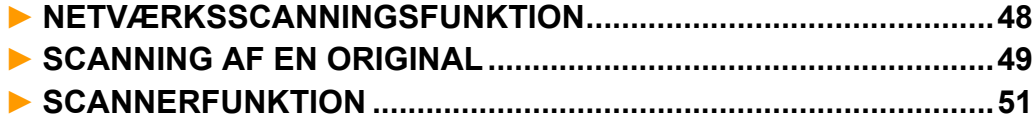

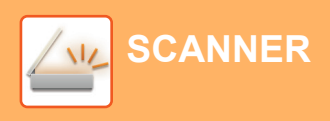

# <span id="page-47-1"></span><span id="page-47-0"></span>**NETVÆRKSSCANNINGSFUNKTION**

Maskinens netværksscanningsfunktion kan anvendes til at transmittere scannede billeder med brug af flere metoder. Netværksscanningsfunktionen har følgende funktioner.

For at bruge en funktion skal du trykke på knappen med den pågældende funktion på hjemmeskærmen.

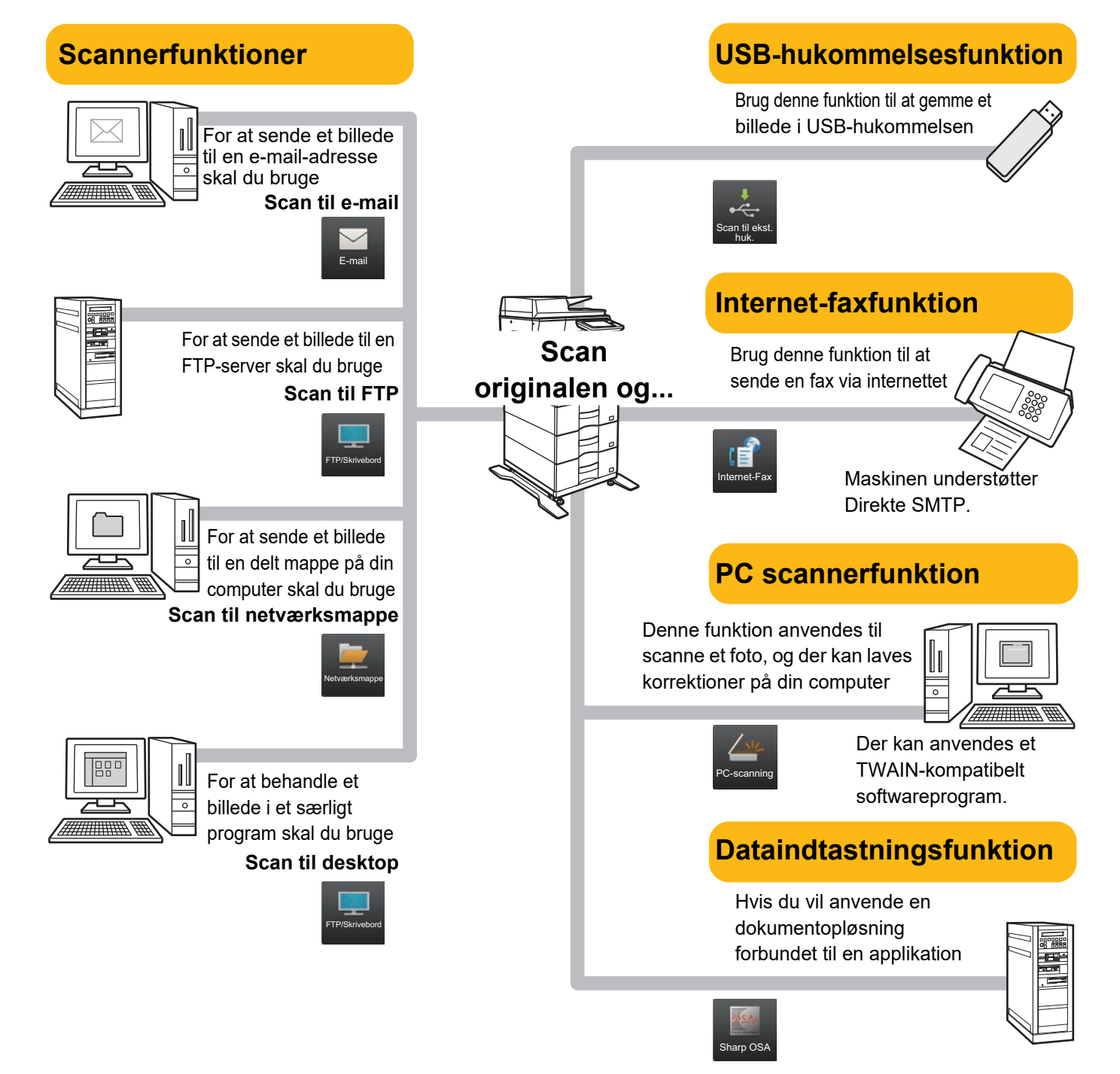

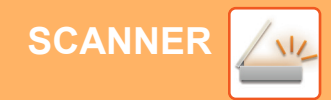

# <span id="page-48-1"></span><span id="page-48-0"></span>**SCANNING AF EN ORIGINAL**

Den grundlæggende betjening for scanning forklares i det følgende. Her forklares fremgangsmåden for at sende en scannet fil via e-mail til en modtager gemt i en adressebog.

#### **1 Tryk på tasten [Hjemmeskærm].** Hjemmeskærmen vises. **2 Tryk på funktionsikonet [Nem scanning].** Skærmen for scannerfunktion vises. **3 Anbring originalen.** Læg originalen i den automatiske dokumentfeeder eller på glaspladen. ► [PLACERING AF ORIGINALER \(side 15\)](#page-14-0) **4 Example 2 Adresse E-mail-adresse 1990 Tryk på tasten [Adressebog].** Nem fax Nem scanning Nem kopiering CLOUD PORTAL 10:15 Toner beholdning Bk Y Indstillinger Antal i alt Lysstyrke E-mail-adresse Adressebog | Afsendelsesoversigt Global e Global Scan til<br>Adressesøgning HDD/USB  $\overline{\mathbb{E}}_{\mathsf{A}4}^{\mathsf{Orig}}$ A4 Adresse E-mail-adresse **Detailer**

J

 $\bullet$ 

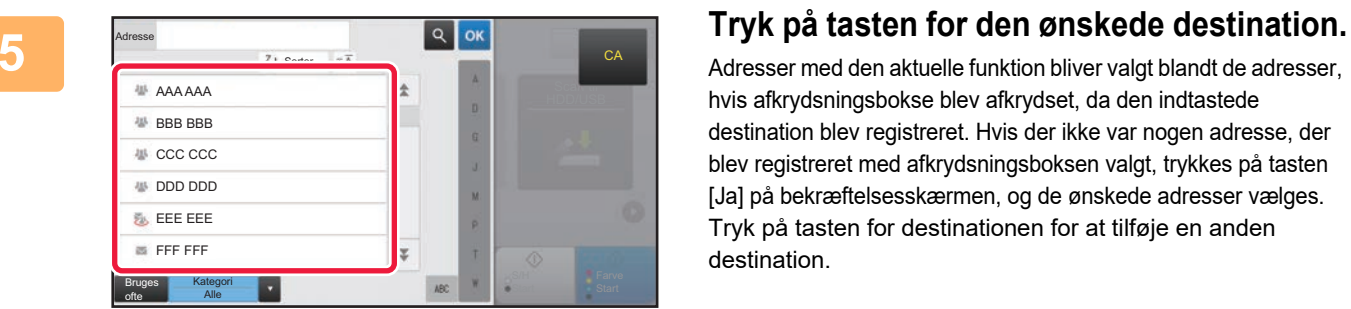

indstil

Auto- Indiana and Auto- Indiana and Auto- Indiana and Auto- Indiana and Auto-<br>The Start Auto- Indiana and Auto- Indiana and Auto- Indiana and Auto- Indiana and Auto- Indiana and Auto- India

CA Forhåndsvis

Adresser med den aktuelle funktion bliver valgt blandt de adresser, hvis afkrydsningsbokse blev afkrydset, da den indtastede destination blev registreret. Hvis der ikke var nogen adresse, der blev registreret med afkrydsningsboksen valgt, trykkes på tasten [Ja] på bekræftelsesskærmen, og de ønskede adresser vælges. Tryk på tasten for destinationen for at tilføje en anden destination.

 $\sqrt{\frac{2}{3}}$ 

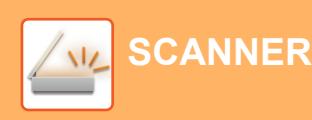

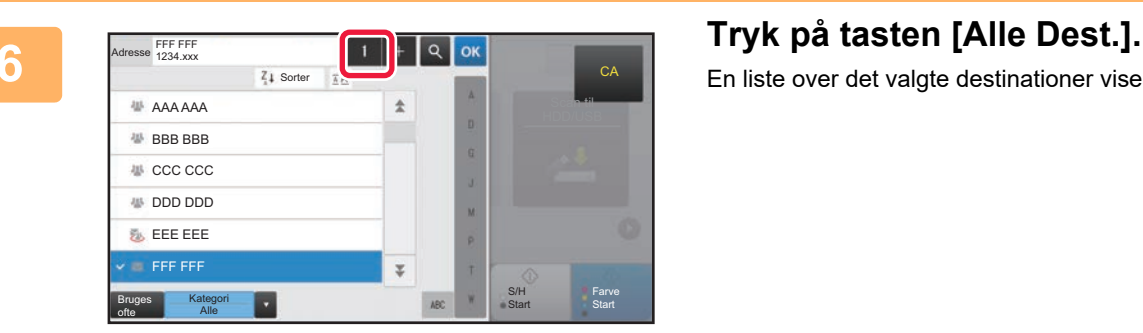

En liste over det valgte destinationer vises.

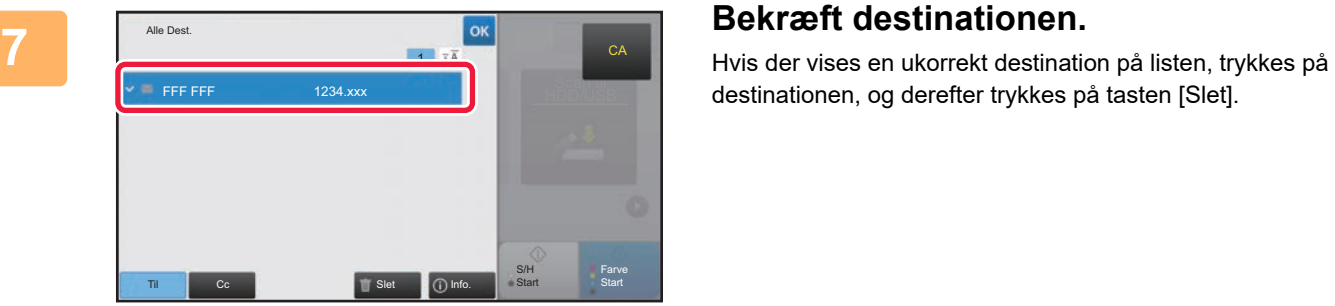

destinationen, og derefter trykkes på tasten [Slet].

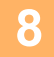

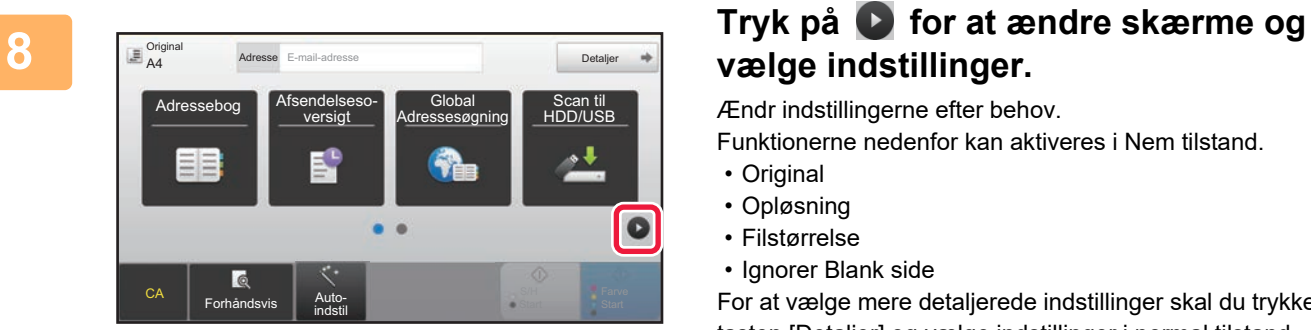

# **vælge indstillinger.**

Ændr indstillingerne efter behov.

Funktionerne nedenfor kan aktiveres i Nem tilstand.

- Original
- Opløsning
- Filstørrelse
- Ignorer Blank side

For at vælge mere detaljerede indstillinger skal du trykke på tasten [Detaljer] og vælge indstillinger i normal tilstand.

► [SCANNERFUNKTION \(side 51\)](#page-50-1)

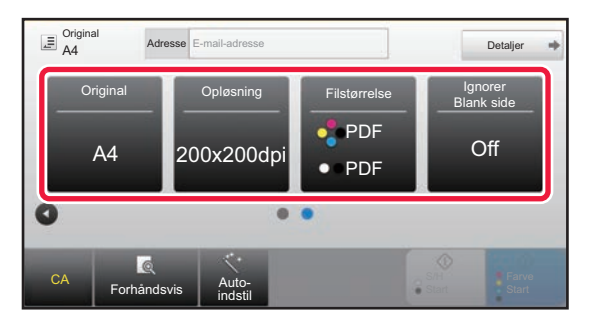

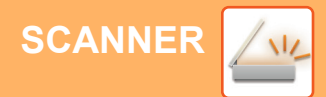

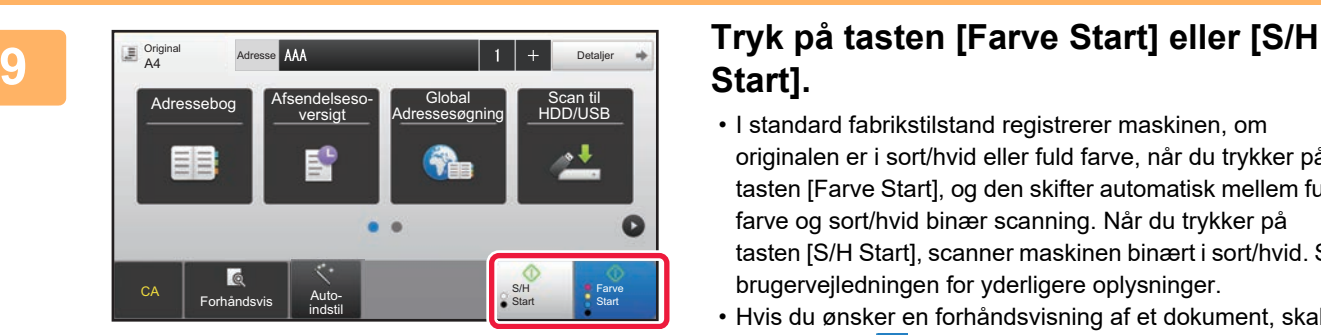

# **Start].**

- I standard fabrikstilstand registrerer maskinen, om originalen er i sort/hvid eller fuld farve, når du trykker på tasten [Farve Start], og den skifter automatisk mellem fuld farve og sort/hvid binær scanning. Når du trykker på tasten [S/H Start], scanner maskinen binært i sort/hvid. Se brugervejledningen for yderligere oplysninger.
- Hvis du ønsker en forhåndsvisning af et dokument, skal du trykke på **ok** for at vende tilbage til basisskærmen for Nem scanning og trykke på tasten [Forhåndsvis].
	- ► [SKÆRM MED FORHÅNDSVISNING \(side 14\)](#page-13-0)

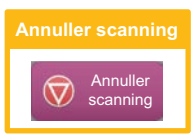

# <span id="page-50-1"></span><span id="page-50-0"></span>**SCANNERFUNKTION**

### **VALG AF SCANNERFUNKTION**

På hjemmeskærmen trykkes på ikonet for den ønskede scannerfunktion for at få vist basisskærmen for scannerfunktionen.

Hvis den knap, du ønsker at bruge, ikke vises, kan du trykke på **(d)** eller **(d)** for at ændre skærmen.

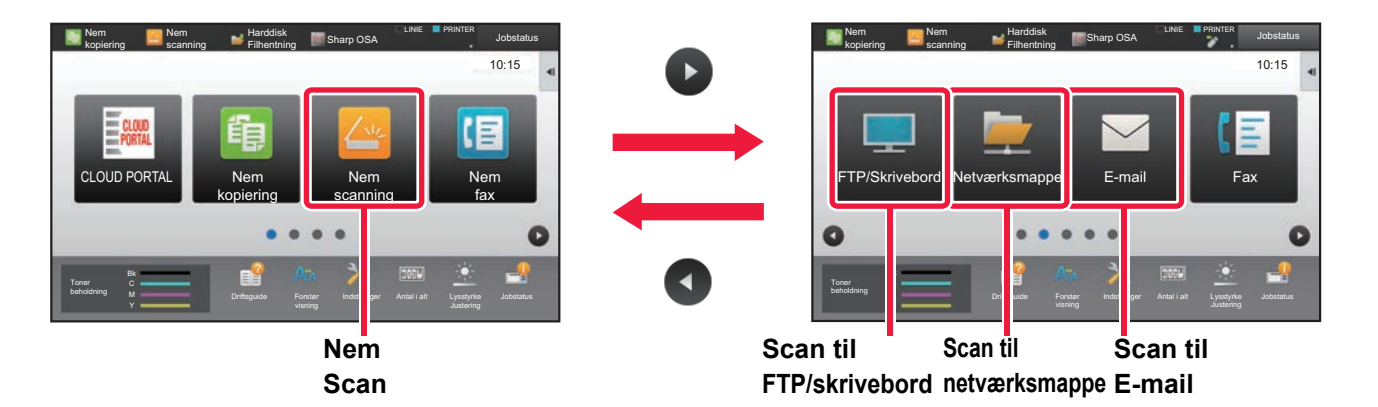

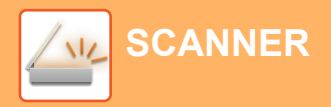

### <span id="page-51-0"></span>**BASISSKÆRM FOR SCANNERFUNKTION**

Scannerfunktionen har to tilstande: Nem tilstand og normal tilstand.

Nem tilstand er begrænset til ofte brugte funktioner, der giver mulighed for at udføre de fleste scannerjobs uden videre. Hvis du har brug for at vælge detaljerede indstillinger eller specielle funktioner, skal du bruge normal funktion.

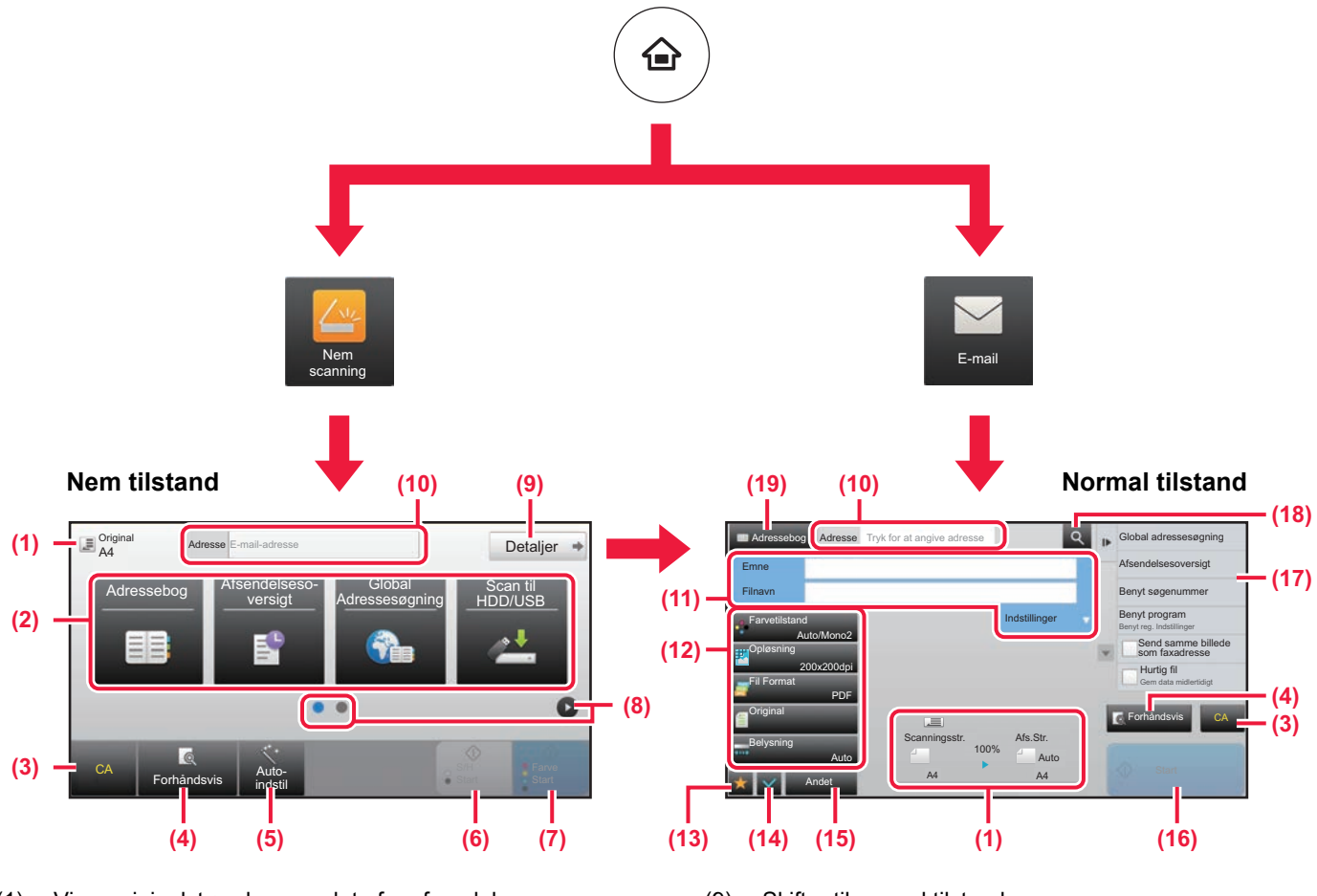

- (1) Viser originalstørrelsen og data for afsendelse.
- (2) Vælg den adresse og de funktioner, du ønsker at bruge.

**Sådan vælges en funktion i nem tilstand**

I "Indstillingsfunktion" skal du vælge [Systemindstillinger] → [Fælles Indstillinger] → [Drifts-Indstillinger] → [Indstillinger, Nemtilstand] → [Nem scanning]

- (3) Nulstiller indstillinger og adresser.
- (4) Scanner originalen og viser en forhåndsvisning. ► [SKÆRM MED FORHÅNDSVISNING \(side 14\)](#page-13-0)
- (5) Indstil automatisk den oprindelige placeringsretning, opløsning og overspringelse af blanke sider, Duplexindstilling\*, PDF skævhedsjustering og Automatisk registrering af Mono2/Gråtone.
	- \* På MX-C303/MX-C303W er OCR-udvidelsessættet påkrævet.
- (6) Starter sort/hvid scanning.
- (7) Starter farvescanning.
- (8) Skifter siderne for visning af genvejstaster.
- (9) Skifter til normal tilstand.
- (10) Tryk på denne tast for at få vist softwaretastaturet.
- (11) Indtast emnet, filnavnet og andre elementer. Skærmen kan være forskellig afhængigt af scanningstypen.
- (12) Indstillingstasten, der kan anvendes til afsendelse af billeder.
- (13) Viser listen over funktionstaster. Ofte anvendte [Andet] kan registreres.
- (14) Kontrollerer de aktuelle indstillinger.
- (15) Viser liste over andre taster end funktionstasterne, der angives ovenfor.
	- ► [FUNKTIONER, DER KAN ANVENDES PÅ](#page-27-0)  [MASKINEN \(side 28\)](#page-27-0)
- (16) Transmissionen starter.
- (17) Viser funktionerne, der kan anvendes i funktionen for billedafsendelse.
- (18) Søger efter adressen.
- (19) Viser adressebogen.

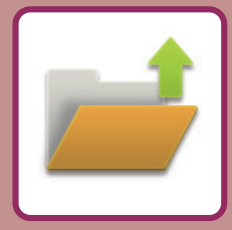

# <span id="page-52-1"></span><span id="page-52-0"></span>**DOKUMENTARKIVERING**

Funktionen for dokumentarkivering anvendes til at lagre dokumentet eller udskriftsbilledet på harddisken, når der fremstilles en kopi, et udskrift eller andet job. Du kan udskrive eller udføre andre handlinger på et senere tidspunkt ved brug af den gemte fil.

Dette afsnit præsenterer flere funktioner for dokumentarkivering.

#### **► [HVAD FUNKTIONEN FOR DOKUMENTARKIVERING KAN](#page-53-1)**

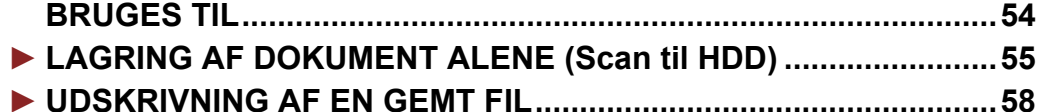

### <span id="page-53-1"></span><span id="page-53-0"></span>**HVAD FUNKTIONEN FOR DOKUMENTARKIVERING KAN BRUGES TIL**

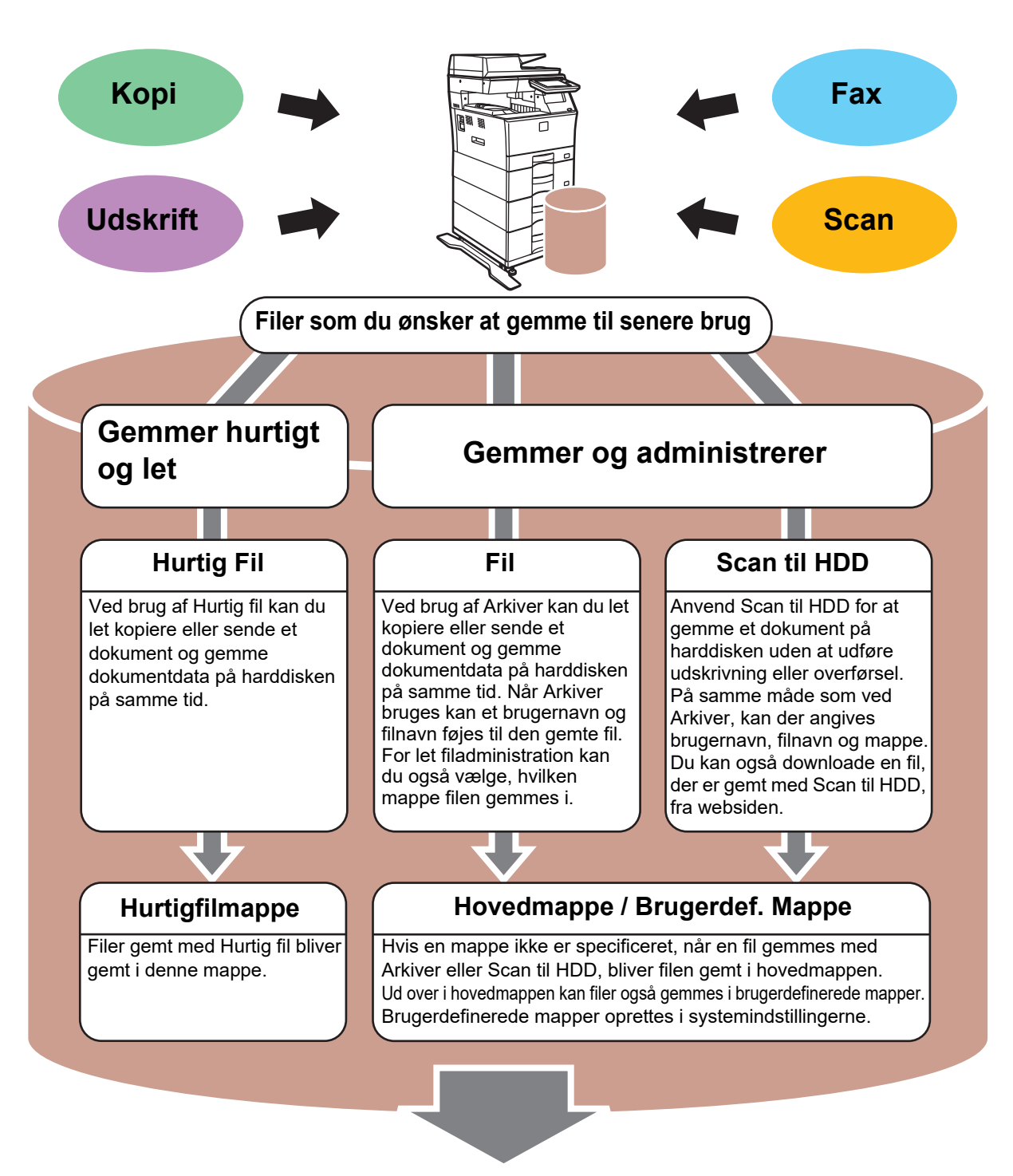

**De gemte filer kan udskrives eller transmitteres efter behov. En fil, der er blevet gemt ved brug af printerdriveren kan ikke transmitteres. (Filen kan transmitteres, hvis "RIP-format" ændres til "RGB"-format.)**

# <span id="page-54-1"></span><span id="page-54-0"></span>**LAGRING AF DOKUMENT ALENE (Scan til HDD)**

Scan til HDD anvendes til at gemme et scannet dokument i hovedmappen eller en brugerdefineret mappe. Denne funktion anvendes ikke til at udskrive eller sende.

Fremgangsmåden for lagring et dokument i hovedmappen bliver forklaret nedenfor.

Hvis du vil gemme en hovedmappe, skal du trykke på tasten [Harddisk Filhentning] på hjemmeskærmen, trykke på [Scan til HDD] på handlingspanelet, og vælge indstillinger for lagring. Se brugervejledningen for yderligere oplysninger.

### **Gemme med Nem scanning**

CA

Forhåndsvis Auto-

indstil

Du kan gemme en fil i hovedmappen eller i Min mappe (når brugergodkendelse er aktiveret).

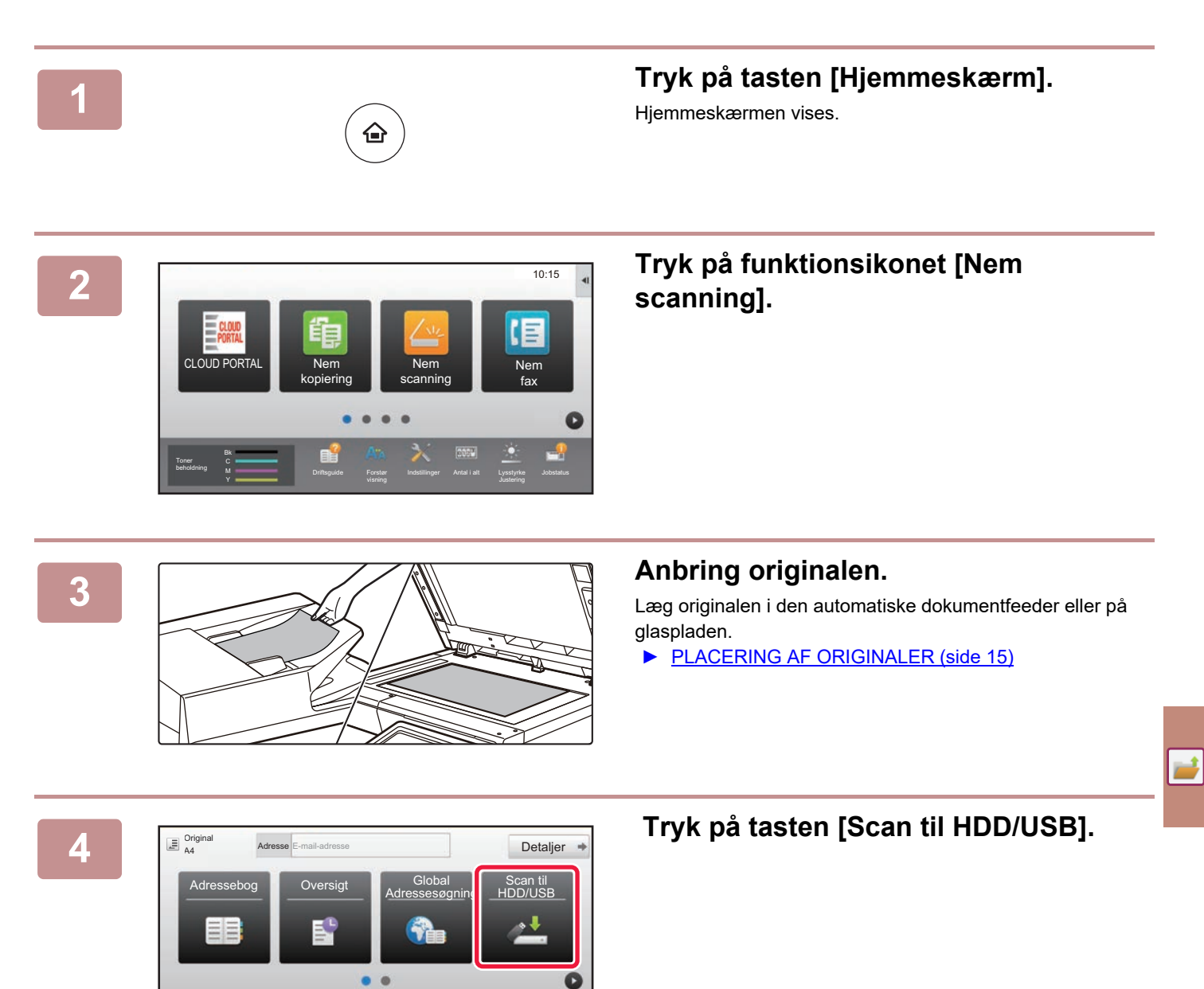

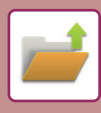

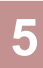

CA Forhåndsvis Autoindstil Scan til ekst.  $m<sub>0</sub>$ Scan til HDD Scan til HDD/USB

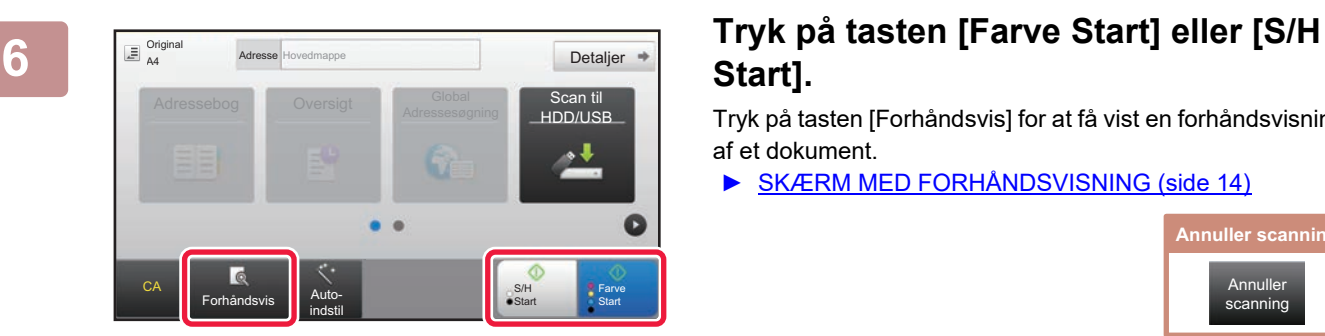

**5 Tryk på tasten [Scan til HDD].** 

# **Start].**

Tryk på tasten [Forhåndsvis] for at få vist en forhåndsvisning af et dokument.

► [SKÆRM MED FORHÅNDSVISNING \(side 14\)](#page-13-0)

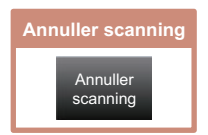

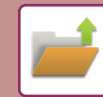

### **Scan til USB-hukommelse**

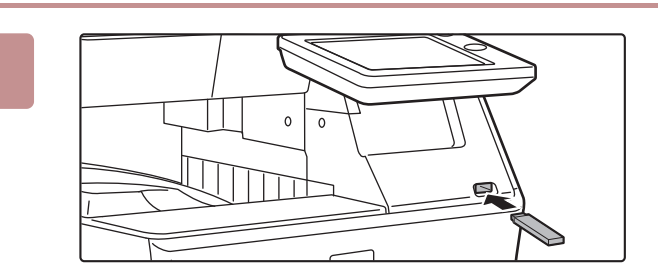

CLOUD PORTAL COMPUTER CLOUD PORTAL CLOUD PORTAL CLOUD PORTAL CLOUD PORTAL CLOUD PORT

en hukom.enhed (USB) tilsluttet

Toner beholdning Y

 $\overline{\Xi}$  Origin

Udskriv fra ekstern hukom.enhed (USB) Scan til ekstern hukommelsesenhed Udfør detaljeret indstilling

fax

DD/USB

Farve **Start** 

S/H Start

Indstillinger Antal i alt Lysstyrke

#### **1 Indsæt USB-hukommelsen i maskinen.**

Anvend en FAT32 eller NTFS USB-hukommelsesenhed med en kapacitet på højst 32 GB.

#### **2 Ekstern bukom enhed (USB) liksutter 22 <b>ISLN 200 <b>10:15 4 N N ar der kommer en skærm frem til valg af handling, skal du trykke på [Scan til ekstern hukommelsesenhed].**

- Vælg afkrydsningsboksen [Udfør detalieret indstilling]  $\blacktriangledown$ for at vælge detaljerede indstillinger i normal funktion.
- ► [BASISSKÆRM FOR SCANNERFUNKTION \(side 52\)](#page-51-0)
- Hvis skærm for Scan til HDD/USB er åben, bliver denne skærm ikke vist.

### **3 Tryk på tasten [Farve Start] eller [S/H Start].**

Tryk på tasten [Forhåndsvis] for at få vist en forhåndsvisning af et dokument.

► [SKÆRM MED FORHÅNDSVISNING \(side 14\)](#page-13-0)

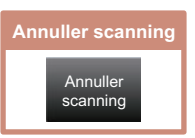

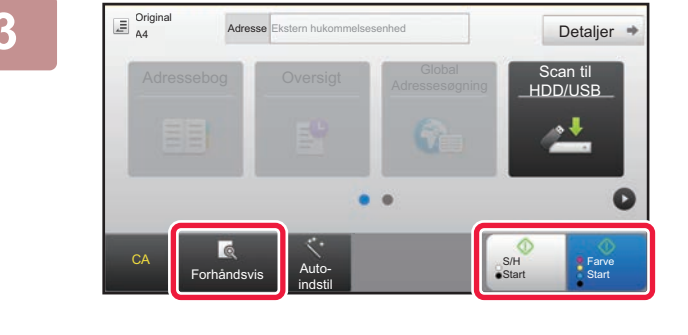

م المسابق المسابق المسابق المسابق المسابق المسابق المسابق المسابق المسابق المسابق المسابق المسابق المسابق المس<br>والمسابق المسابق المسابق المسابق المسابق المسابق المسابق المسابق المسابق المسابق المسابق المسابق المسابق المسا

Ændr indstill

A4 Antoning næste original. (Side i j<br>Tryk på [Start].<br>Tryk på [Read-End], når du er færdig.

aste original. (Side1)

#### **1 Når alle originaler er scannet, trykker du på tasten [Read-End].**

Når du scanner originalen ved brug af den automatiske dokumentfeeder, vises denne skærm ikke.

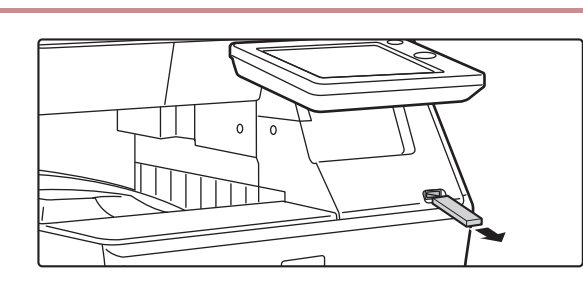

Autoindstil

CA Forhåndsvis

### **5 Afkryds meddelelsen [Afsendelse af data gennemført.], og tag USB-hukommelsen ud af maskinen.**

**57**

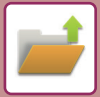

# <span id="page-57-1"></span><span id="page-57-0"></span>**UDSKRIVNING AF EN GEMT FIL**

Du kan hente en fil, der er gemt ved hjælp af dokumentarkivering og udskrive eller transmittere filen. Du kan også udskrive filer gemt i en USB-hukommelse eller en delt mappe. Fremgangsmåden for udskrivning af filen "Copy\_20201010\_112030", der er gemt i hovedmappen, bliver forklaret nedenfor.

> Scan til HDD Scan til ekstern hukommelsesenhed Vælg fil fra FTP, der skal udskrives Vælg fil fra USB-enhed, der skal udskrives

 $\star$ 

 $\overline{\ast}$ 

Vælg fil fra netværks-mappe, der skal udskr.

CA

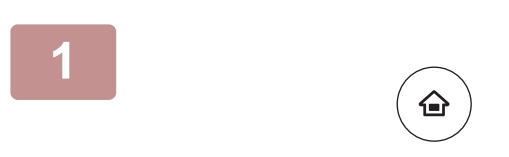

Hovedmappe

Mappevalg

AAA BBB CCC DDD EEE FFF GGG HHH III JJJ KKK LLLL DIRECTION IN THE LLL

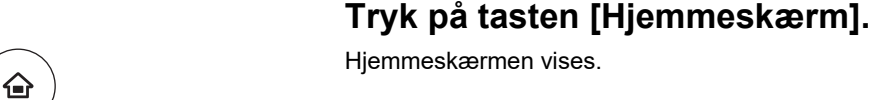

Hjemmeskærmen vises.

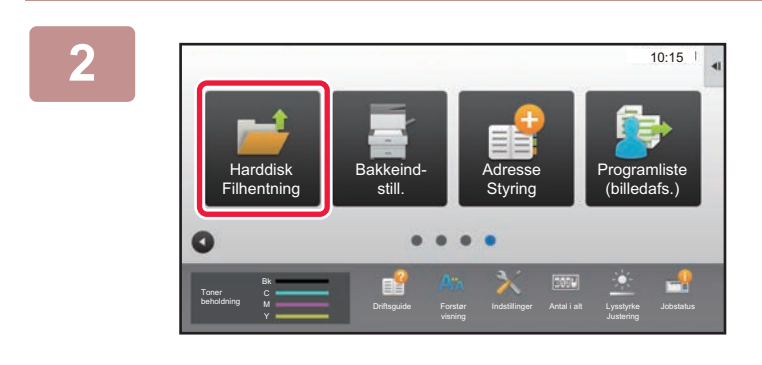

Hurtigfilmappe

#### **2 Tryk på funktionsikonet [Harddisk Filhentning].**

**3 Vælg filen, og udskriv.**

**(1) Tryk på tasten [Hovedmappe].**

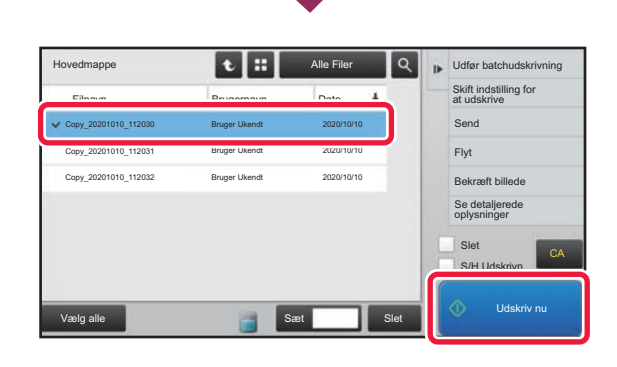

#### **(2) Tryk på tasten til den fil, som du vil udskrive.**

I dette tilfælde trykkes på tasten "Copy\_20201010\_112030". Hvis du vil tjekke forhåndsvisningen af udskriftbilledet, skal du trykke på tasten [Bekræft billede] på handlingspanelet. Hvis du ønsker at slette filen efter udskrivningen, skal du trykke på [Slet] på handlingspanelet, så vises.

**(3) Tryk på tasten [Udskriv nu].**

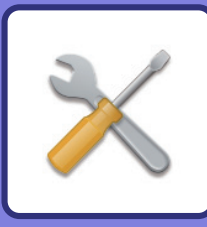

# <span id="page-58-1"></span><span id="page-58-0"></span>**INDSTILLINGSFUNKTION**

Med indstillingsfunktionen kan du justere maskinens drift, så den er tilpasset efter behovene på din arbejdsplads. Dette afsnit præsenterer kort flere af disse indstillingsfunktioner.

For detaljerede forklaringer af systemindstillingerne henvises til "INDSTILLINGSFUNKTION" i Brugervejledningen.

#### **► [INDSTILLINGSFUNKTION...............................................................60](#page-59-1)**

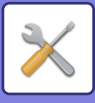

# <span id="page-59-1"></span><span id="page-59-0"></span>**INDSTILLINGSFUNKTION**

Dato og klokken kan indstilles, destinationer for fax og scan kan gemmes, mapper til dokumentarkivering kan oprettes ,og mange andre indstillinger med relation fil maskinens drift kan konfigureres på skærmen for indstillingsfunktion. Fremgangsmåden for åbning af skærmen til indstillingsfunktionen , og elementerne på skærmen bliver forklaret nedenfor.

### **VISNING AF INDSTILLINGSFUNKTIONEN PÅ MASKINEN**

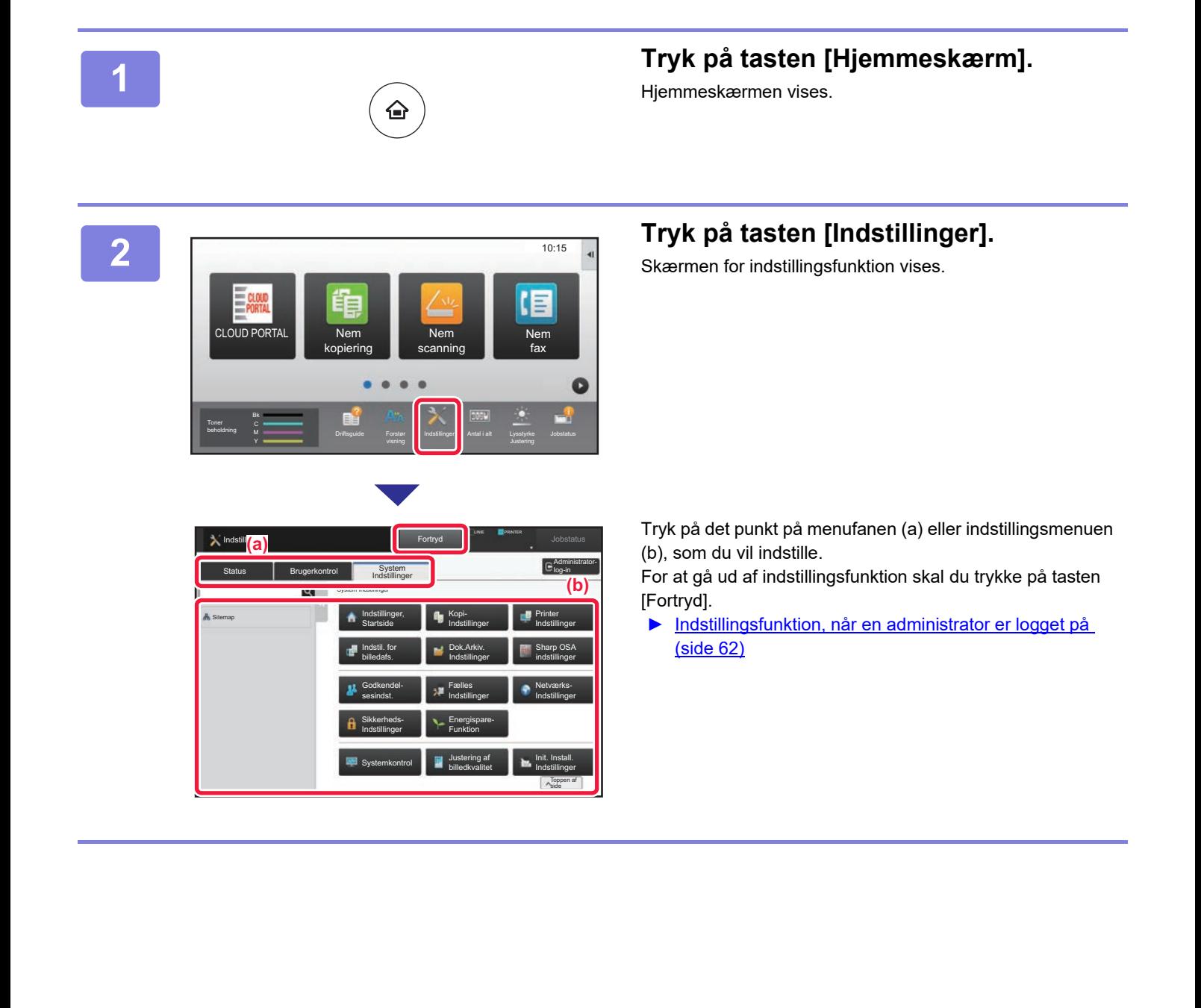

### **HVAD KAN DU UDFØRE MED INDSTILLINGSFUNKTIONEN**

Følgende indstillinger kan konfigureres i indstillingsfunktionen. Nogle indstillinger bliver måske ikke vist på maskinens berøringspanel eller i webbrowseren på din computer. Nogle indstillinger bliver måske ikke vist pga. din maskinens specifikationer og de perifere enheder, der er installeret.

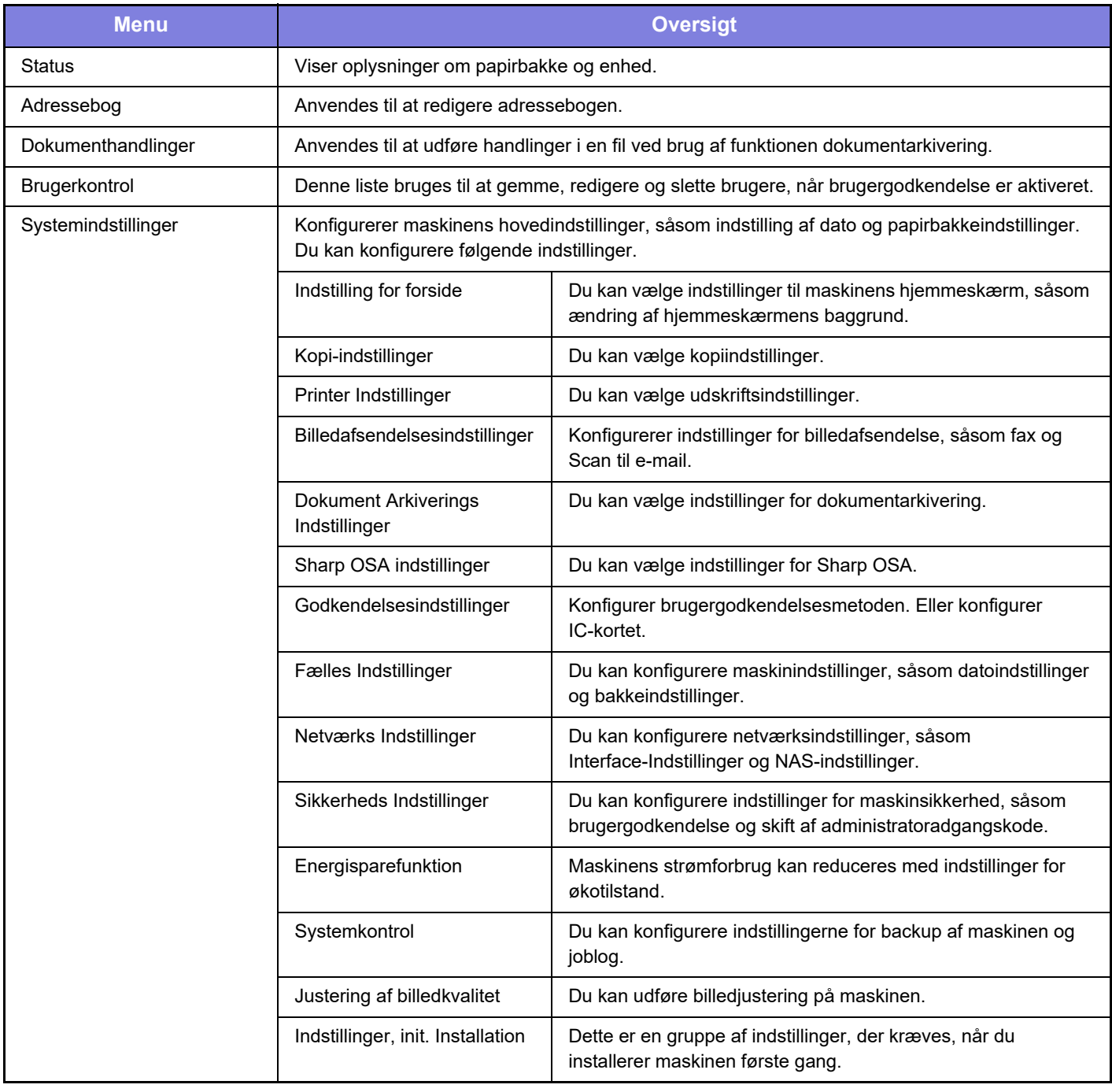

 $\overline{\mathsf{K}}$ 

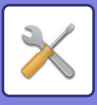

### <span id="page-61-1"></span><span id="page-61-0"></span>**Indstillingsfunktion, når en administrator er logget på**

En administrator kan konfigurere indstillinger, der er mere avancerede end de indstillinger, der er tilgængelige for en gæst eller en bruger.

Når brugergodkendelse er aktiveret, kan indstillinger være tilladt uden indtastning af administratoradgangskoden alt efter de rettigheder, som den bruger har, der er logget på. Kontakt maskinens administrator mht. indstillingernes tilstand.

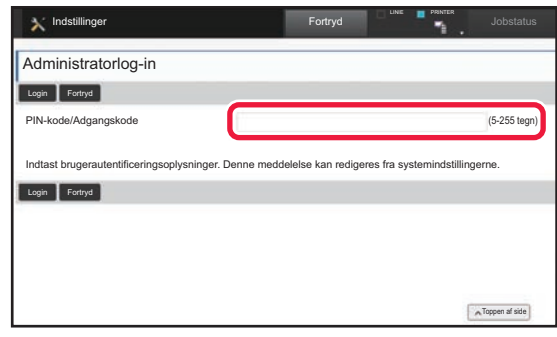

Når du vælger et element i indstillingsfunktion, der kræver administratorlogin, bliver skærmen for administratorlogin vist.

For elementer, der er tilgængelige i indstillingsfunktion, når en administrator er logget på, henvises til "INDSTILLINGSFUNKTION" i brugervejledningen.

#### **Bemærk venligst**

- Med hensyn til oplysninger om styresystemet henvises til brugervejledningen til styresystemet eller online-hjælpefunktionen.
- Forklaringer af skærme og fremgangsmåder i et Windows-miljø refererer først og fremmest til Windows 10® . Skærmene kan variere afhængigt af versionen af operativsystemet eller programmet.
- Forklaringerne af skærme og fremgangsmåder i et Mac OS-miljø er baseret på Mac OS X v10.12 for så vidt angår Mac OS X. Skærmene kan variere afhængig af det operative systems version eller softwareapplikationen.
- Hvor der står "MX-xxxx" i denne vejledning, skal "xxxx" erstattes med navnet på din model.
- Denne vejledning er blevet udarbejdet med stor omhu. Hvis du har kommentarer eller spørgsmål om vejledningen, bedes du kontakte nærmeste SHARP-servicecenter.
- Dette produkt er gennemprøvet og har gennemgået en grundig kvalitetskontrol. Hvis der alligevel mod vores forventning skulle vise sig at være en defekt eller et problem, bedes du kontakte dit nærmeste SHARP-servicecenter.
- Bortset fra tilfælde dækket af lovgivningen, er SHARP ikke ansvarlig for fejl, der opstår under brug af produktet eller dets ekstraudstyr, ej heller for fejl, der skyldes ukorrekt betjening af produktet og dets ekstraudstyr, eller andre fejl eller skader, der opstår på grund af brug af produktet.

#### **Advarsel**

- Gengivelse, tilpasning eller oversættelse af indholdet i denne vejledning uden forud skriftlig tilladelse er forbudt, bortset fra hvad der er tilladt ifølge lovgivning om kopiering.
- Alle oplysninger indeholdt i denne vejledning kan ændres uden forudgående varsel.

#### **Illustrationer og betjeningspanelet og berøringspanelet vist i denne vejledning**

De perifere enheder er som regel ekstraudstyr, men nogle modeller inkluderer visse perifere enheder som standardudstyr. Forklaringerne i denne vejledning forudsætter, at en papirskuffe er installeret på MX-C304W.

For nogle funktioner og fremgangsmåder forudsætter forklaringerne, at der er installeret andre enheder end de ovenfor nævnte.

Displayets skærme, meddelelser og tastnavne, der er vist i denne manual, kan være forskellige fra dem, der faktisk er på maskinen på grund af produktforbedringer.

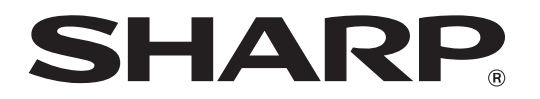

**SHARP CORPORATION**